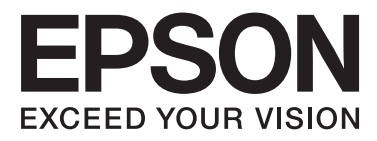

# WP-4011/WP-4015/ WP-4025/WP-4091/ **WP-4095**

**Käyttöopas**

NPD4579-00 FI

### <span id="page-1-0"></span>*Tekijänoikeus ja tavaramerkit*

## **Tekijänoikeus ja tavaramerkit**

Mitään tämän julkaisun osaa ei saa toisintaa, tallentaa tietojenhakujärjestelmään tai siirtää missään muodossa tai millään tavoin, elektronisesti, mekaanisesti, valokopioimalla, nauhoittamalla tai muuten ilman Seiko Epson Corporationin etukäteen antamaa kirjallista suostumusta. Julkaisija ei vastaa julkaisun sisältämien tietojen käytöstä. Julkaisija ei myöskään vastaa julkaisun sisältämien tietojen käytön seurauksista. Tässä oppaassa annettuja tietoja on tarkoitus käyttää vain tämän Epson-tulostimen yhteydessä. Epson ei vastaa vahingoista, jotka aiheutuvat näiden tietojen soveltamisesta muihin tulostimiin.

Seiko Epson Corporation tai sen tytäryhtiöt eivät ole vastuussa tämän tuotteen hankkijalle tai kolmansille osapuolille mahdollisesti aiheutuvista vahingoista, menetyksistä, kustannuksista tai kuluista, jotka aiheutuvat onnettomuudesta, tämän tuotteen väärinkäytöstä tai siihen tehdyistä luvattomista muunnoksista, korjauksista tai muutoksista tai (Yhdysvaltoja lukuun ottamatta) siitä, että Seiko Epson Corporationin antamia käyttö- ja huolto-ohjeita ei noudateta tarkoin.

Seiko Epson Corporation ja sen tytäryhtiöt eivät ole vastuussa vahingoista tai vaikeuksista, jotka aiheutuvat muiden lisävarusteiden tai tarvikkeiden kuin Seiko Epson Corporationin ilmoittamien alkuperäisten Epson-tuotteiden tai Epson-hyväksynnän saaneiden tuotteiden käytöstä.

Seiko Epson Corporation ei vastaa mistään sähkömagneettisista häiriöistä johtuvista vahingoista, mikäli niihin on syynä muiden kuin Epson-hyväksynnän saaneiden liitäntäkaapeleiden käyttö.

EPSON® on rekisteröity tavaramerkki ja EPSON EXCEED YOUR VISION tai EXCEED YOUR VISION on Seiko Epson Corporationin tavaramerkki.

PRINT Image Matching™ ja PRINT Image Matching -merkki ovat Seiko Epson Corporationin tavaramerkkejä. Copyright© 2001 Seiko Epson Corporation. Kaikki oikeudet pidätetään.

Intel® on Intel Corporationin rekisteröity tavaramerkki.

PowerPC® on International Business Machines Corporationin rekisteröity tavaramerkki.

Käyttää Zoran Corporationin Integrated Print System (IPS) -järjestelmää tulostuskielen emulointiin. **ZitRAN** 

Microsoft®, Windows® ja Windows Vista® ovat Microsoft Corporationin rekisteröityjä tavaramerkkejä.

Apple®, Macintosh®, Mac®, Mac OS®, AppleTalk®, Bonjour®, ColorSync® ja TrueType® ovat Apple, Inc:in rekisteröityjä tavaramerkkejä.

Apple Chancery, Chicago, Geneva, Hoefler Text, Monaco ja New York ovat Apple Inc:in tavaramerkkejä tai rekisteröityjä tavaramerkkejä.

Monotype on Monotype Imaging, Inc:in tavaramerkki, joka on rekisteröity Yhdysvaltain patentti- ja tavaramerkkivirastossa ja saattaa olla rekisteröity joissain maissa.

Albertus, Arial, Gillsans, Times New Roman ja Joanna ovat Monotype Corporationin tavaramerkkejä, jotka on rekisteröity Yhdysvaltain patentti- ja tavaramerkkivirastossa ja saattavat olla rekisteröityjä joissain maissa.

ITC Avant Garde, ITC Bookman, ITC Lubalin, ITC Mona Lisa Recut, ITC Symbol, ITC Zapf-Chancery ja ITC ZapfDingbats ovat International Typeface Corporationin tavaramerkkejä, jotka on rekisteröity Yhdysvaltain patentti- ja tavaramerkkivirastossa ja saattavat olla rekisteröityjä joissain maissa.

### **Tekijänoikeus ja tavaramerkit**

Clarendon, Helvetica, New Century Schoolbook, Optima, Palatino, Stempel Garamond, Times ja Univers ovat Heidelberger Druckmaschinen AG:n rekisteröityjä tavaramerkkejä, jotka saattavat olla rekisteröityjä joissain maissa ja jotka on lisensoitu yksinoikeudella Linotype Library GmbH:lta, Heidelberger Druckmaschinen AG:n kokonaan omistamalta tytäryhtiöltä.

Wingdings on Microsoft Corporationin rekisteröity tavaramerkki Yhdysvalloissa ja muissa maissa.

Antique Olive on Marcel Oliven rekisteröity tavaramerkki ja saattaa olla rekisteröity joissakin maissa.

Adobe SansMM, Adobe SerifMM, Carta ja Tekton ovat Adobe Systems Incorporatedin rekisteröityjä tavaramerkkejä.

Marigold ja Oxford ovat AlphaOmega Typographyn tavaramerkkejä.

Coronet on Ludlow Type Foundryn rekisteröity tavaramerkki.

Eurostile on Nebiolon tavaramerkki.

Bitstream on Bitstream Inc:in rekisteröity tavaramerkki, joka on rekisteröity Yhdysvaltain patentti- ja tavaramerkkivirastossa ja saattaa olla rekisteröity joissain maissa.

Swiss on Bitstream Inc:in tavaramerkki, joka on rekisteröity Yhdysvaltain patentti- ja tavaramerkkivirastossa ja saattaa olla rekisteröity joissain maissa.

Tämä tuote sisältää RSA Security Inc:n RSA BSAFE® -salausohjelman.

RSA ja BSAFE ovat RSA Security Inc:n rekisteröityjä tavaramerkkejä tai tavaramerkkejä Yhdysvalloissa ja/tai muissa maissa.

RSA Security Inc. Kaikki oikeudet pidätetään.

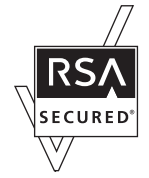

PCL on Hewlett-Packard Companyn rekisteröity tavaramerkki.

Adobe, Adobe-logo, PostScript3, Adobe Reader, Acrobat ja Photoshop ovat Adobe Systems Incorporatedin tavaramerkkejä, ja ne voivat olla rekisteröityjä joissain maissa.

Copyright © 1987, 1993, 1994 The Regents of the University of California. Kaikki oikeudet pidätetään.

Jakelu ja käyttö lähdekoodi- ja binaarimuodoissa muutoksilla tai ilman on sallittua, jos seuraavat ehdot täytetään: 1. Lähdekoodia jaettaessa siihen on liitettävä yllä oleva tekijänoikeusmerkintä, tämä ehtoluettelo ja seuraava vastuuvapauslauseke.

2. Binaarimuodossa jaettavien kopioiden mukana toimitettavien dokumenttien ja/tai muiden materiaalien on myös sisällettävä yllä oleva tekijänoikeusmerkintä, tämä ehtoluettelo ja seuraava vastuuvapauslauseke.

4. Yliopiston nimeä tai mitään sen sisällöntoimittajien nimistä ei saa käyttää tästä ohjelmasta johdettujen tuotteiden myynninedistämiseen tai mainontaan ilman erityistä kirjallista lupaa.

WP-4011/4015/4025/4091/4095 Käyttöopas

#### **Tekijänoikeus ja tavaramerkit**

HALLITUKSEN JÄSENET JA SISÄLLÖNTUOTTAJAT ANTAVAT TÄMÄN OHJELMAN KÄYTTÖÖN SELLAISENAAN, ILMAN NIMENOMAISIA TAI OLETETTUJA TAKUITA, JOITA OVAT MUUN MUASSA OLETUKSET MYYNTIKELPOISUUDESTA JA SOPIVUUDESTA TIETTYYN TARKOITUKSEEN. HALLITUKSEN JÄSENET TAI SISÄLLÖNTUOTTAJAT EIVÄT OLE MISSÄÄN TAPAUKSESSA VASTUUSSA MISTÄÄN SUORISTA, EPÄSUORISTA, SATUNNAISISTA, ERITYISISTÄ, ESIMERKILLISISTÄ TAI SEURAAMUKSELLISISTA VAHINGOISTA (SISÄLTÄEN, MUTTA EI RAJOITTUEN SEURAAVIIN: KORVAAVIEN TUOTTEIDEN TAI PALVELUJEN HANKINTA; KÄYTÖN ESTYMINEN, TIETOJEN TAI TUOTTOJEN MENETYS; LIIKETOIMINNAN KESKEYTYMINEN), JOTKA AIHEUTUVAT TÄMÄN OHJELMISTON KÄYTÖSTÄ, VAIKKA VAHINGON MAHDOLLISUUDESTA OLISI ILMOITETTU ETUKÄTEEN, RIIPPUMATTA VAHINGON SYYSTÄ MINKÄÄN VASTUUVELVOLLISUUSTEORIAN PERUSTEELLA, OLI KYSYMYS SOPIMUKSESTA, VASTUUVELVOLLISUUDESTA TAI VÄÄRINKÄYTÖKSESTÄ (MUKAAN LUKIEN LAIMINLYÖNTI TAI MUUT SYYT).

Tämä koodi on Arcfour-algoritmin esimerkkitoteutus Copyright © 29. huhtikuuta 1997, Kalle Kaukonen. Kaikki oikeudet pidätetään.

Jakelu ja käyttö lähdekoodi- ja binaarimuodoissa muutoksilla tai ilman on sallittua sillä ehdolla, että tämä tekijänoikeusmerkintä ja vastuuvapauslauseke säilytetään.

KALLE KAUKONEN JA SISÄLLÖNTUOTTAJAT ANTAVAT TÄMÄN OHJELMAN KÄYTTÖÖN SELLAISENAAN, ILMAN NIMENOMAISIA TAI OLETETTUJA TAKUITA, JOITA OVAT MUUN MUASSA OLETUKSET MYYNTIKELPOISUUDESTA JA SOPIVUUDESTA TIETTYYN TARKOITUKSEEN. KALLE KAUKONEN TAI SISÄLLÖNTUOTTAJAT EIVÄT OLE MISSÄÄN TAPAUKSESSA VASTUUSSA MISTÄÄN SUORISTA, EPÄSUORISTA, SATUNNAISISTA, ERITYISISTÄ, ESIMERKILLISISTÄ TAI SEURAAMUKSELLISISTA VAHINGOISTA (SISÄLTÄEN, MUTTA EI RAJOITTUEN SEURAAVIIN: KORVAAVIEN TUOTTEIDEN TAI PALVELUJEN HANKINTA; KÄYTÖN ESTYMINEN, TIETOJEN TAI TUOTTOJEN MENETYS; LIIKETOIMINNAN KESKEYTYMINEN), JOTKA AIHEUTUVAT TÄMÄN OHJELMISTON KÄYTÖSTÄ, VAIKKA VAHINGON MAHDOLLISUUDESTA OLISI ILMOITETTU ETUKÄTEEN, RIIPPUMATTA VAHINGON SYYSTÄ MINKÄÄN VASTUUVELVOLLISUUSTEORIAN PERUSTEELLA, OLI KYSYMYS SOPIMUKSESTA, VASTUUVELVOLLISUUDESTA TAI VÄÄRINKÄYTÖKSESTÄ (MUKAAN LUKIEN LAIMINLYÖNTI TAI MUUT SYYT).

*Yleinen ilmoitus: Muut julkaisussa käytetyt tuotenimet on mainittu vain tunnistamistarkoituksessa ja saattavat olla vastaavien omistajiensa tavaramerkkejä. Epson ei vaadi itselleen mitään oikeuksia näihin tuotenimiin.*

Copyright© 2011 Seiko Epson Corporation. Kaikki oikeudet pidätetään.

### <span id="page-4-0"></span>*Ohjeet*

## **Mistä tiedot löytyvät**

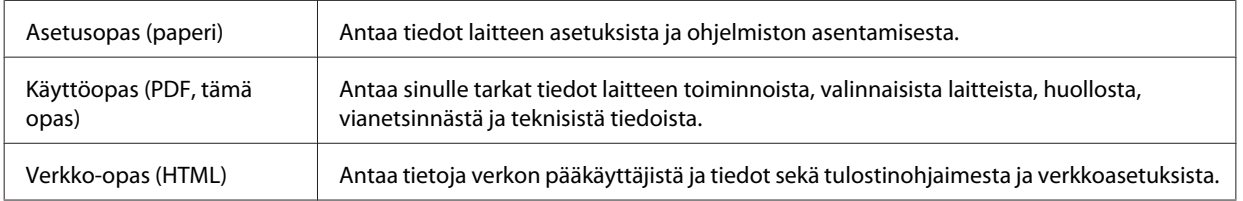

### **Laitteen käytettävissä olevat toiminnot.**

Tarkista, mitkä ovat laitteen käytettävissä olevat toiminnot.

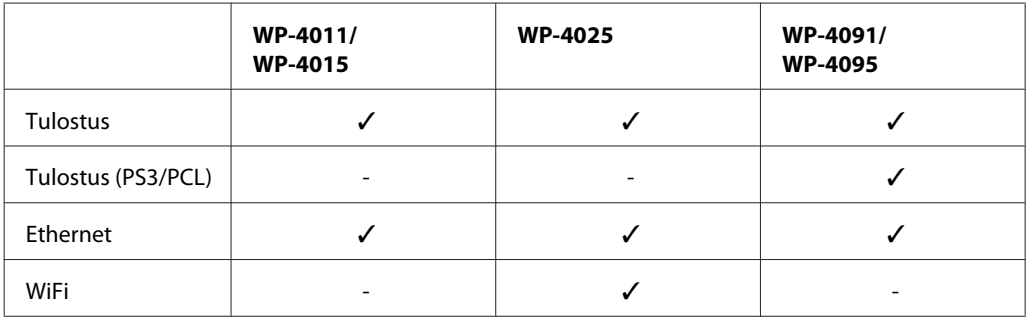

#### *Huomautus mallien WP-4091/WP-4095 käyttäjille:*

*PS3/PCL-mallien ohjelmisto on ladattava Epsonin sivustosta. Ota yhteys alueesi asiakastukeen saadaksesi lisätietoja tulostinohjaimen hankkimisesta ja järjestelmävaatimuksista, kuten tuetuista käyttöjärjestelmistä.*

### **Tässä oppaassa käytetyt kuvat**

Tämän oppaan kuvat ovat samanlaisesta laitemallista. Vaikka ne saattavat olla eri kuin varsinainen tuote, käyttötapa on samanlainen.

## **Varoitukset, muistutukset ja huomautukset**

Tässä esitellään tämän ohjekirjan varoitukset, muistutukset ja huomautukset sekä niiden tarkoitukset.

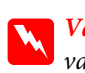

w*Varoitukset varoittavat henkilövahinkojen vaarasta.*

#### c *Muistutukset*

*on pantava merkille laitteiston vahingoittumisen välttämiseksi.*

*Huomautukset*

*sisältävät tärkeitä laitteen käyttöä koskevia tietoja ja hyödyllisiä vihjeitä.*

### <span id="page-6-0"></span>*Turvallisuusohjeita*

## **Tärkeitä turvallisuusohjeita**

Lue kaikki tässä osassa olevat ohjeet, ennen kuin alat käyttää laitetta. Noudata ehdottomasti kaikkia laitteeseen merkittyjä varoituksia ja ohjeita.

### **Laitteen asentaminen**

Ota laitetta asentaessasi huomioon seuraavat seikat:

- ❏ Älä tuki tai peitä laitteessa olevia aukkoja.
- ❏ Käytä vain laitteen tyyppikilven mukaista virtalähdettä.
- ❏ Käytä vain laitteen mukana toimitettavaa virtajohtoa. Muun johdon käyttäminen saattaa aiheuttaa tulipalon tai sähköiskun.
- ❏ Laitteen virtajohto on tarkoitettu käytettäväksi vain tässä laitteessa. Sen käyttäminen muussa laitteessa saattaa aiheuttaa tulipalon tai sähköiskun.
- ❏ Varmista, että virtajohto on paikallisten turvallisuussäädösten mukainen.
- ❏ Vältä käyttämästä sellaisissa virtapiireissä olevia pistorasioita, joihin on jo kytketty kopiokoneita tai jatkuvasti käynnistyviä ja sammuvia laitteita, esimerkiksi ilmastointilaitteita.
- ❏ Vältä käyttämästä pistorasioita, jotka on varustettu seinäkatkaisimella tai automaattiajastimella.
- ❏ Pidä koko tietokonejärjestelmä riittävän etäällä mahdollisista sähkömagneettisten häiriöiden lähteistä, kuten kaiuttimista ja langattomien puhelimien pöytäyksiköistä.
- ❏ Aseta virtajohto niin, että se on suojassa kulumiselta, teräviltä kulmilta ja taittumiselta. Älä sijoita esineitä virtajohdon päälle ja siirrä virtajohto syrjään kulkureitiltä. Huolehdi siitä, että virtajohto on suorassa kummastakin päästään ja verkkolaitteen kiinnityskohdasta.
- ❏ Jos kytket laitteen sähköverkkoon jatkojohdon kautta, varmista, ettei jatkojohtoon kytkettyjen laitteiden yhteenlaskettu ampeeriarvo ylitä johdolle määritettyä ampeeriarvoa. Varmista myös, ettei kaikkien samaan pistorasiaan kytkettyjen laitteiden yhteenlaskettu ampeerimäärä ylitä pistorasialle määritettyä ampeeriarvoa.
- ❏ Älä pura, muuta tai yritä korjata virtajohtoa, tulostinyksikköä, skanneriyksikköä tai sen lisävarustetta itse muutoin kuin laitteen ohjeissa mainituin tavoin.
- ❏ Irrota laite sähköverkosta ja vie se ammattitaitoiseen huoltoon seuraavissa tilanteissa: Jos verkkojohto tai -pistoke on vahingoittunut, laitteeseen on päässyt nestettä, laite on pudonnut tai sen kotelo on vahingoittunut, laite ei toimi normaalisti tai sen toiminta on muuttunut huomattavasti. Muuta ainoastaan käyttöohjeissa mainittuja säätöjä.
- ❏ Jos käytät laitetta Saksassa, talokytkentä tulee suojata 10 tai 16 ampeerin virrankatkaisijalla, joka suojaa tulostinta oikosuluilta ja ylivirtapiikeiltä.

#### **Turvallisuusohjeita**

- <span id="page-7-0"></span>❏ Kun liität laitteen tietokoneeseen tai muuhun laitteeseen kaapelilla, varmista liitinten suunta. Kukin liitin voidaan liittää ainoastaan yhdellä tavalla. Liittimen kytkeminen väärin voi vahingoittaa molempia kaapelilla liitettäviä laitteita.
- ❏ Jos pistoke vaurioituu, vaihda koko virtajohto tai kysy neuvoa ammattitaitoiselta sähköteknikolta. Jos pistokkeessa on sulakkeita, muista vaihtaa sulakkeet vain kooltaan ja virtamäärältään sopiviin sulakkeisiin.

### **Laitteen paikan valitseminen**

Ota laitteen sijoituspaikkaa valitessasi huomioon seuraavat seikat:

- ❏ Sijoita laite tasaiselle, tukevalle alustalle, joka on joka suuntaan laitetta leveämpi. Jos sijoitat laitteen seinän viereen, jätä laitteen takaosan ja seinän väliin enemmän kuin 10 cm tilaa. Laite ei toimi oikein, jos se on vinossa kulmassa.
- ❏ Vältä säilytyksen tai kuljetuksen aikana kallistamasta laitetta, nostamasta sitä pystyasentoon tai ylösalaisin, muuten siitä voi vuotaa väriä.
- ❏ Jätä laitteen taakse tilaa johdoille ja yläpuolelle tilaa asiakirjakannen avaamista varten.
- ❏ Vältä paikkoja, joissa lämpötila ja kosteus vaihtelevat nopeasti. Älä sijoita laitetta alttiiksi suoralle auringonvalolle, muulle voimakkaalle valolle tai lämmönlähteille.
- ❏ Älä sijoita tai säilytä laitetta ulkotiloissa, likaisten tai pölyisten paikkojen, veden, lämmönlähteiden tai sellaisten paikkojen läheisyydessä, joissa se voi altistua iskuille, tärinälle, korkeille lämpötiloille tai kosteudelle. Älä käytä laitetta märin käsin.
- ❏ Sijoita laite lähelle pistorasiaa niin, että sen verkkopistoke on helppo irrottaa.

### **Laitteen käyttäminen**

Ota laitetta käyttäessäsi huomioon seuraavat seikat:

- ❏ Älä työnnä mitään esineitä laitteen sisään sen aukoista.
- ❏ Varo läikyttämästä nesteitä laitteen päälle.
- ❏ Älä työnnä kättäsi laitteen sisään äläkä kosketa värikasetteja tulostuksen aikana.
- ❏ Älä koske laitteen sisällä olevaa valkoista, litteää kaapelia.
- ❏ Älä suihkuta laitteen sisälle tai laitteen läheisyydessä aerosoleja, jotka sisältävät syttyviä kaasuja. Muutoin voi syttyä tulipalo.
- ❏ Älä siirrä tulostuspäätä käsin, muuten laite saattaa vaurioitua.
- ❏ Katkaise laitteesta virta aina painamalla P**On**-painiketta. Älä irrota laitetta pistorasiasta tai katkaise virtaa, ennen kuin nestekidenäyttö on täysin sammunut.
- ❏ Varmista ennen laitteen kuljettamista, että tulostuspää on perusasennossa (kokonaan oikealla) ja värikasetit ovat oikein paikoillaan.

#### **Turvallisuusohjeita**

- <span id="page-8-0"></span>❏ Jätä värikasetit paikoilleen. Värikasettien poistaminen voi aiheuttaa tulostuspään kuivumisen, mikä puolestaan voi haitata tulostimen toimintaa.
- ❏ Varo, ettei sormet jää väliin, kun suljet skanneriyksikköä.
- ❏ Jos laite on pitkän aikaa käyttämättömänä, irrota virtajohto pistorasiasta.
- ❏ Älä paina lasitasoa liian kovaa asettaessasi alkuperäisiä.

### **Laitteen käyttäminen langattomalla yhteydellä**

- ❏ Älä käytä tätä tuotetta sairaaloissa tai lähellä lääketieteellisiä laitteita. Tuotteen lähettämät radioaallot voivat vaikuttaa haitallisesti sähköisten lääketieteellisten laitteiden toimintaan.
- ❏ Pidä tämä tuote vähintään 22 cm:n etäisyydellä sydämentahdistimista. Tuotteen lähettämät radioaallot voivat vaikuttaa haitallisesti sydämentahdistinten toimintaan.
- ❏ Älä käytä tätä tuotetta lähellä automaattiohjattuja laitteita, kuten automaattiovia tai palohälyttimiä. Tuotteen lähettämät radioaallot voivat vaikuttaa haitallisesti kyseisiin laitteisiin, jolloin niiden toimintahäiriön vuoksi voi aiheutua onnettomuuksia.

### **Värikasettien käsitteleminen**

Ota värikasetteja käsitellessäsi huomioon seuraavat seikat:

- ❏ Pidä värikasetit poissa lasten ulottuvilta äläkä juo niiden sisältöä.
- ❏ Jos mustetta joutuu iholle, pese se pois vedellä ja saippualla. Jos mustetta joutuu silmiin, huuhtele ne välittömästi vedellä.
- ❏ Ennen uuden värikasetin asentamista tulostimeen, ravistele sitä vaakasuunnassa viiden senttimetrin liikkein noin 15 kertaa viiden sekunnin ajan.
- ❏ Käytä värikasetti ennen pakkaukseen painettua päivämäärää.
- ❏ Paras tulos saavutetaan käyttämällä värikasetti puolen vuoden kuluessa asentamisesta.
- ❏ Älä yritä purkaa värikasetteja tai täyttää niitä uudelleen. Se voi vahingoittaa tulostuspäätä.
- ❏ Älä kosketa kasetin sivussa olevaa vihreää mikropiiriä. Se voi estää normaalin toiminnan ja tulostuksen.
- ❏ Tämän värikasetin IC-siru sisältää erilaisia kasettikohtaisia tietoja, kuten värikasetin tilan, joten kasetti voidaan irrottaa ja asettaa takaisin vapaasti.
- ❏ Jos poistat värikasetin tulostimesta myöhempää käyttöä varten, suojaa kasetin musteensyöttöalue lialta ja pölyltä ja säilytä kasettia samassa ympäristössä laitteen kanssa. Musteensyöttöportissa olevan venttiilin ansiosta mitään kantta tai tulppaa ei tarvita, mutta muste voi tahrata esineitä, jotka pääsevät kosketuksiin kasetin tämän osan kanssa. Älä kosketa musteensyöttöporttia tai sitä ympäröivää aluetta.

### *Sisältö*

### *[Tekijänoikeus ja tavaramerkit](#page-1-0)*

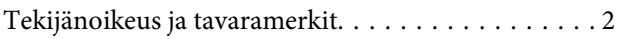

### *[Ohjeet](#page-4-0)*

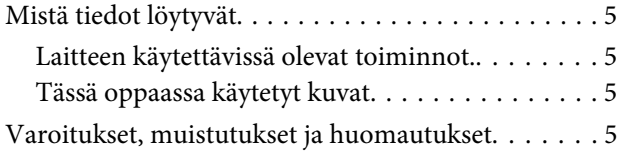

### *[Turvallisuusohjeita](#page-6-0)*

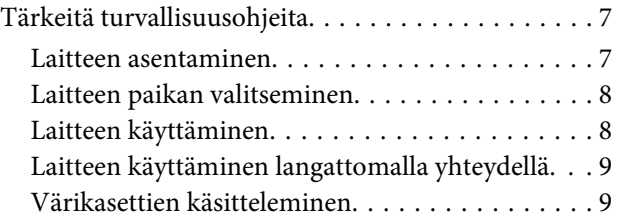

### *[Laitteen osat](#page-12-0)*

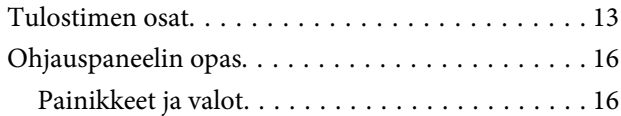

### *[Paperin käsitteleminen](#page-17-0)*

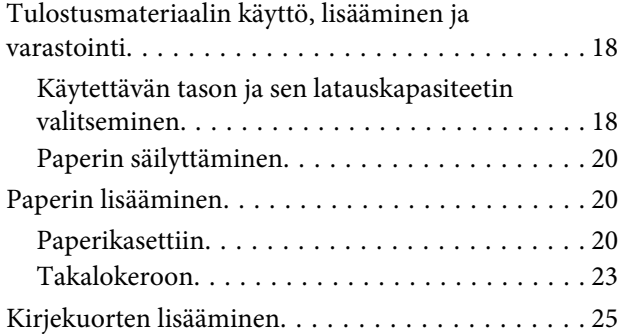

### *[Tulostus](#page-27-0)*

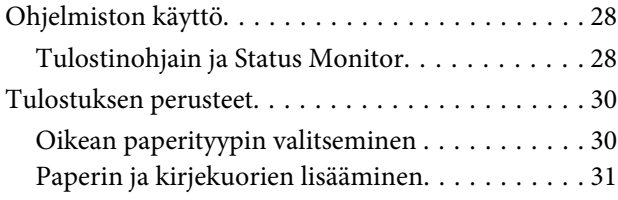

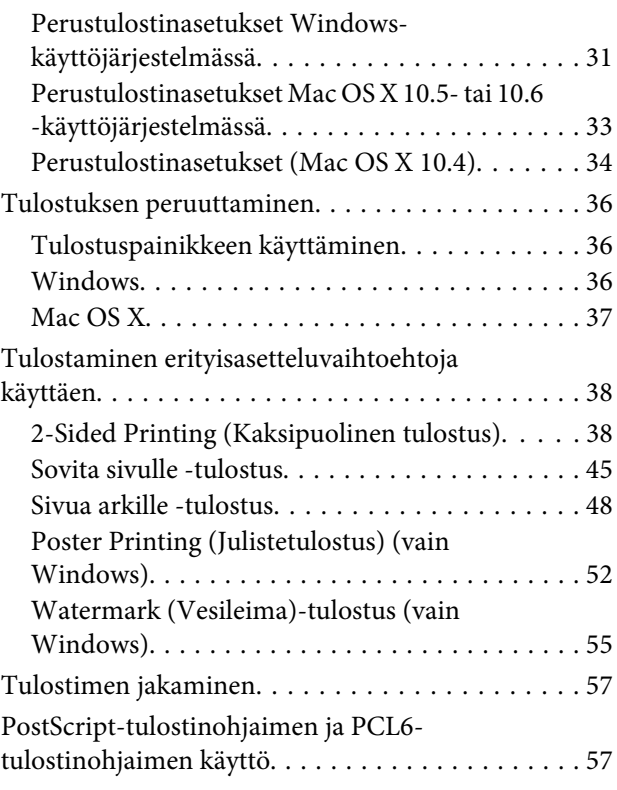

### *[Valinnainen asennus](#page-57-0)*

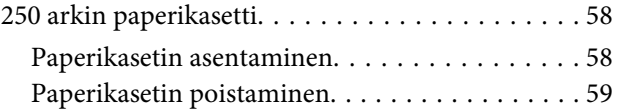

### *[Tarvikkeiden vaihtaminen](#page-59-0)*

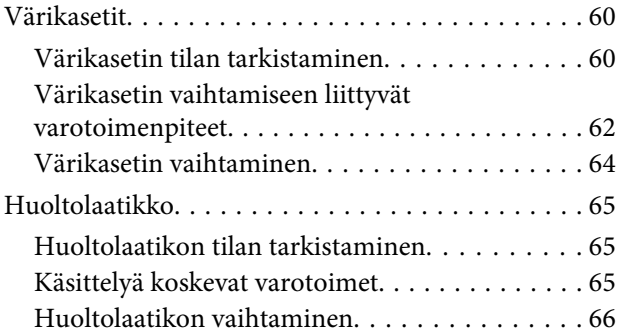

### *[Tulostimen ja ohjelmiston](#page-67-0)  [kunnossapito](#page-67-0)*

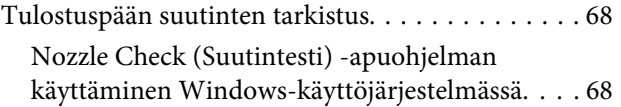

### **Sisältö**

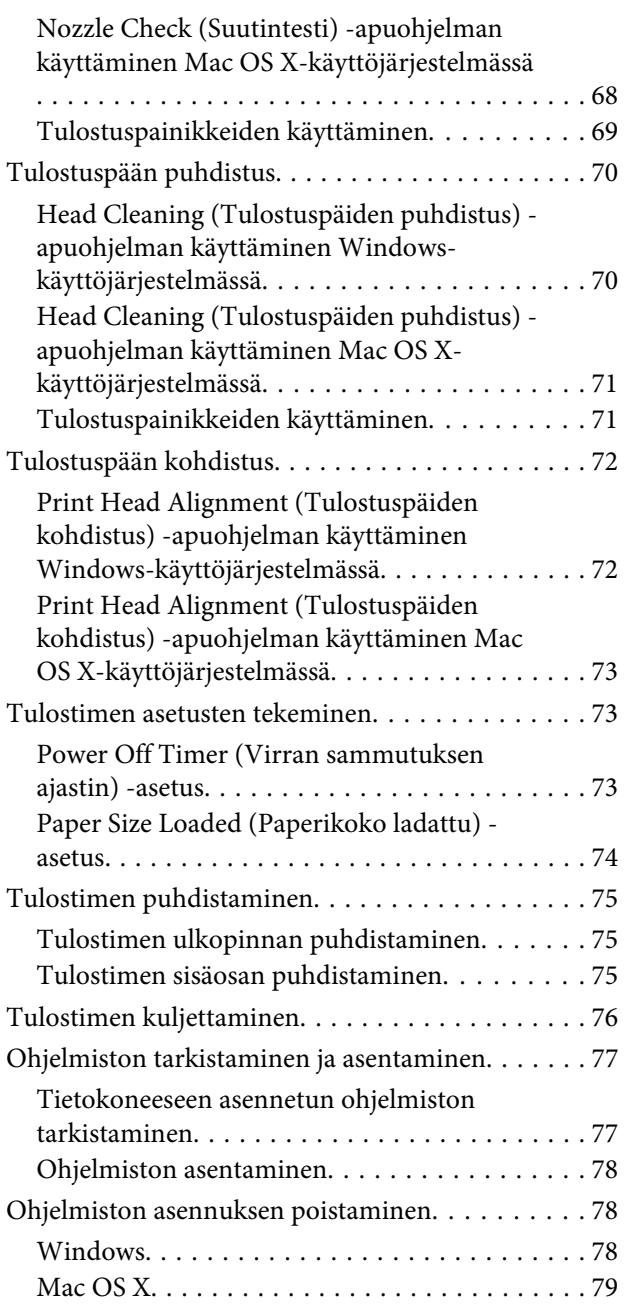

### *[Vianetsintä](#page-79-0)*

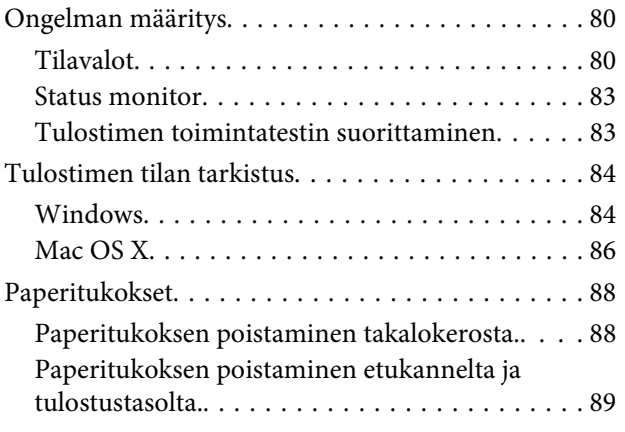

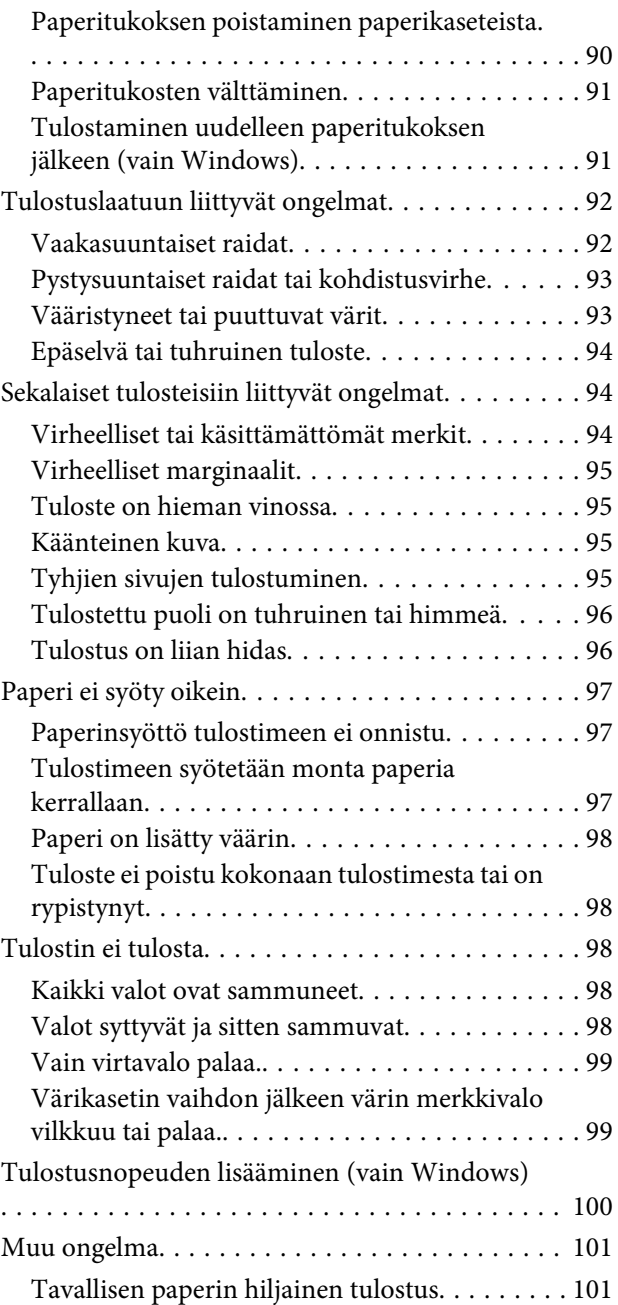

### *[Tuotetiedot](#page-102-0)*

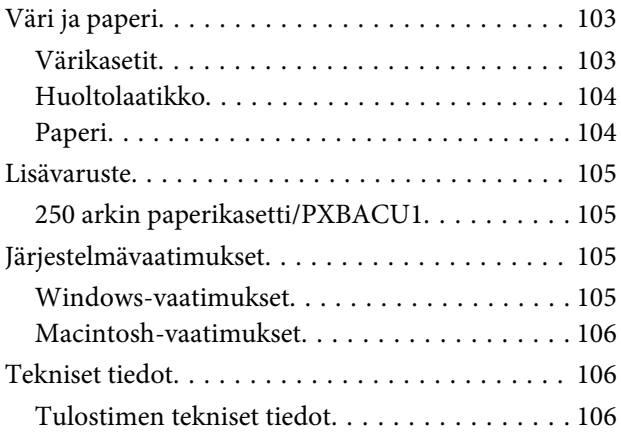

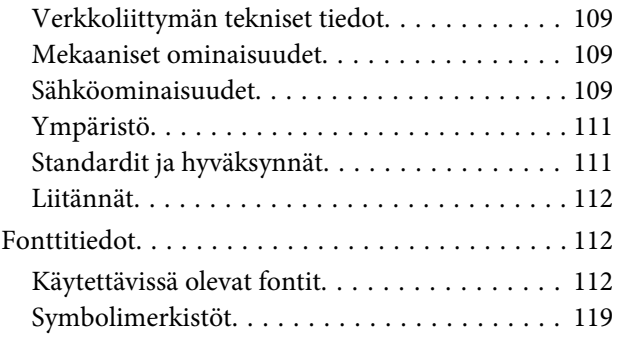

### *[Asiakastukipalvelut](#page-123-0)*

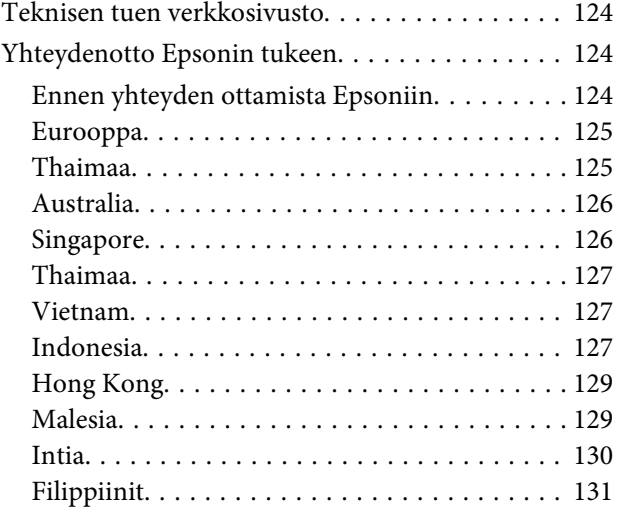

### *[Hakemisto](#page-131-0)*

## <span id="page-12-0"></span>**Laitteen osat**

## **Tulostimen osat**

#### *Huomautus:*

*Tämän osan kuvat ovat samanlaisesta laitemallista. Vaikka ne saattavat olla eri kuin varsinainen tuote, käyttötapa on samanlainen.*

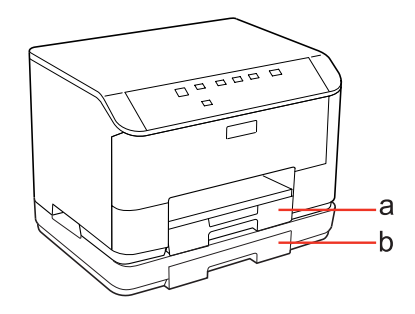

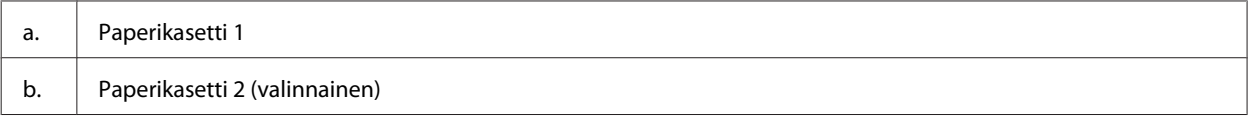

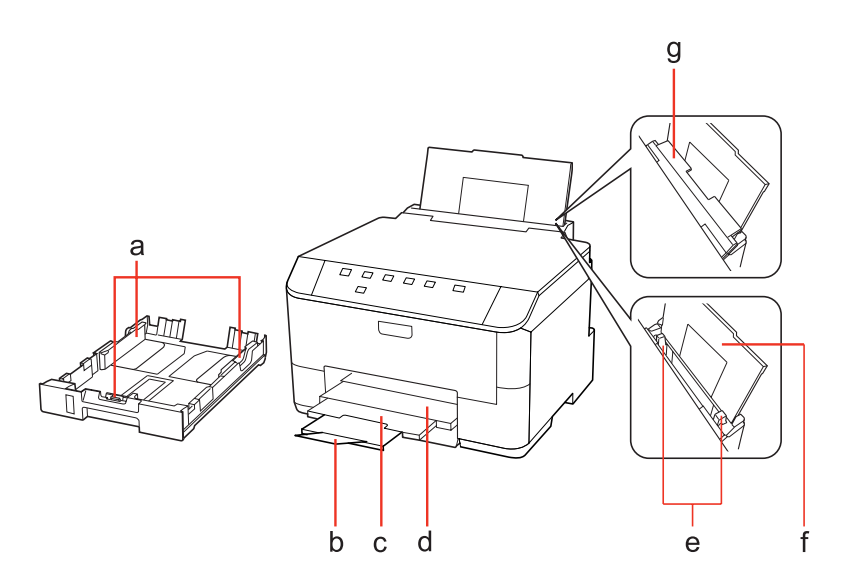

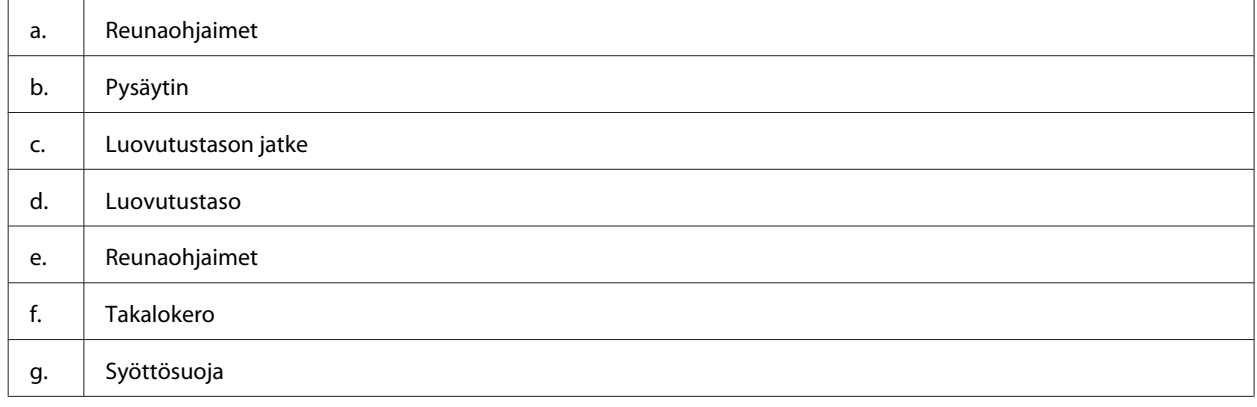

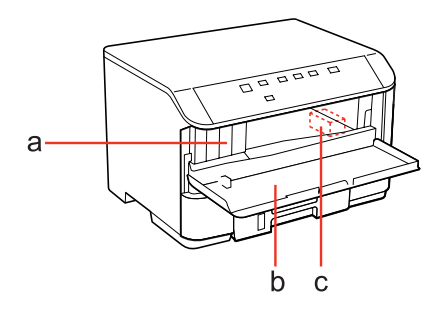

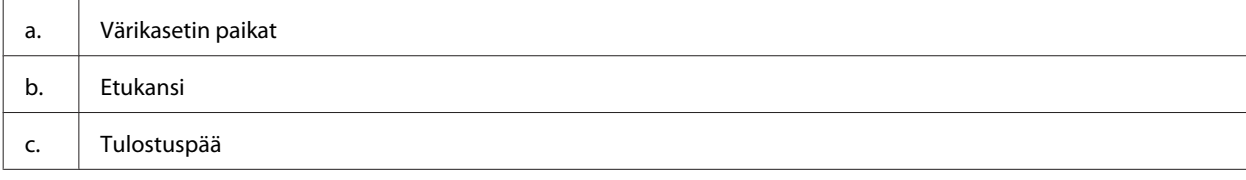

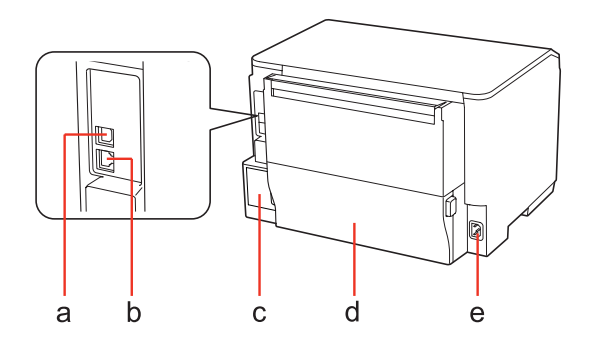

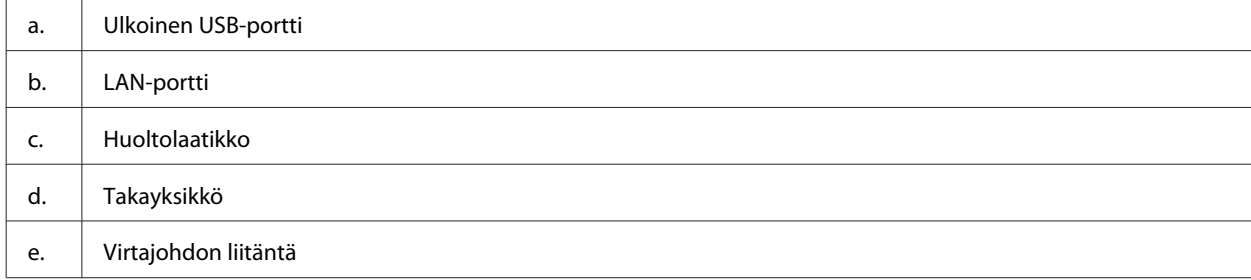

## <span id="page-15-0"></span>**Ohjauspaneelin opas**

Ohjauspaneelin rakenne vaihtelee paikan mukaan.

### **Painikkeet ja valot**

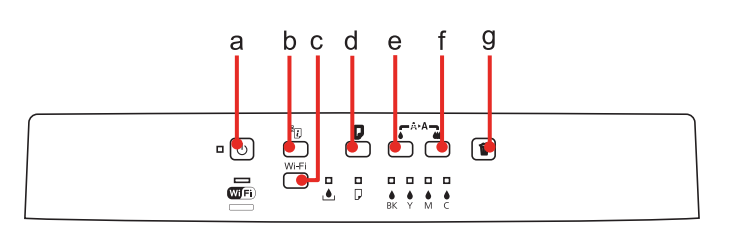

### **Painikkeet**

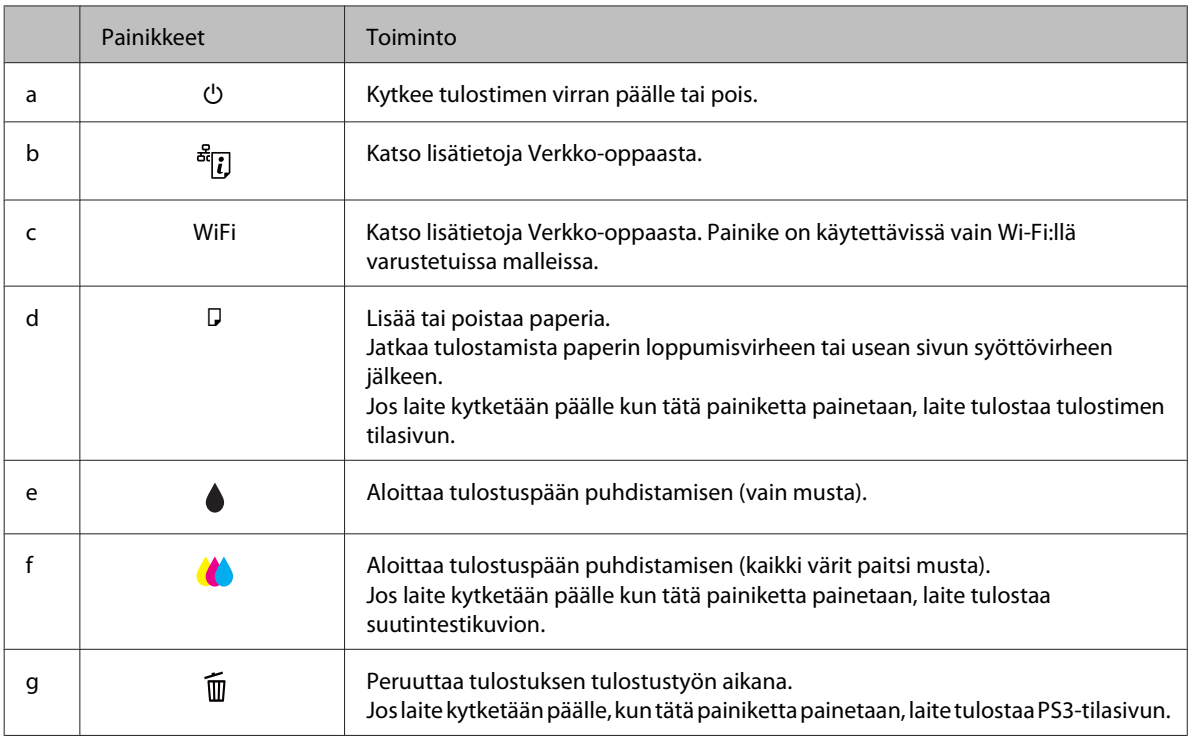

### **Valot**

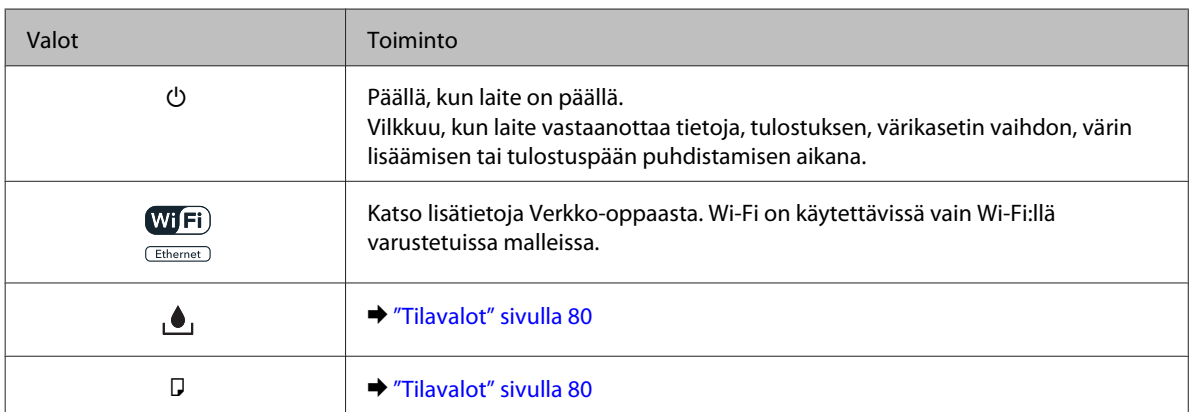

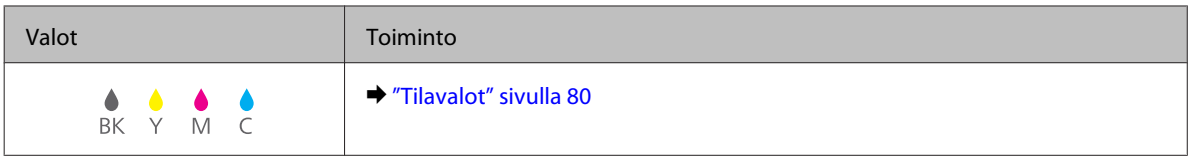

## <span id="page-17-0"></span>**Tulostusmateriaalin käyttö, lisääminen ja varastointi**

Saat hyviä tuloksia käyttämällä tavallista paperia. Käyttämällä pinnoitettua paperia saat kuitenkin paremman tuloksen, koska se imee vähemmän mustetta.

Epson tarjoaa Epsonin mustesuihkutulostinten käyttämälle musteelle suunniteltuja erikoispapereita ja suosittelee niiden käyttöä laadukkaiden tulosteiden varmistamiseksi.

Lisätietoja Epson-erikoispapereista, ks. ["Väri ja paperi" sivulla 103](#page-102-0).

Kun asetat tulostimeen Epson-erikoispaperia, lue ensin paperipakkauksessa olevat ohjeet ja pidä mielessäsi seuraavat seikat.

#### *Huomautus:*

- ❏ *Aseta paperi paperikasettiin tulostuspuoli ylöspäin. Tulostuspuoli on yleensä valkoisempi tai kiiltävämpi. Lisätietoja on paperin mukana toimitetuissa ohjeissa. Joissakin papereissa on oikean asetussuunnan tunnistamista helpottava leikattu kulma.*
- ❏ *Jos paperi on taittunut, suorista se tai taita sitä kevyesti vastakkaiseen suuntaan ennen sen lataamista. Jos tulostat käpristyneelle paperille, tulosteen muste saattaa tahriintua.*

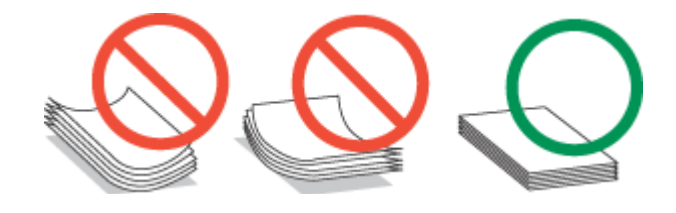

### **Käytettävän tason ja sen latauskapasiteetin valitseminen**

Katso seuraavasta taulukosta paperikasettitason ja latauskapasiteetin valitseminen käytettävän paperin tyypin ja koon mukaan.

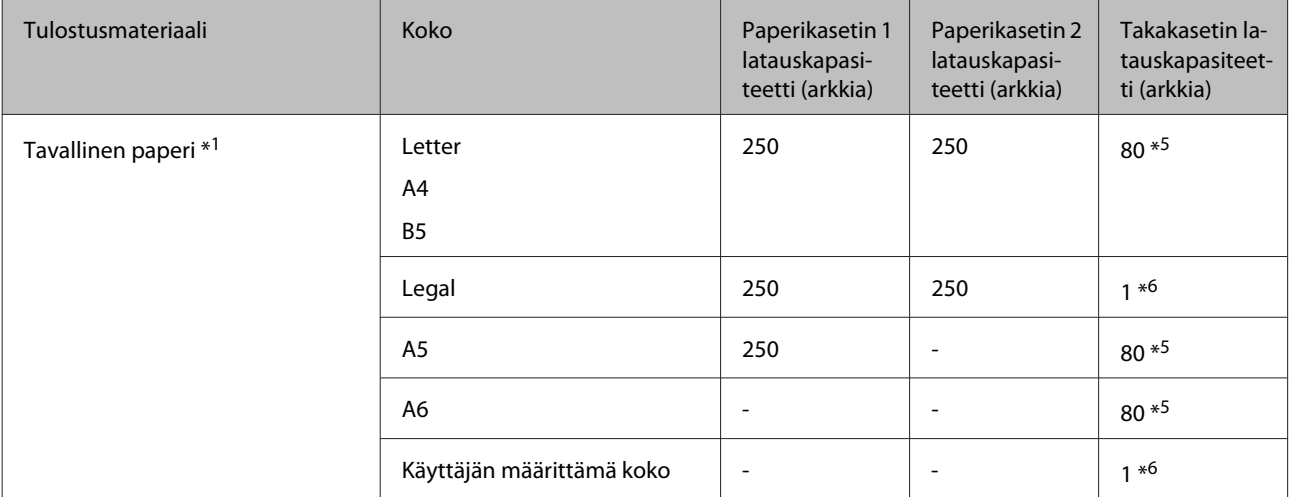

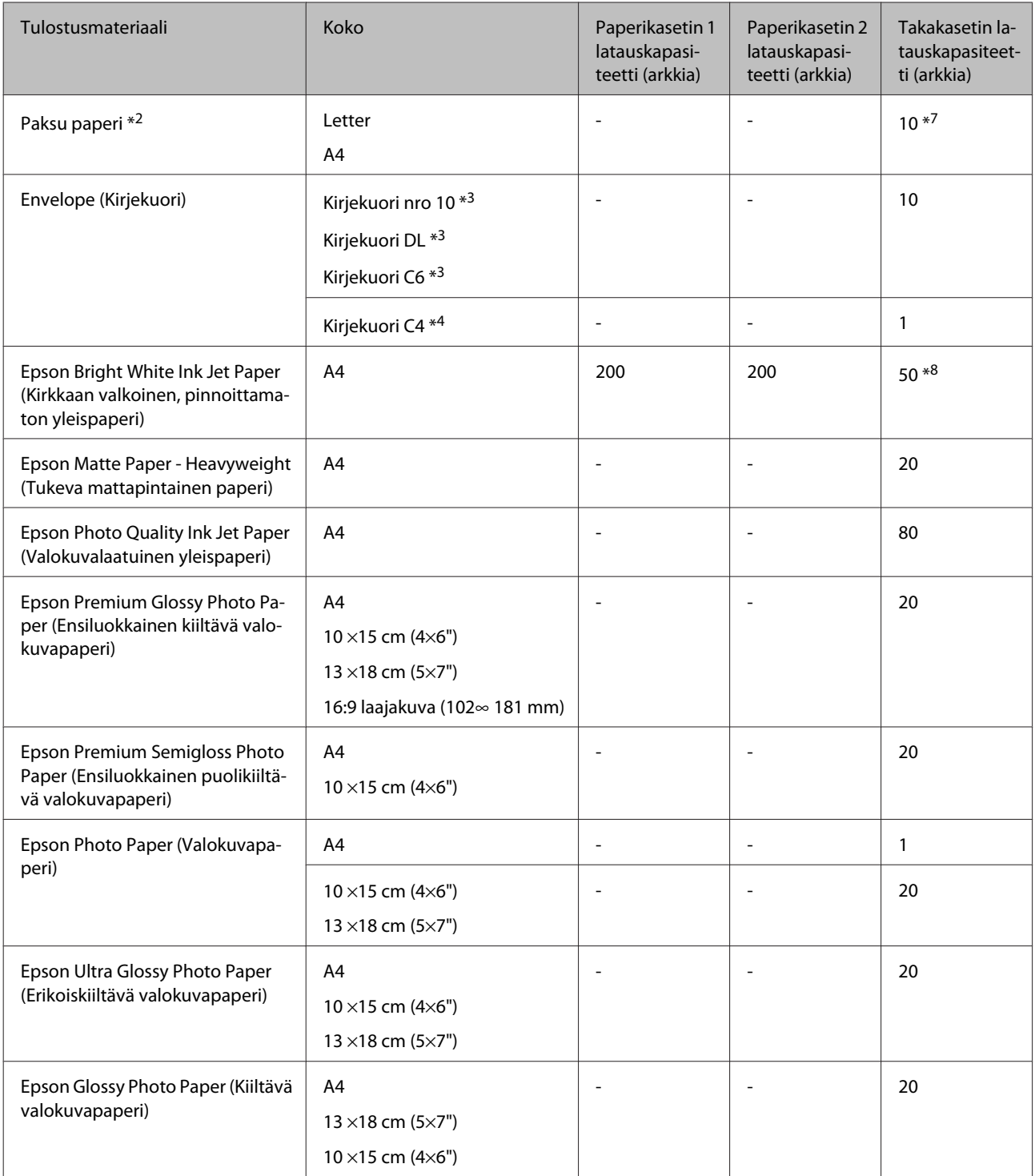

\*1 Paperin paino 64 g/m² (17 lb) - 90 g/m² (24 lb).

\*2 Paperin paino 91 g/m² (24 lb) –256 g/m² (68 lb).

\*3 Paperin paino 75 g/m² (20 lb) –90 g/m² (24 lb).

\*4 Paperin paino 80 g/m² (21 lb) –100 g/m² (26 lb).

\*5 Latauskapasiteetti on 30 arkkia, kun käytössä on manuaalinen kaksipuolinen tulostus.

\*6 Latauskapasiteetti on 1 arkki, kun käytössä on manuaalinen kaksipuolinen tulostus.

\*7 Latauskapasiteetti on 5 arkkia, kun käytössä on manuaalinen kaksipuolinen tulostus.

\*8 Latauskapasiteetti on 20 arkkia, kun käytössä on manuaalinen kaksipuolinen tulostus.

<span id="page-19-0"></span>*Huomautus:*

*Paperien saatavuus vaihtelee eri maissa.*

### **Paperin säilyttäminen**

Aseta käyttämätön paperi alkuperäiseen pakkaukseensa välittömästi tulostuksen lopettamisen jälkeen. Epson suosittelee erikoispaperitulosteiden säilyttämistä uudelleen suljettavissa muovipusseissa. Suojaa käyttämätön paperi ja tulosteet kuumuudelta, kosteudelta ja suoralta auringonvalolta.

## **Paperin lisääminen**

### **Paperikasettiin**

Lisää paperiarkit laitteeseen seuraavasti:

#### *Huomautus:*

*Tämän osan kuvat ovat samanlaisesta laitemallista. Vaikka ne saattavat olla eri kuin varsinainen tuote, käyttötapa on samanlainen.*

Vedä paperikasetti ulos.

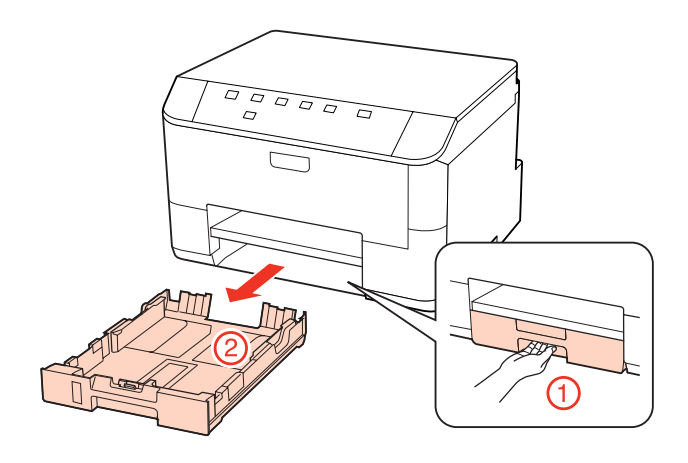

#### *Huomautus:*

*Jos luovutustaso on ulkona, sulje se ennen paperikasetin vetämistä ulos.*

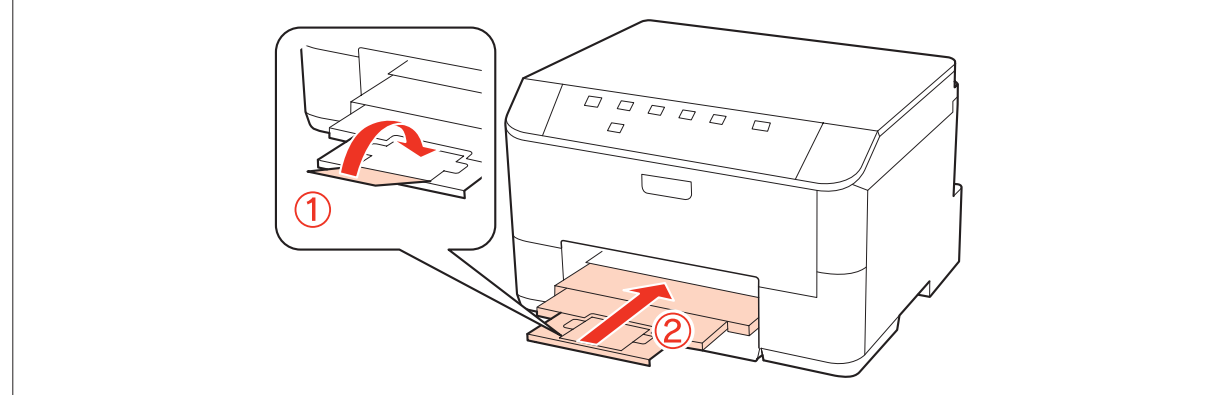

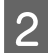

8 Siirrä reunaohjaimet paperikasetin reunoihin.

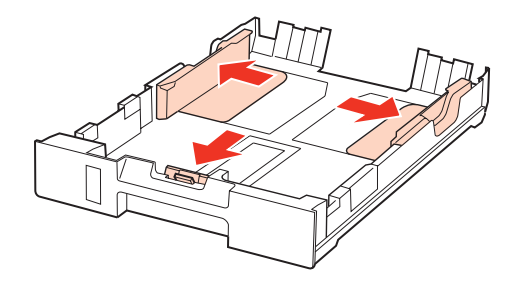

### *Huomautus:*

*Kun käytät Legal-kokoista paperia, laajenna paperikasettia kuvan mukaan.*

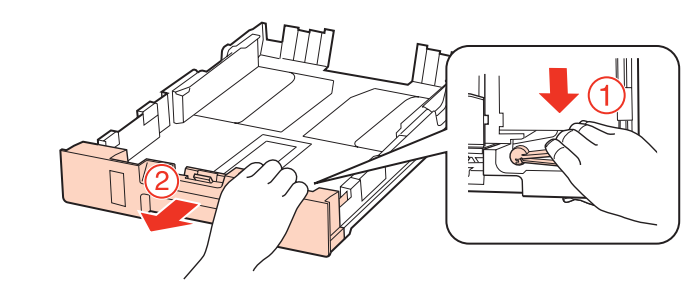

Siirrä reunaohjainta käytetyn paperikoon mukaan.

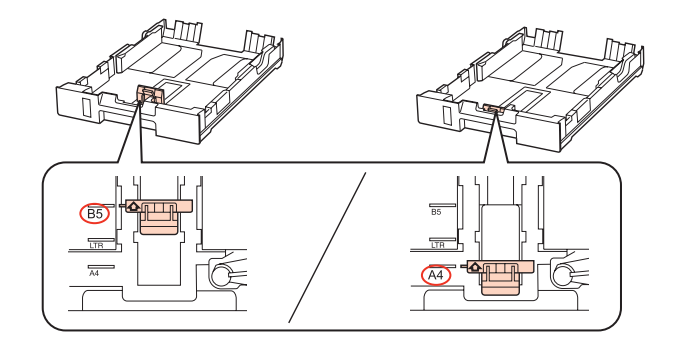

D Lisää paperia reunaohjainta vasten tulostettava puoli alaspäin ja tarkista, että paperi ei tule ulos kasetin loppupäästä.

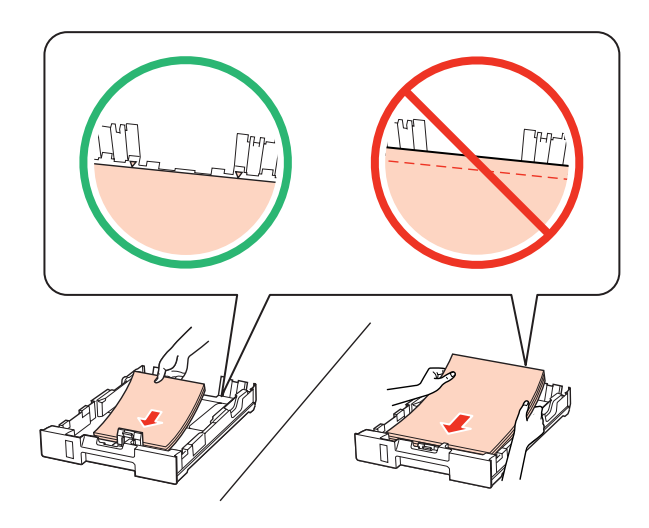

#### *Huomautus:*

❏ *Ilmaa ja kohdista paperin reunat ennen asettamista.*

❏ *Kun käytetään tavallista paperia, älä aseta paperia reunaohjaimen sisäpuolen* d*-nuolimerkin alapuolen viivan yli. Kun käytetään Epson-erikoispaperia, varmista, että arkkien määrä on pienempi kuin tulostusmateriaalille määritetty enimmäismäärä.*

& *["Käytettävän tason ja sen latauskapasiteetin valitseminen" sivulla 18](#page-17-0)*

❏ *Älä käytä rei'itettyä paperia.*

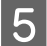

E Siirrä reunaohjaimet paperin reunoihin.

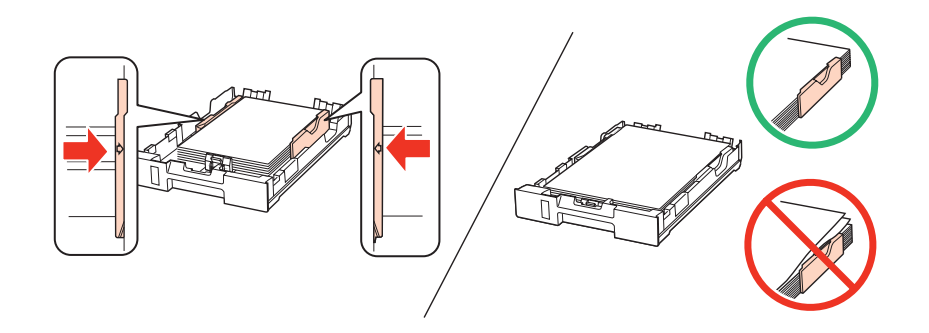

 $\overline{6}$  Pidä kasetti litteänä ja aseta se takaisin tulostimeen huolellisesti ja hitaasti.

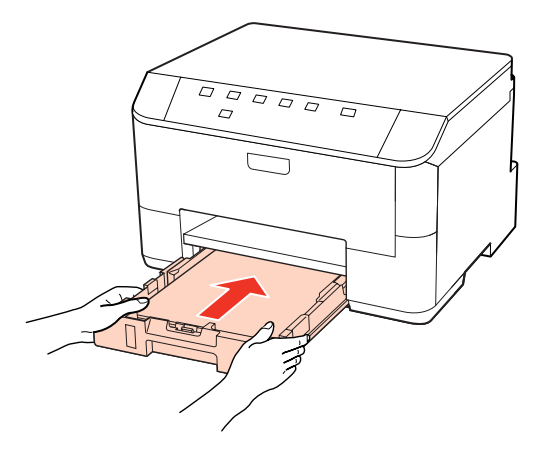

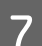

G Vedä luovutustaso ulos ja nosta pysäytin.

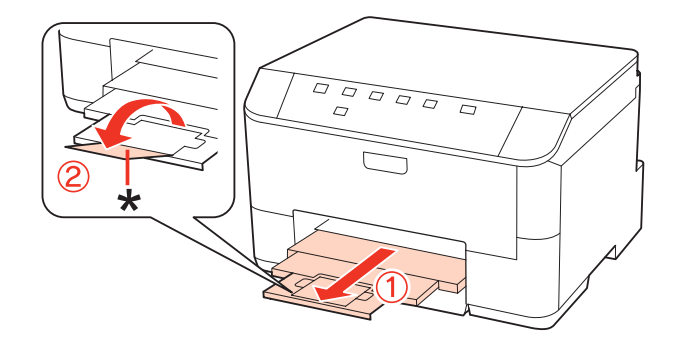

<span id="page-22-0"></span>*Huomautus:*

- ❏ *Aseta paperikoko jokaiselle paperilähteelle paperin lisäämisen jälkeen. Paperi syötetään vastaavasta paperilähteestä asetuksen mukaan. Voit asettaa paperikoon myös paneelin apuohjelmalla.* & *["Paper Size Loaded \(Paperikoko ladattu\) -asetus" sivulla 74](#page-73-0)*
- ❏ *Laske pysäytin Legal-kokoista paperia käytettäessä (\*).*
- ❏ *Jätä laitteen eteen tarpeeksi tilaa, jotta tulosteet mahtuvat tulemaan kokonaan ulos.*
- ❏ *Älä poista tai aseta paperikasettia, kun laite on toiminnassa.*

### **Takalokeroon**

Lisää paperiarkit laitteeseen seuraavasti:

#### *Huomautus:*

*Tämän osan kuvat ovat samanlaisesta laitemallista. Vaikka ne saattavat olla eri kuin varsinainen tuote, käyttötapa on samanlainen.*

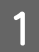

A Vedä luovutustaso ulos ja nosta pysäytin.

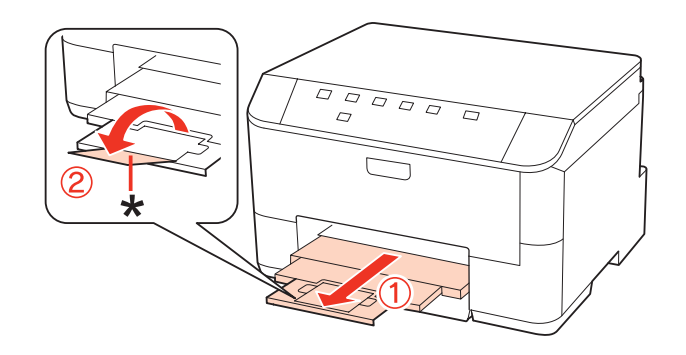

#### *Huomautus:*

*Laske pysäytin Legal-kokoista paperia käytettäessä (\*).*

**2** Vedä takalokero ylös.

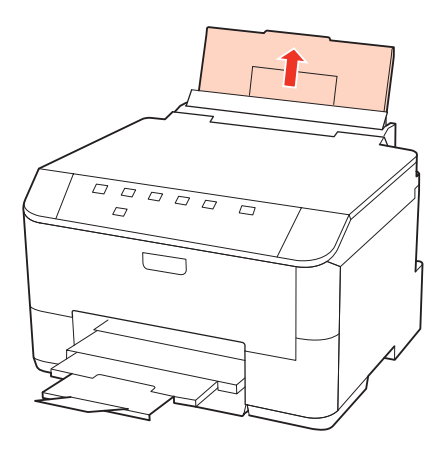

C Samalla kun pidät syöttösuojaa eteenpäin, purista ja siirrä reunaohjainta.

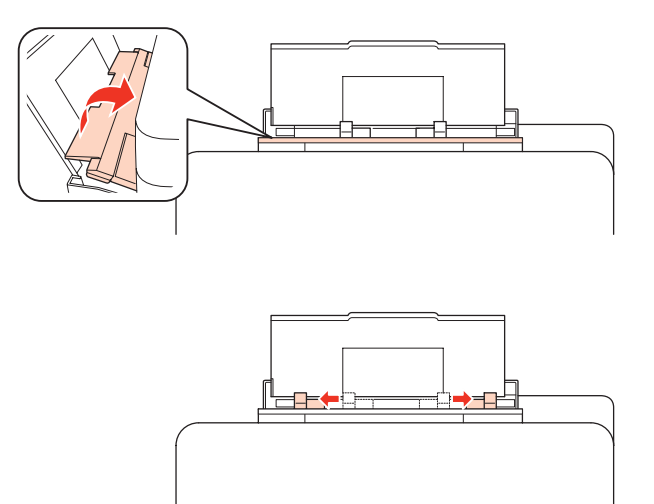

D Ilmaa paperipino, ja tasaa reunat tasaista pintaa vasten.

E Varmista, että paperi on asetettu takalokeron keskelle tulostuspuoli ylöspäin. Tulostuspuoli on yleensä valkoisempi tai kiiltävämpi.

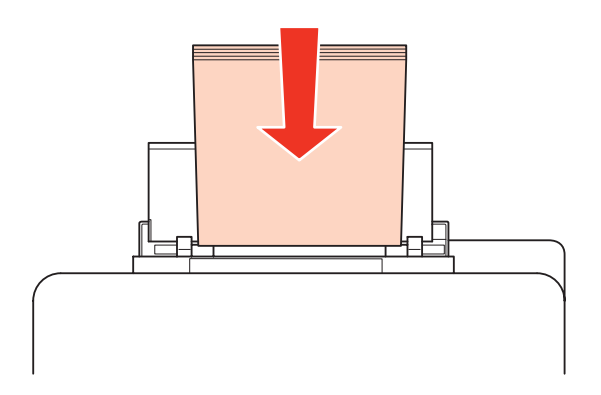

**F** Siirrä reunaohjaimet paperin reunoihin, mutta ei liian tiukkaan.

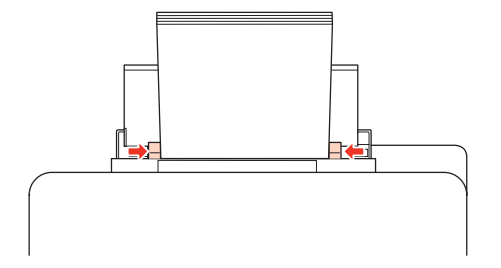

#### <span id="page-24-0"></span>*Huomautus:*

- ❏ *Aseta paperikoko jokaiselle paperilähteelle paperin lisäämisen jälkeen. Paperi syötetään vastaavasta paperilähteestä asetuksen mukaan. Voit asettaa paperikoon myös paneelin apuohjelmalla.* & *["Paper Size Loaded \(Paperikoko ladattu\) -asetus" sivulla 74](#page-73-0)*
- ❏ *Kun käytetään tavallista paperia, älä aseta paperia reunaohjaimen sisäpuolen* d*-nuolimerkin alapuolen viivan yli. Kun käytetään Epson-erikoispaperia, varmista, että arkkien määrä on pienempi kuin tulostusmateriaalille määritetty enimmäismäärä.*

& *["Käytettävän tason ja sen latauskapasiteetin valitseminen" sivulla 18](#page-17-0)*

❏ *Jopa 1 Legal-kokoinen paperiarkki voidaan lisätä kerrallaan.*

## **Kirjekuorten lisääminen**

Lisää kirjekuoret laitteeseen seuraavasti:

#### *Huomautus:*

*Tämän osan kuvat ovat samanlaisesta laitemallista. Vaikka ne saattavat olla eri kuin varsinainen tuote, käyttötapa on samanlainen.*

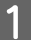

A Vedä luovutustaso ulos ja nosta pysäytin.

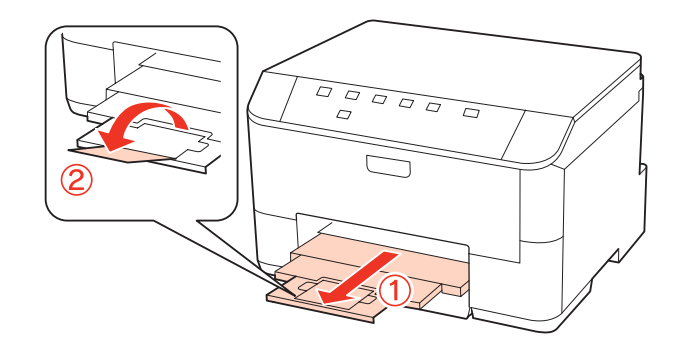

Vedä takalokero ylös.

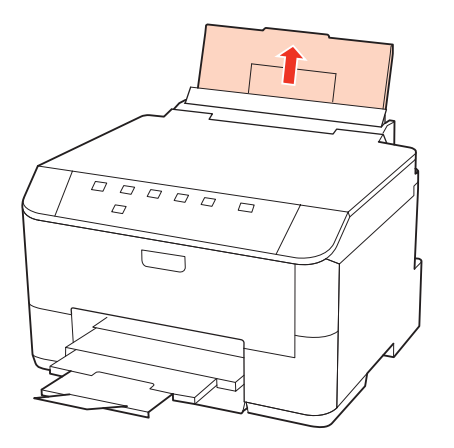

Samalla kun pidät syöttösuojaa eteenpäin, purista ja siirrä reunaohjainta.

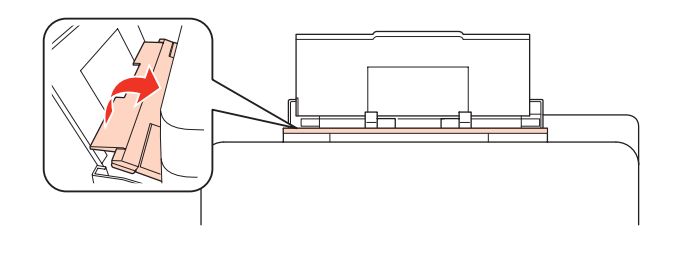

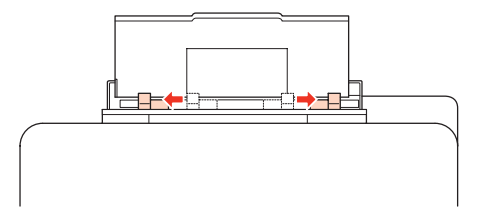

 $\blacktriangle$ Lisää kirjekuoret lyhyt sivu edellä, läppä alaspäin ja takalokeron keskelle.

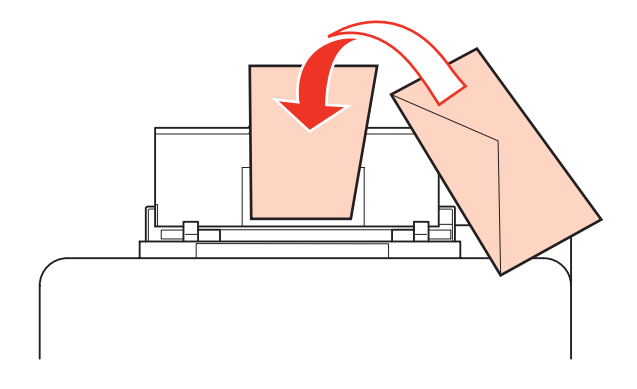

#### *Huomautus:*

❏ *Kirjekuorien paksuus ja taitettavuus vaihtelee suuresti. Jos kirjekuoripinon kokonaispaksuus on yli 10 mm, paina kirjekuoria alaspäin litistääksesi pinoa. Jos tulostuslaatu heikkenee silloin, kun kirjekuoria on ladattuna kirjekuoripinona, lataa yksi kirjekuori kerrallaan.*

& *["Käytettävän tason ja sen latauskapasiteetin valitseminen" sivulla 18](#page-17-0)*

- ❏ *Älä käytä rypistyneitä tai taittuneita kirjekuoria.*
- ❏ *Paina kirjekuorten läpät litteiksi ennen lataamista.*

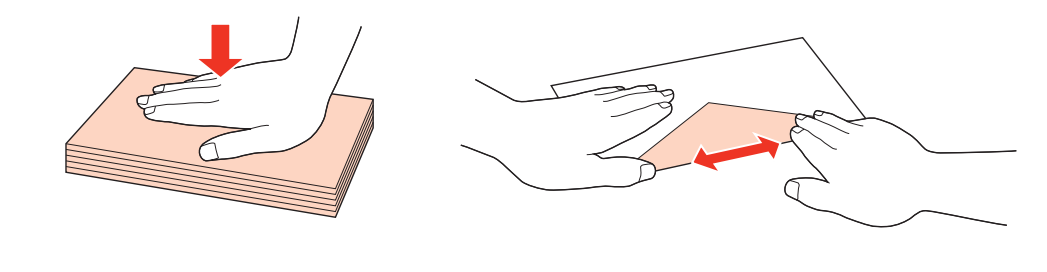

- ❏ *Litistä kirjekuoren etureuna ennen lataamista.*
- ❏ *Älä käytä liian ohuita kirjekuoria, sillä ne voivat rypistyä tulostuksen aikana.*
- ❏ *Kohdista kirjekuorien reunat ennen asettamista.*

E Siirrä reunaohjaimet kirjekuorien reunoihin, mutta ei liian tiukkaan.

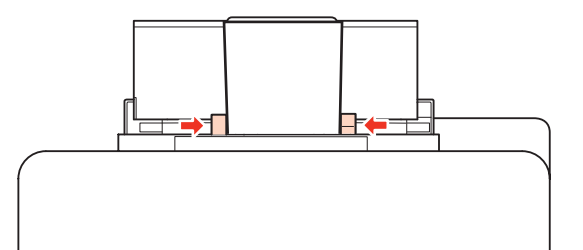

Tulostusohjeet löydät seuraavista ohjeista.

& ["Tulostuksen perusteet" sivulla 30](#page-29-0)

## <span id="page-27-0"></span>**Ohjelmiston käyttö**

### **Tulostinohjain ja Status Monitor**

Tulostinohjaimen avulla voit määrittää erilaisia asetuksia, joiden avulla voit mukauttaa laitteen toimintaa parhaan tulostuslaadun saavuttamiseksi. Status Monitor -apuohjelman ja tulostimen apuohjelmien avulla voit tarkistaa tulostimen ja pitää sen hyvässä toimintakunnossa.

### *Huomautus Windows-käyttäjille:*

- ❏ *Tulostinohjain etsii ja asentaa automaattisesti uusimman tulostinohjaimen version Epsonin verkkosivuilta. Napsauta Driver Update (Ohjaimen päivitys)-painiketta tulostinohjaimen Maintenance (Huolto)-ikkunassa ja seuraa sitten näyttöön tulevia ohjeita. Jos painike ei ilmesty Maintenance (Huolto) -ikkunaan, valitse Windows-käynnistä-valikosta All Programs (Kaikki ohjelmat) tai Programs (Ohjelmat) ja valitse sitten Epson-kansio.*
- ❏ *Jos haluat vaihtaa ohjaimessa käytettävää kieltä, valitse haluamasi kieli tulostinohjaimen Maintenance (Huolto)-ikkunan Language (Kieli) -asetuksista. Asuinmaastasi riippuen tämän toiminto ei ehkä ole käytettävissä.*

### **Windows-tulostinohjaimen käynnistäminen**

Voit käyttää tulostinohjainta useimmista Windows-sovelluksista, Windows in Start (Käynnistä)-valikosta tai taskbar (tehtäväpalkki).

Jos haluat määrittää asetuksia, jotka vaikuttavat ainoastaan käyttämääsi ohjelmaan, käytä tulostinohjainta kyseisestä sovelluksesta.

Jos haluat määrittää asetuksia, jotka vaikuttavat kaikkiin Windows-sovelluksiin, käytä tulostinohjainta Start (Käynnistä)-valikosta tai taskbar (tehtäväpalkki).

Katso ohjeet tulostinohjaimen käyttöön seuraavista osista.

#### *Huomautus:*

*Tulostusohjaimen tässä Käyttöoppaassa käytetyt näyttöruutukuvat ovat Windows 7 -käyttöjärjestelmästä.*

### *Windows-sovelluksista*

A Valitse File (Tiedosto)-valikosta **Print (Tulosta)** tai **Print Setup (Tulostusasetukset)**.

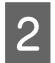

B Valitse näyttöön avautuvasta ikkunasta **Printer (Tulostin)**, **Setup (Asennus)**, **Options (Asetukset)**, **Preferences (Asetukset)** tai **Properties (Ominaisuudet)**. (Sovelluksen mukaan sinun ehkä napsautettava yhtä tai useampaa painikkeiden yhdistelmää.)

### <span id="page-28-0"></span>*Käynnistä -valikosta*

#### ❏ **Windows 7:**

Napsauta käynnistä-painiketta, valitse **Devices and Printers (Laitteet ja tulostimet)**. Napsauta sitten tulostinta hiiren kakkospainikkeella ja valitse **Printing preferences (Tulostusmääritykset)**.

### ❏ **Windows Vista ja Server 2008:**

Napsauta käynnistä-painiketta, valitse **Control Panel (Ohjauspaneeli)** ja sitten **Hardware and Sound (Laitteisto ja äänet)** -luokasta **Printer (Tulostin)**. Valitse sitten tulostin ja napsauta **Select printing preferences (Valitse tulostusmääritykset)** tai **Printing Preferences (Tulostusmääritykset)**.

### ❏ **Windows XP ja Server 2003:**

Napsauta **Start (Käynnistä)**, **Control Panel (Ohjauspaneeli)**, sitten **Printers and Faxes (Tulostimet ja faksit)**. Napsauta sitten tulostinta hiiren kakkospainikkeella ja valitse **Printing preferences (Tulostusmääritykset)**.

### *tehtäväpalkki pikakuvakkeesta*

Napsauta hiiren kakkospainikkeella tulostimen kuvaketta taskbar (tehtäväpalkki) ja valitse sitten **Printer Settings (Tulostinasetukset)**.

Kun pikakuvake lisätään Windows-taskbar (tehtäväpalkki), käynnistä ensin tulostinohjain Start (Käynnistä) -valikosta yllä kuvatulla tavalla. Napsauta sitten **Maintenance (Huolto)** -välilehden **Monitoring Preferences (Tilanvalvonta-asetukset)** -painiketta. Valitse Monitoring Preferences (Tilanvalvonta-asetukset) -ikkunasta **Shortcut Icon (Pikakuvake)** -valintaruutu.

### *Käytönaikaisen ohjeen käyttäminen*

Kokeile jotakin seuraavista toimenpiteistä tulostinohjaimen ikkunassa.

- ❏ Napsauta kohtaa hiiren kakkospainikkeella ja valitse sitten **Help (Ohje)**.
- **□** Napsauta ikkunan oikean ylälaidan ? painiketta ja valitse sitten haluamasi kohde (vain Windows XP).

### **Mac OS X-tulostinohjaimen käynnistäminen**

Seuraavassa taulukossa kuvataan tulostinohjelmiston valintaikkunoiden käyttö:

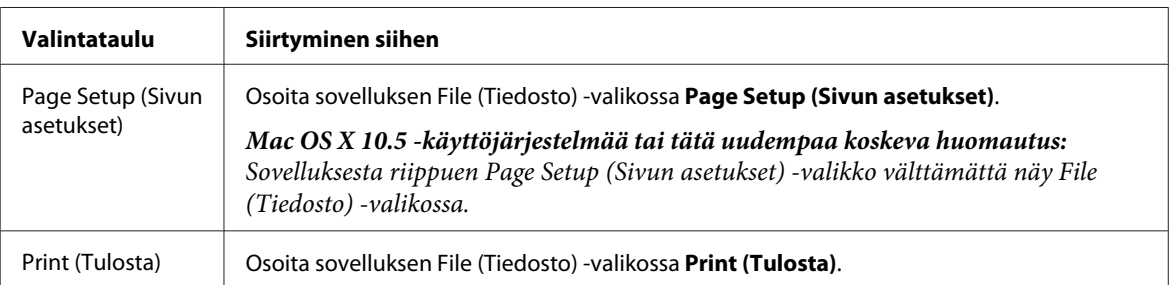

<span id="page-29-0"></span>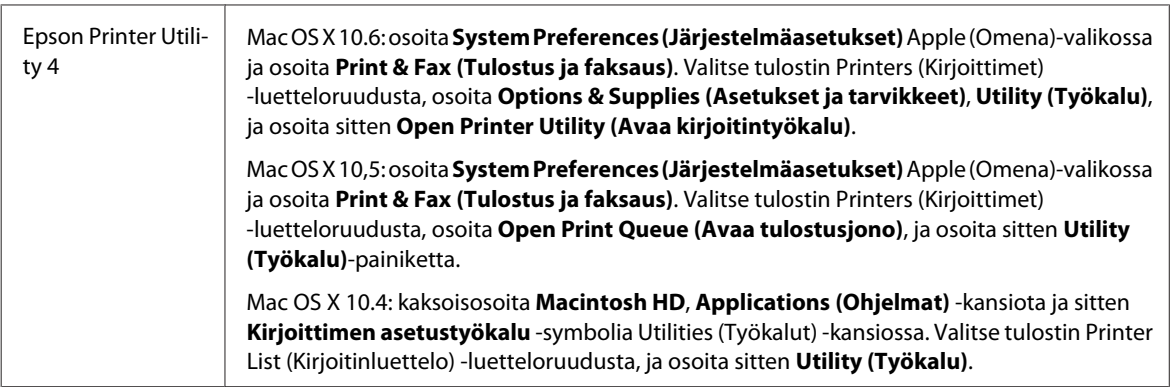

### *Käytönaikaisen ohjeen käyttäminen*

Napsauta **Help (Ohje)** -painiketta Print (Tulosta) -valintaikkunassa.

## **Tulostuksen perusteet**

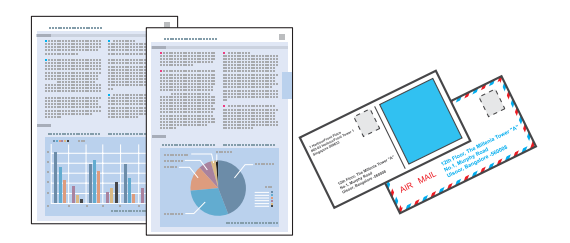

### **Oikean paperityypin valitseminen**

Tulostin säätää itsensä automaattisesti tulostusasetuksissa valitun paperityypin mukaan. Siksi paperityypin asetus on niin tärkeää. Se kertoo tulostimelle, minkä tyyppistä paperia käytät, ja musteen peittoaste säädetään sen mukaisesti. Alla oleva taulukko määrittelee suositeltavat paperiasetukset.

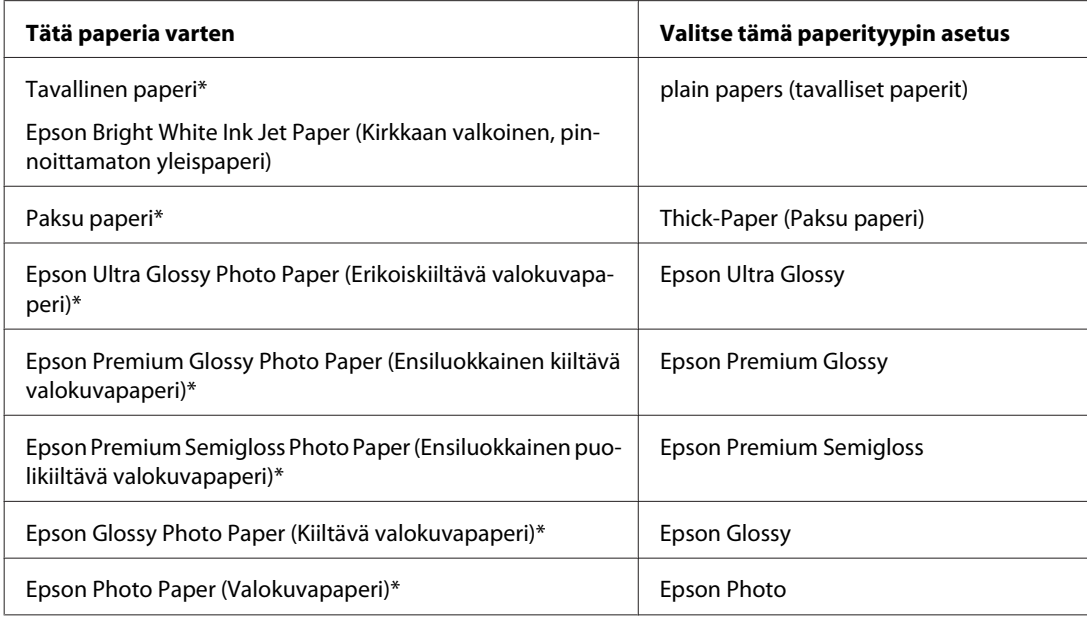

<span id="page-30-0"></span>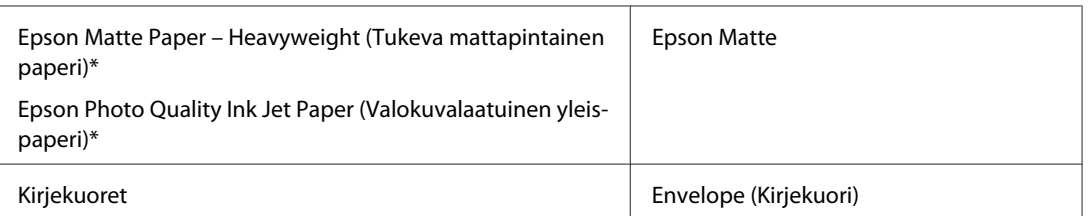

\* Nämä paperityypit ovat yhteensopivia Exif Print- ja PRINT Image Matching -ohjelman kanssa. Katso lisätietoja Exif Print- tai PRINT Image Matching -yhteensopivan digitaalikameran käyttöohjeesta.

#### *Huomautus:*

*Erikoistulostustarvikkeiden saatavuus vaihtelee eri maissa. Epson-tuen verkkosivustosta saat uusimmat tiedot tulostustarvikkeista, joita on saatavana omassa maassasi.*

& *["Teknisen tuen verkkosivusto" sivulla 124](#page-123-0)*

### **Paperin ja kirjekuorien lisääminen**

Katso ohjeet paperin lisäämisestä seuraavasta osasta.

- & ["Paperin lisääminen" sivulla 20](#page-19-0)
- & ["Kirjekuorten lisääminen" sivulla 25](#page-24-0)

#### *Huomautus:*

*Aseta paperikoko jokaiselle paperilähteelle paperin lisäämisen jälkeen. Paperi syötetään vastaavasta paperilähteestä asetuksen mukaan.*

& *["Paper Size Loaded \(Paperikoko ladattu\) -asetus" sivulla 74](#page-73-0)*

Katso EPSON-erikoispapereita koskevat ohjeet seuraavasta osasta.

& ["Tulostusmateriaalin käyttö, lisääminen ja varastointi" sivulla 18](#page-17-0)

Tulostusalue on seuraavassa osassa.

& ["Tulostusalue" sivulla 108](#page-107-0)

### **Perustulostinasetukset Windows-käyttöjärjestelmässä**

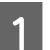

A Avaa tiedosto, jonka haluat tulostaa.

2 Siirry tulostinasetuksiin.

& ["Windows-tulostinohjaimen käynnistäminen" sivulla 28](#page-27-0)

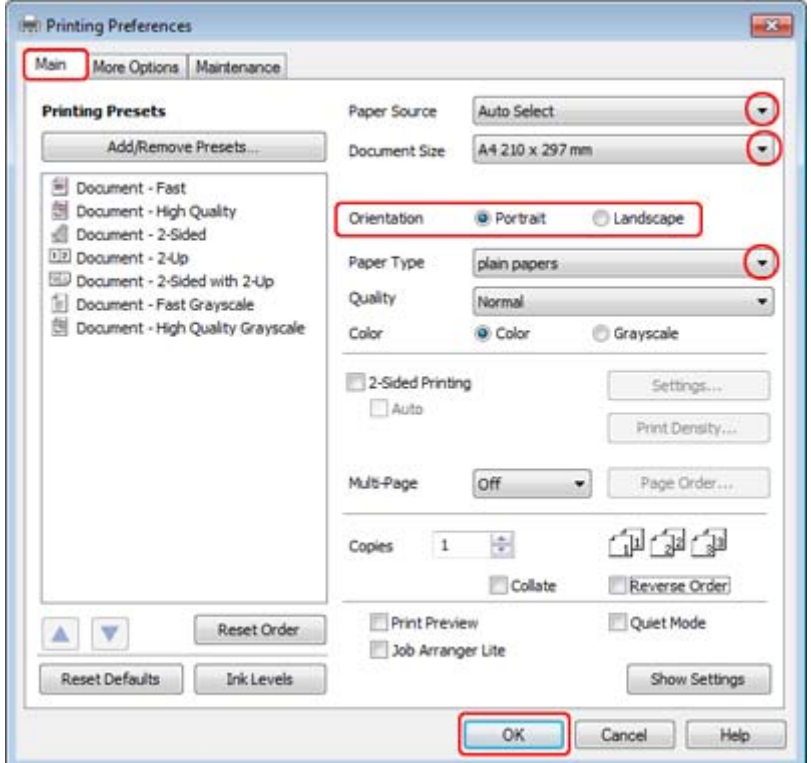

C Napsauta **Main (Yleiset)** -välilehteä.

D Valitse oikea Paper Source (Paperilähde) -asetus.

E Valitse oikea Document Size (Asiakirjan koko) -asetus. Voit määrittää myös mukautetun paperikoon. Katso lisätiedot käytönaikaisesta ohjeesta.

F Voit määrittää tulosteen suunnan valitsemalla **Portrait (Pysty)** (korkea) tai **Landscape (Maisema)** (leveä).

### *Huomautus:*

*Valitse kirjekuorien tulostukseen Landscape (Maisema).*

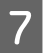

7 Valitse oikea Paper Type (Paperityyppi) -asetus.

#### & ["Oikean paperityypin valitseminen " sivulla 30](#page-29-0)

#### *Huomautus:*

*Tulostuslaatu säädetään automaattisesti valitun Paper Type (Paperityyppi) -asetuksen mukaan.*

<span id="page-32-0"></span>H Sulje tulostinasetusikkuna napsauttamalla **OK**.

#### *Huomautus:*

*Katso ohjeet lisäasetusten muuttamisesta vastaavasta osasta.*

**9** Tulosta tiedosto.

### **Perustulostinasetukset Mac OS X 10.5- tai 10.6 -käyttöjärjestelmässä**

Avaa tiedosto, jonka haluat tulostaa.

8 Siirry Print (Tulosta)-valintaikkunaan.

& ["Mac OS X-tulostinohjaimen käynnistäminen" sivulla 29](#page-28-0)

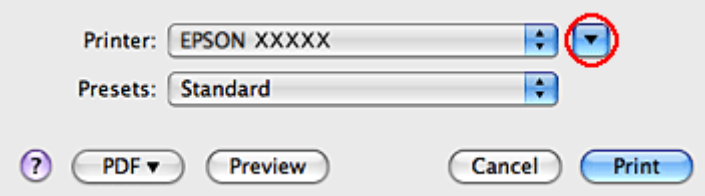

 $\overline{\mathbf{S}}$  Suurenna tätä valintaruutua osoittamalla  $\overline{\mathbf{v}}$ -painiketta.

D Valitse käyttämäsi tulostin Printer (Tulostin)-asetukseksi ja määritä sen jälkeen sopivat asetukset.

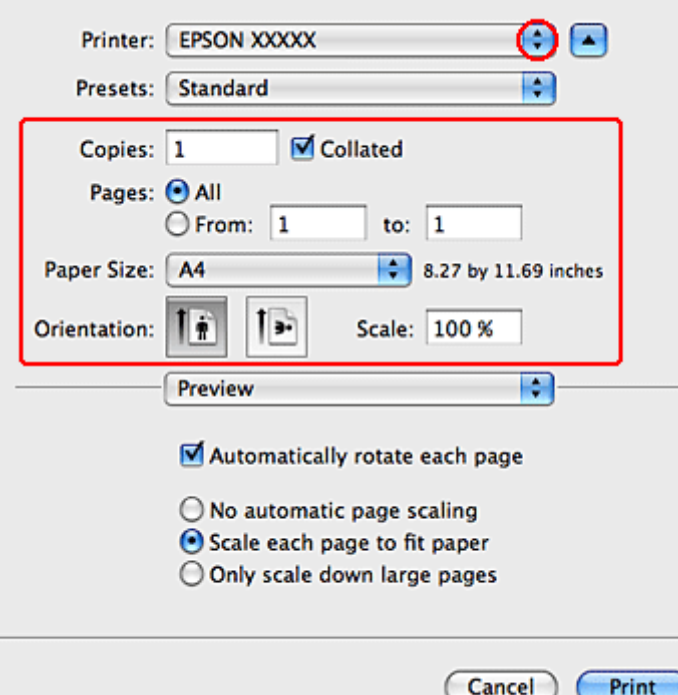

#### <span id="page-33-0"></span>*Huomautus:*

- ❏ *Valitse kirjekuorien tulostukseen Landscape (Maisema).*
- ❏ *Käytettävästä sovelluksesta riippuen tämän valintaikkunan kaikkia valintoja ei ehkä voida valita. Jos näin on, osoita sovelluksen File (Tiedosto) -valikossa Page Setup (Sivun asetukset) ja tee tarvittavat asetukset.*

E Valitse ponnahdusvalikosta **Print Settings (Tulostusasetukset)**.

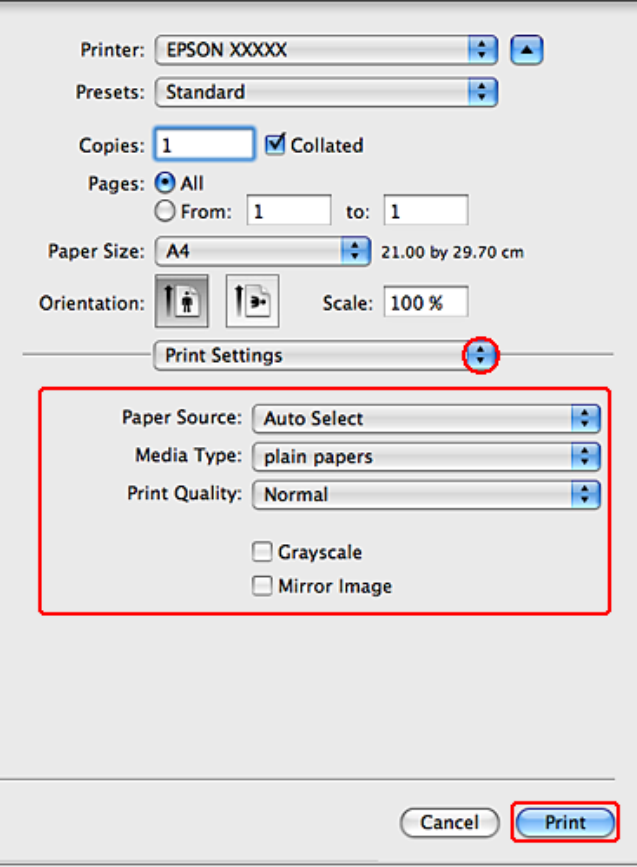

Fee asetukset, joita haluat tulostukseen käytettävän. Katso Print Settings (Tulostusasetukset) -lisätietoja käytönaikaisista ohjeista.

& ["Oikean paperityypin valitseminen " sivulla 30](#page-29-0)

#### *Huomautus:*

*Katso ohjeet lisäasetusten muuttamisesta vastaavasta osasta.*

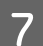

G Käynnistä tulostus valitsemalla **Print (Tulosta)**.

### **Perustulostinasetukset (Mac OS X 10.4)**

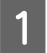

A Avaa tiedosto, jonka haluat tulostaa.

8 Siirry Page Setup (Sivun asetukset) -valintaikkunaan.

& ["Mac OS X-tulostinohjaimen käynnistäminen" sivulla 29](#page-28-0)

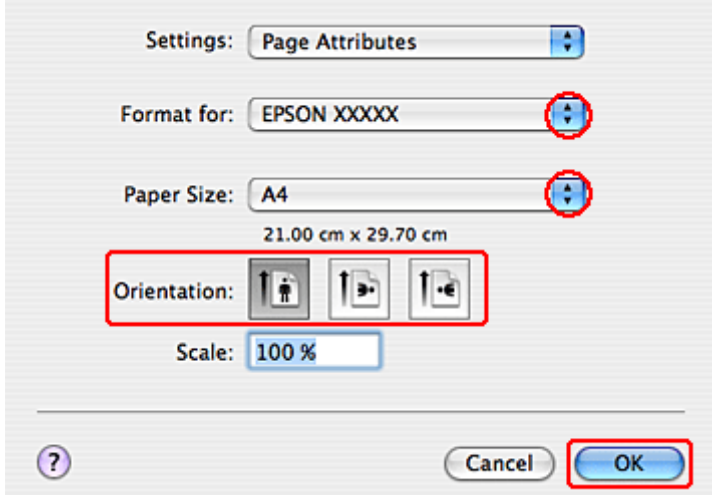

C Valitse käyttämäsi tulostin Format for (Muotoile) -asetukseksi ja määritä sen jälkeen sopivat asetukset.

### *Huomautus:*

*Valitse kirjekuorien tulostukseen Landscape (Maisema).*

D Sulje Page Setup (Sivun asetukset)-valintaikkunan valitsemalla **OK**.

E Siirry Print (Tulosta)-valintaikkunaan.

& ["Mac OS X-tulostinohjaimen käynnistäminen" sivulla 29](#page-28-0)

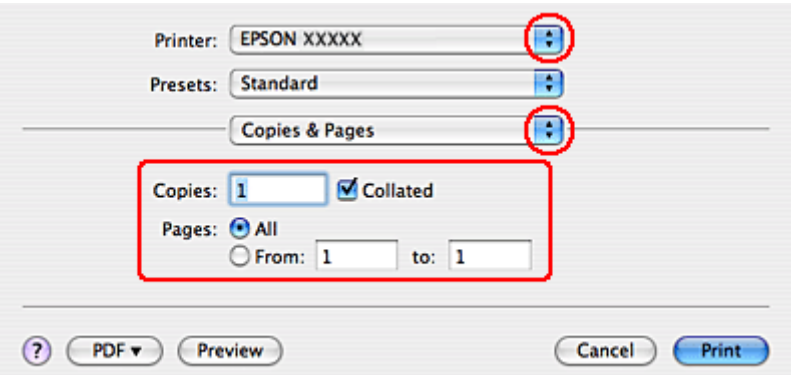

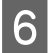

F Valitse käyttämäsi tulostin Printer (Tulostin) -asetukseksi. Tee tämän jälkeen Copies & Pages (Kopiot & Sivut) -asetukset.

<span id="page-35-0"></span>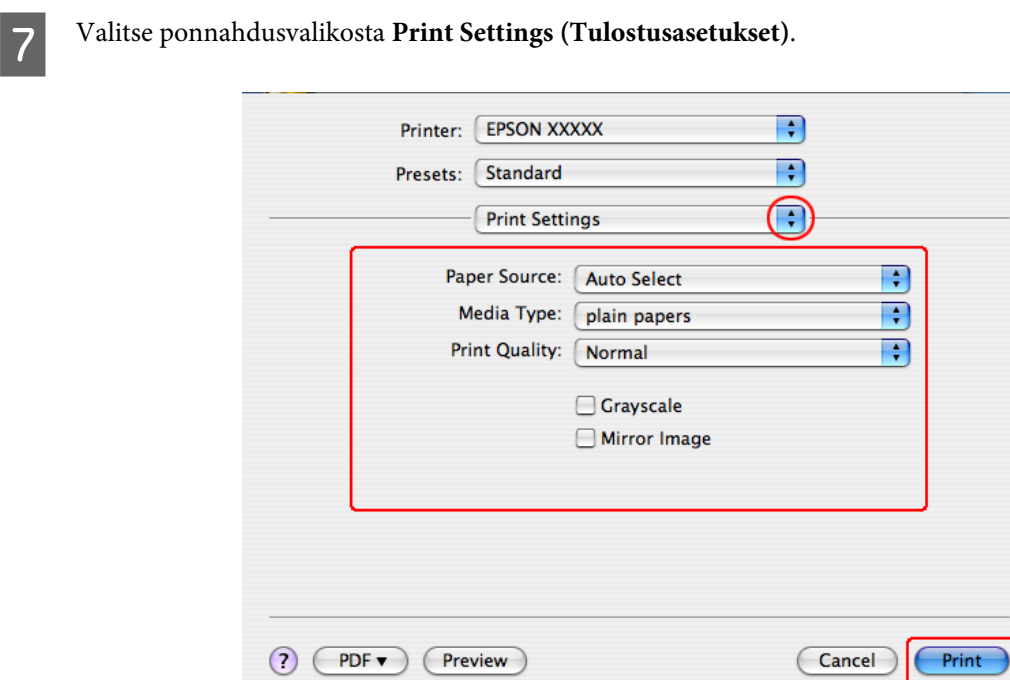

H Tee asetukset, joita haluat tulostukseen käytettävän. Katso Print Settings (Tulostusasetukset) -lisätietoja käytönaikaisista ohjeista.

& ["Oikean paperityypin valitseminen " sivulla 30](#page-29-0)

*Huomautus: Katso ohjeet lisäasetusten muuttamisesta vastaavasta osasta.*

I Käynnistä tulostus valitsemalla **Print (Tulosta)**.

## **Tulostuksen peruuttaminen**

Voit tarvittaessa peruuttaa tulostuksen noudattamalla alla olevia ohjeita.

### **Tulostuspainikkeen käyttäminen**

Peruuta käynnissä oleva tulostustyö painamalla +-painiketta.

### **Windows**

*Huomautus:*

*Tulostimeen kokonaan lähetettyä työtä ei voi peruuttaa. Tässä tapauksessa peruuta tulostustyö tulostimesta.*
## **EPSON Status Monitor 3 -sovelluksen käyttäminen**

Käynnistä EPSON Status Monitor 3.

& ["EPSON Status Monitor 3 -sovelluksen käyttäminen" sivulla 84](#page-83-0)

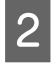

B Napsauta **Print Queue (Tulostusjono)**-painiketta. Näyttöön ilmestyy Windows Spooler (Windowsin taustatulostus).

C Napsauta hiiren oikealla painikkeella työtä, jonka haluat peruuttaa, ja valitse sitten **Cancel (Peruuta)**.

# **Mac OS X**

Peruuta tulostustyö noudattamalla seuraavia ohjeita.

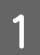

A Valitse tulostimen symboli kohdasta Dock (Kiinnitys).

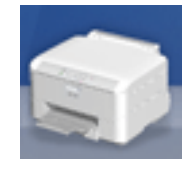

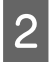

B Valitse Document Name (Asiakirjan nimi) -luettelosta asiakirja, joka tulostuu parhaillaan.

C Peruuta tulostustyö napsauttamalla **Delete (Poista)**-painiketta.

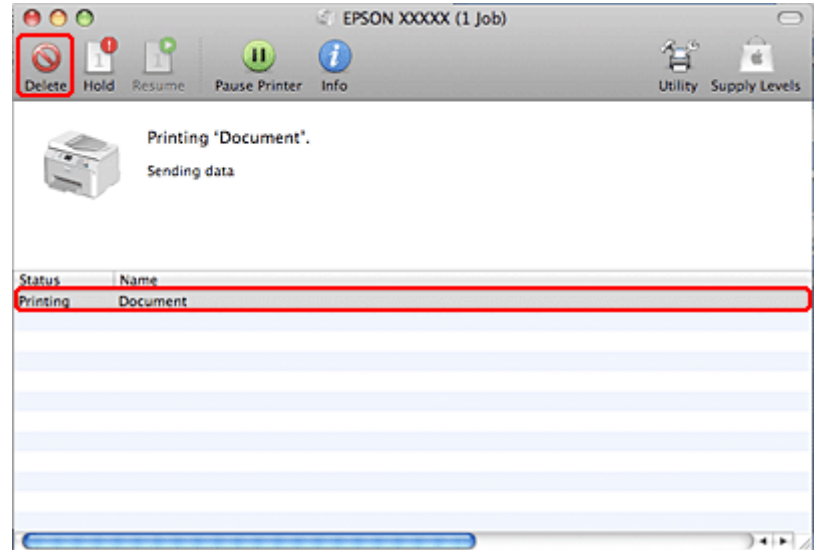

# **Tulostaminen erityisasetteluvaihtoehtoja käyttäen**

# **2-Sided Printing (Kaksipuolinen tulostus)**

Käytettävissä on kaksi erilaista Kaksipuolinen tulostus -toimintoa: tavallinen ja taitettu lehtinen.

### *Huomautus:*

*Jos muste on vähissä automaattisen 2-sided printing (Kaksipuolinen tulostus) -toiminnon aikana, tulostin pysähtyy ja muste tulee vaihtaa. Kun musteen vaihto on valmis, tulostin käynnistää tulostuksen uudelleen, mutta tulosteissa saattaa olla joitakin puuttuvia kohtia. Jos näin käy, tulosta uudelleen sivu, josta puuttuu osia.*

### *Huomautus Windows-käyttäjille:*

*Manuaalinen 2-sided printing (Kaksipuolinen tulostus) on käytettävissä vain, kun EPSON Status Monitor 3 on otettu käyttöön. Ota status monitor -ohjelma käyttöön avaamalla tulostinohjain ja napsauta Maintenance (Huolto)-välilehteä ja sitten Extended Settings (Laajennusasetukset) -painiketta. Valitse Extended Settings (Laajennusasetukset) -ikkunassa Enable EPSON Status Monitor 3 (Ota käyttöön EPSON Status Monitor 3) -valintaruutu.*

### *Mac OS X -huomautus:*

*Mac OS X tukee vain tavallista automaattista Kaksipuolinen tulostus -toimintoa.*

Tavallisessa automaattisessa 2-sided printing (Kaksipuolinen tulostus) -toiminnossa tulostetaan arkin molemmille puolille automaattisesti.

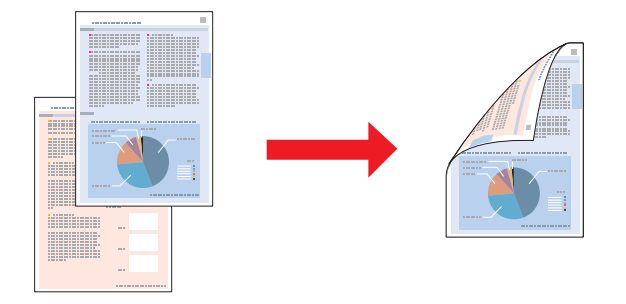

Valitse automaattinen tai manuaalinen tulostus. Manuaalisessa tulostuksessa parilliset sivut tulostetaan ensin. Kun nämä sivut on tulostettu, ne voidaan ladata uudestaan ja tulostaa parittomat sivut arkkien toiselle puolelle.

Taitetun lehtisen 2-sided printing (Kaksipuolinen tulostus) -toiminnon avulla voit tehdä keskeltä taitettuja lehtisiä.

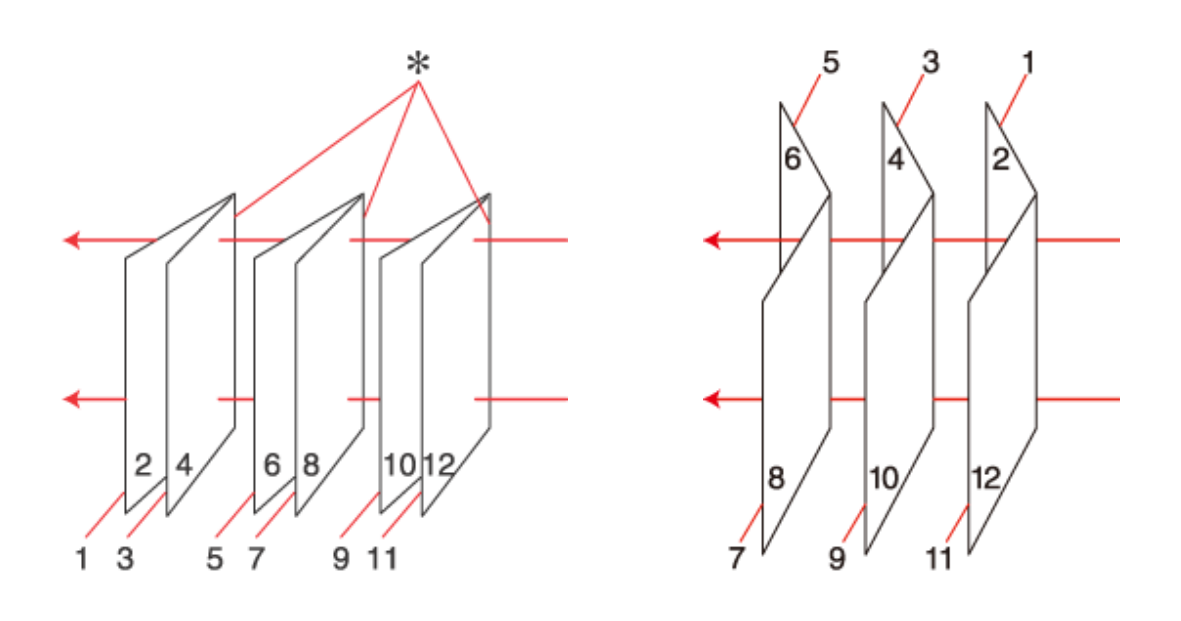

Sidonta reunassa Sidonta keskikohdassa

✽: Sidontareuna

Valitse automaattinen tai manuaalinen tulostus. Manuaalisessa tulostuksessa lehtisten sisäsivut (sivujen taittamisen jälkeen) tulostetaan ensin. Lehtisen ulkosivut voidaan tulostaa sitten, kun paperi on asetettu uudelleen tulostimeen.

Sivut voidaan sitten taittaa ja sitoa yhteen lehtiseksi.

2-sided printing (Kaksipuolinen tulostus) on käytettävissä vain seuraavien paperien ja kokojen yhteydessä.

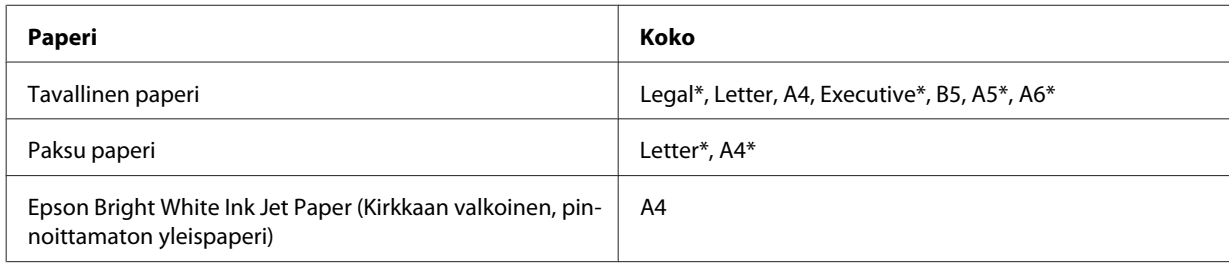

\* Vain manuaalinen 2-sided printing (Kaksipuolinen tulostus).

### *Huomautus:*

- ❏ *Käytä vain 2-sided printing (Kaksipuolinen tulostus)-yhteensopivia paperityyppejä. Muutoin tulostuslaatu saattaa huonontua.*
- ❏ *Paperin tyypin ja tekstin tulostuksessa käytettävän musteen määrän mukaan voi olla, että mustetta imeytyy paperin läpi sen toiselle puolelle.*
- ❏ *2-sided printing (Kaksipuolinen tulostus) -toiminnon aikana muste saattaa levitä paperin pintaan.*
- ❏ *Manuaalinen 2-sided printing (Kaksipuolinen tulostus) ei ehkä ole käytettävissä, kun tulostinta käytetään verkossa tai jaettuna tulostimena.*
- ❏ *Latauskapasiteetti vaihtelee, kun käytössä on Kaksipuolinen tulostus.* & *["Käytettävän tason ja sen latauskapasiteetin valitseminen" sivulla 18](#page-17-0)*

## **Tulostinasetukset Windows-käyttöjärjestelmässä**

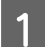

**A Säädä asetukset perusasetuksiksi.** 

 $\blacktriangleright$  ["Perustulostinasetukset Windows-käyttöjärjestelmässä" sivulla 31](#page-30-0)

B Valitse **2-Sided Printing (Kaksipuolinen tulostus)** -valintaruutu.

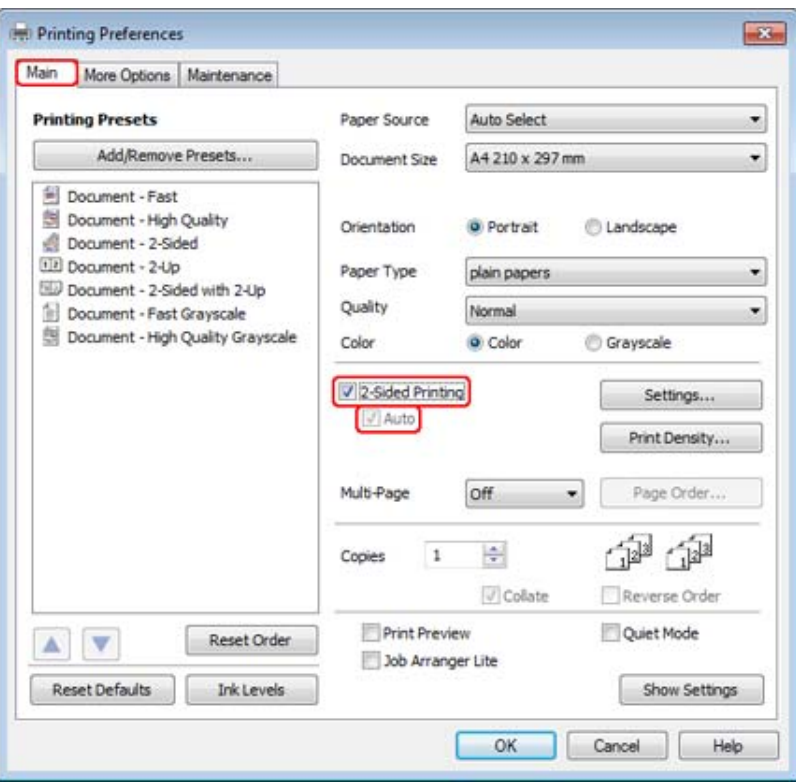

### *Huomautus:*

*Kun käytetään automaattista tulostusta, varmista, että Auto (Autom.) -valintaruutu on valittu.*

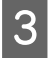

C Napsauta **Settings (Asetukset)** ja avaa 2-Sided Printing Settings (Kaksipuolisen tulostuksen asetukset) -ikkuna.

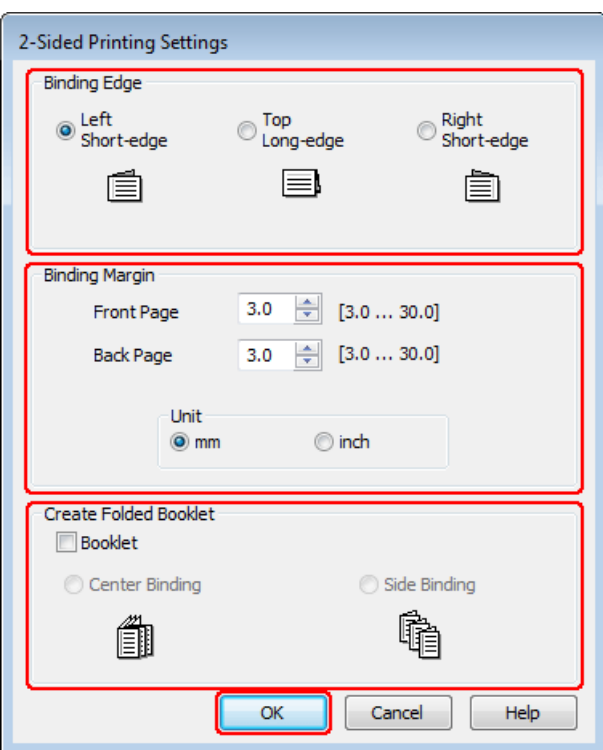

D Tulosta taitettuja lehtisiä 2-sided printing (Kaksipuolinen tulostus) -asetuksella valitsemalla **Booklet (Lehtinen)** -valintaruutu, ja valitse sitten **Center Binding (Sidonta keskikohdassa)** tai **Side Binding (Sidonta reunassa)**.

#### *Huomautus:*

*Center Binding (Sidonta keskikohdassa) ei ole käytettävissä manuaalisessa tulostuksessa.*

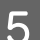

E Määritä millä asiakirjan reunalla sidonta on.

#### *Huomautus:*

*Jotkin asetukset eivät ole käytettävissä, kun Booklet (Lehtinen) on valittu.*

F Valitse Unit (Yksikkö) -asetukseksi **mm** tai **inch (tuumaa)**. Määritä sen jälkeen sidontareunan leveys.

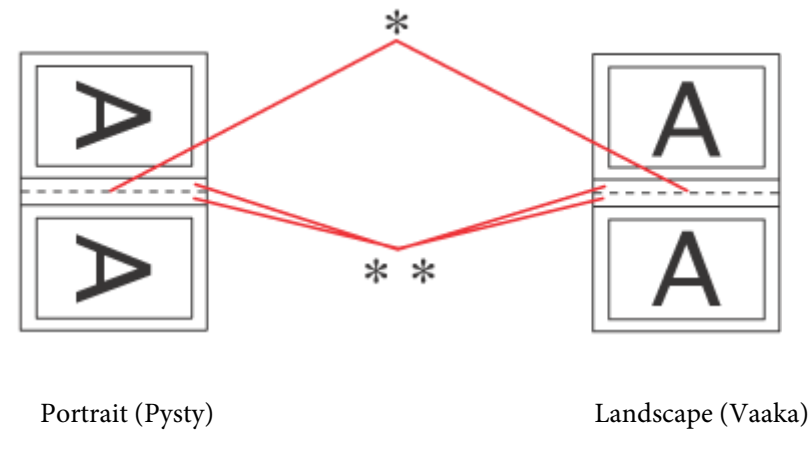

- \* : Taitosreuna
- \*\* : Marginaali

Kun taitettuja lehtisiä tulostetaan kaksipuolisella tulostusasetuksella, taitteen molemmilla puolilla on määritetyn levyinen reuna. Jos reunamääritys on esimerkiksi 10 cm, lisättävän reunan leveys on 20 cm (10 cm:n reuna taitoksen molemmille puolille).

### *Huomautus:*

*Todellinen sidontareuna saattaa erota määritysasetuksesta käytettävän sovelluksen mukaan. Tee koe muutamalla arkilla ja varmista todellinen lopputulos ennen koko työn tulostamista.*

G Napsauta **OK** ja palaa Main (Yleiset) -ikkunaan.

H Napsauta **Print Density (Tulostuksen tummuus)**-painiketta, ja avaa Print Density Adjustment (Tulostuksen tummuuden säätö) -ikkuna.

### *Huomautus:*

*Painike ei ole käytettävissä manuaalisen tulostuksen kanssa.*

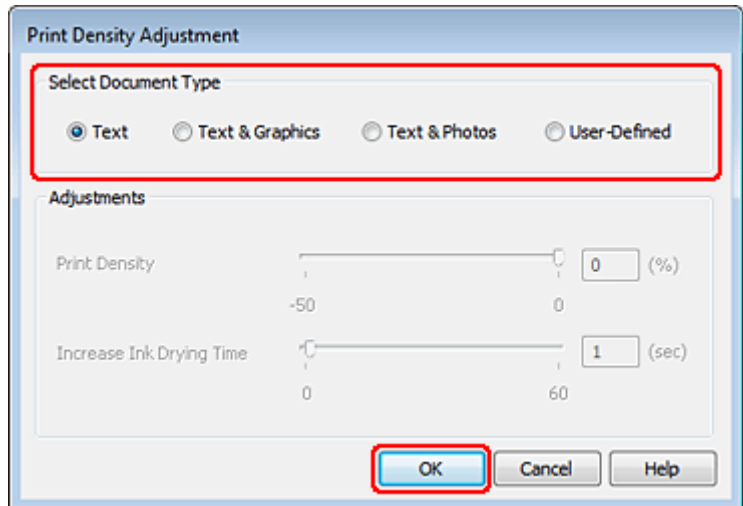

I Valitse jokin Select Document Type (Valitse Asiakirjatyyppi) -asetuksista. Tämä säätää automaattisesti Print Density (Tulostuksen tummuus)- ja Increase Ink Drying Time (Nopeampi musteen kuivumisaika) -asetuksia.

### *Huomautus:*

*Jos tulostat korkeatiheyksistä dataa, kuten kaavioita, suosittelemme asetusten tekemistä manuaalisesti.*

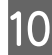

10 Napsauta OK ja palaa Main (Yleiset) -ikkunaan.

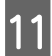

K Tarkista, että asetukset ovat oikein ja sulje sitten tulostinasetusikkuna napsauttamalla **OK**.

Yllä olevien vaiheiden suorittamisen jälkeen tulosta yksi testikopio ja tutki tulokset ennen koko työn tulostamista.

#### *Huomautus:*

*Jos tulostat manuaalisesti, sisäaukeamien tulostusohjeet ovat näytöllä ulkosivujen tulostamisen aikana. Lisää paperia uudelleen tulostimeen noudattamalla näyttöön tulevia ohjeita.*

### **Tulostinasetukset Mac OS X 10.5- tai 10.6 -käyttöjärjestelmässä**

**A** Säädä asetukset perusasetuksiksi.

& ["Perustulostinasetukset Mac OS X 10.5- tai 10.6 -käyttöjärjestelmässä" sivulla 33](#page-32-0)

B Valitse ponnahdusvalikosta **Two-sided Printing Settings (Kaksipuolisen tulostuksen asetukset)**.

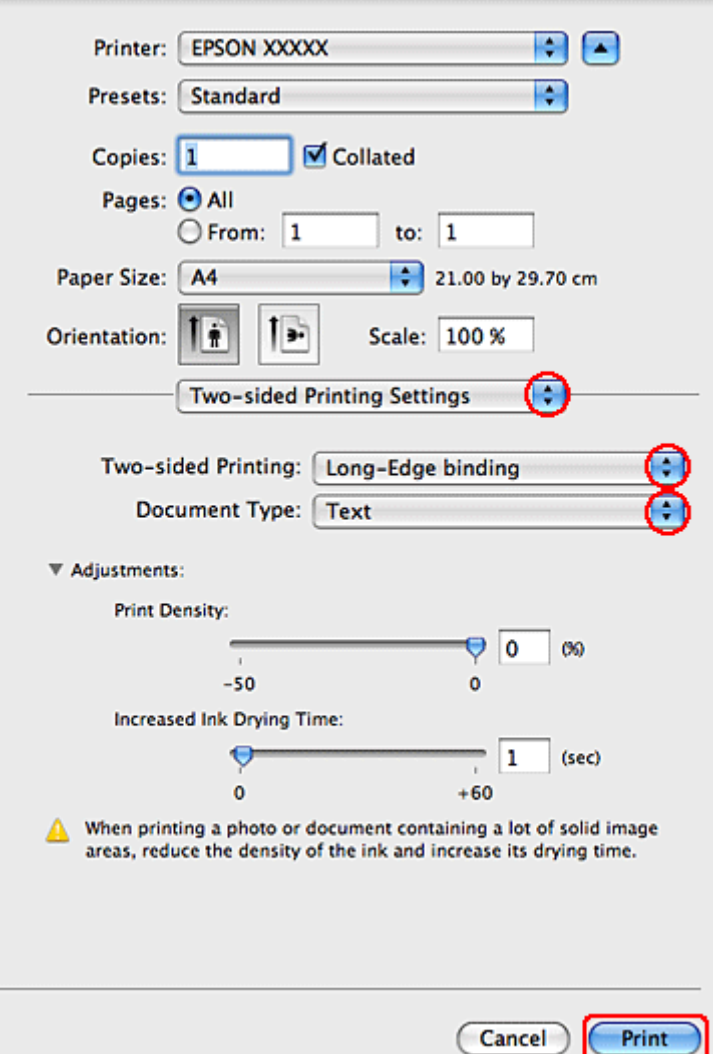

C Valitse Two-sided Printing (Kaksipuol. tulostus) -ponnahdusvalikosta **Long-Edge binding (Pitkän reunan sidonta)** tai **Short-Edge binding (Lyhyen reunan sidonta)**.

D Valitse jokin Document Type (Asiakirjatyyppi) -asetuksista. Tämä säätää automaattisesti Print Density (Tulostuksen tummuus)- ja Increased Ink Drying Time (Nopeampi musteen kuivumisaika) -asetuksia.

#### *Huomautus:*

*Jos tulostat korkeatiheyksistä dataa, kuten kaavioita, suosittelemme asetusten tekemistä manuaalisesti.*

E Käynnistä tulostus valitsemalla **Print (Tulosta)**.

### **Tulostinasetukset (Mac OS X 10.4)**

<sup>8</sup> Säädä asetukset perusasetuksiksi.

& ["Perustulostinasetukset \(Mac OS X 10.4\)" sivulla 34](#page-33-0)

B Valitse ponnahdusvalikosta **Two-sided Printing Settings (Kaksipuolisen tulostuksen asetukset)**.

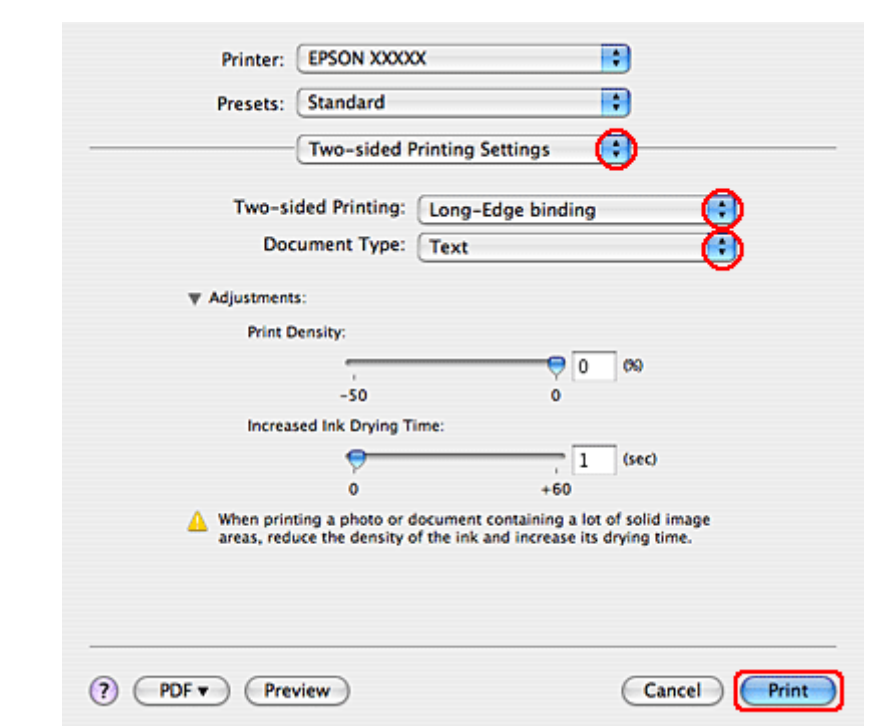

C Valitse Two-sided Printing (Kaksipuol. tulostus) -ponnahdusvalikosta **Long-Edge binding (Pitkän reunan sidonta)** tai **Short-Edge binding (Lyhyen reunan sidonta)**.

D Valitse jokin Document Type (Asiakirjatyyppi) -asetuksista. Tämä säätää automaattisesti Print Density (Tulostuksen tummuus)- ja Increased Ink Drying Time (Nopeampi musteen kuivumisaika) -asetuksia.

### *Huomautus:*

*Jos tulostat korkeatiheyksistä dataa, kuten kaavioita, suosittelemme asetusten tekemistä manuaalisesti.*

E Aseta paperia paperikasettiin ja osoita **Print (Tulosta)**.

& ["Paperin lisääminen" sivulla 20](#page-19-0)

## **Sovita sivulle -tulostus**

Voit käyttää Sovita sivulle -tulostustoimintoa, kun haluat tulostaa esimerkiksi A4-kokoisen asiakirjan toisen kokoiselle arkille.

Sovita sivulle -tulostuksessa sivun koko sovitetaan automaattisesti valitun paperikoon mukaiseksi. Voit muuttaa sivun kokoa myös käsin.

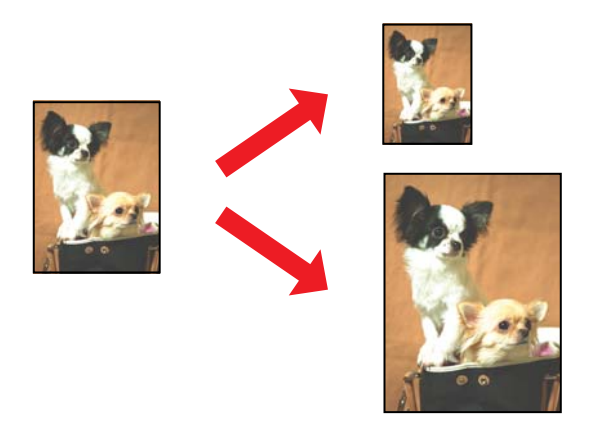

### **Tulostinasetukset Windows-käyttöjärjestelmässä**

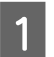

**A Säädä asetukset perusasetuksiksi.** 

& ["Perustulostinasetukset Windows-käyttöjärjestelmässä" sivulla 31](#page-30-0)

B Valitse ensin **More Options (Lisää asetuksia)** -välilehti ja sitten **Reduce/Enlarge Document (Suurenna/ Pienennä asiakirjaa)** -valintaruutu.

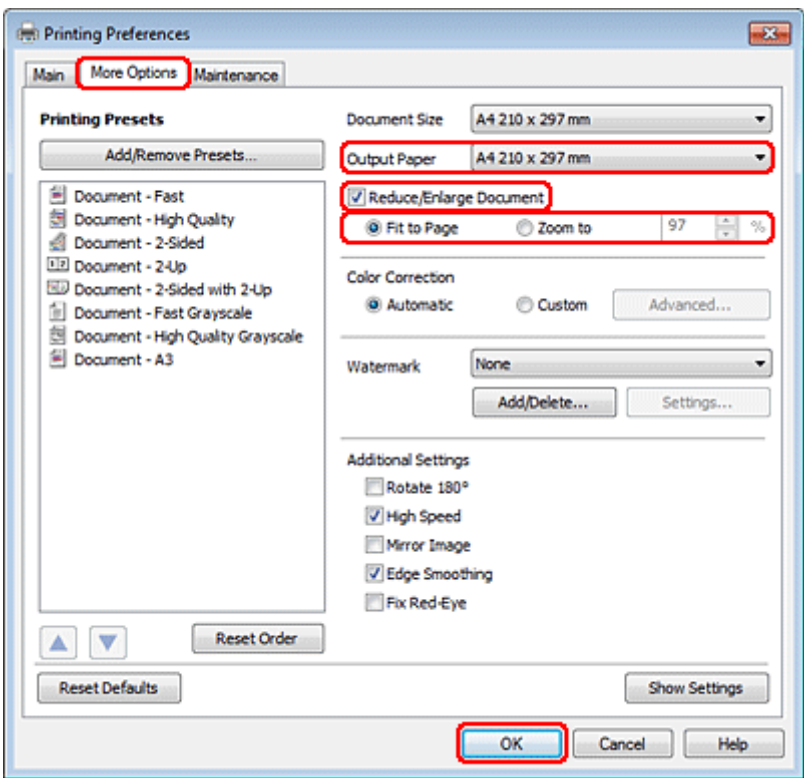

C Tee jokin seuraavista toimenpiteistä:

❏ Jos valitsit kohdan **Fit to Page (Sovita sivulle)**, valitse käytettävän paperin koko Output Paper (Tulostepaperi) -valikosta.

❏ Jos valitsit **Zoom to (Zoomaus)**, valitse nuolipainikkeilla prosenttimäärä.

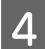

D Sulje tulostinasetusikkuna napsauttamalla **OK**.

Yllä olevien vaiheiden suorittamisen jälkeen tulosta yksi testikopio ja tutki tulokset ennen koko työn tulostamista.

### **Tulostinasetukset Mac OS X 10.5- tai 10.6 -käyttöjärjestelmässä**

<sup>1</sup> Säädä asetukset perusasetuksiksi.

& ["Perustulostinasetukset Mac OS X 10.5- tai 10.6 -käyttöjärjestelmässä" sivulla 33](#page-32-0)

B Valitse ponnahdusvalikosta **Paper Handling (Paperin käsitteleminen)**.

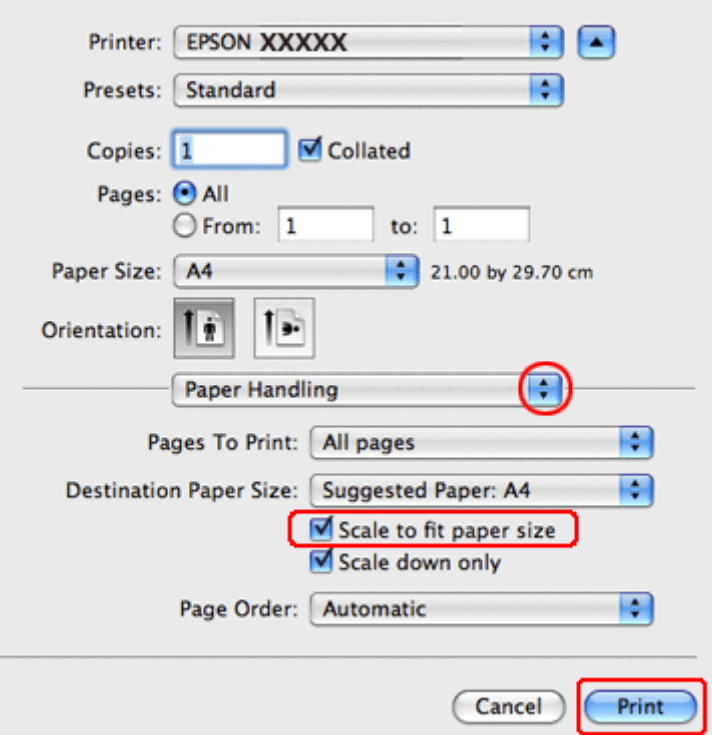

C Valitse **Scale to fit paper size (Sovita vastaamaan paperikokoa)**.

D Varmista, että oikea koko näkyy kohdassa Destination Paper Size (Kohdepaperikoko).

E Käynnistä tulostus valitsemalla **Print (Tulosta)**.

### **Tulostinasetukset (Mac OS X 10.4)**

**A** Säädä asetukset perusasetuksiksi.

& ["Perustulostinasetukset \(Mac OS X 10.4\)" sivulla 34](#page-33-0)

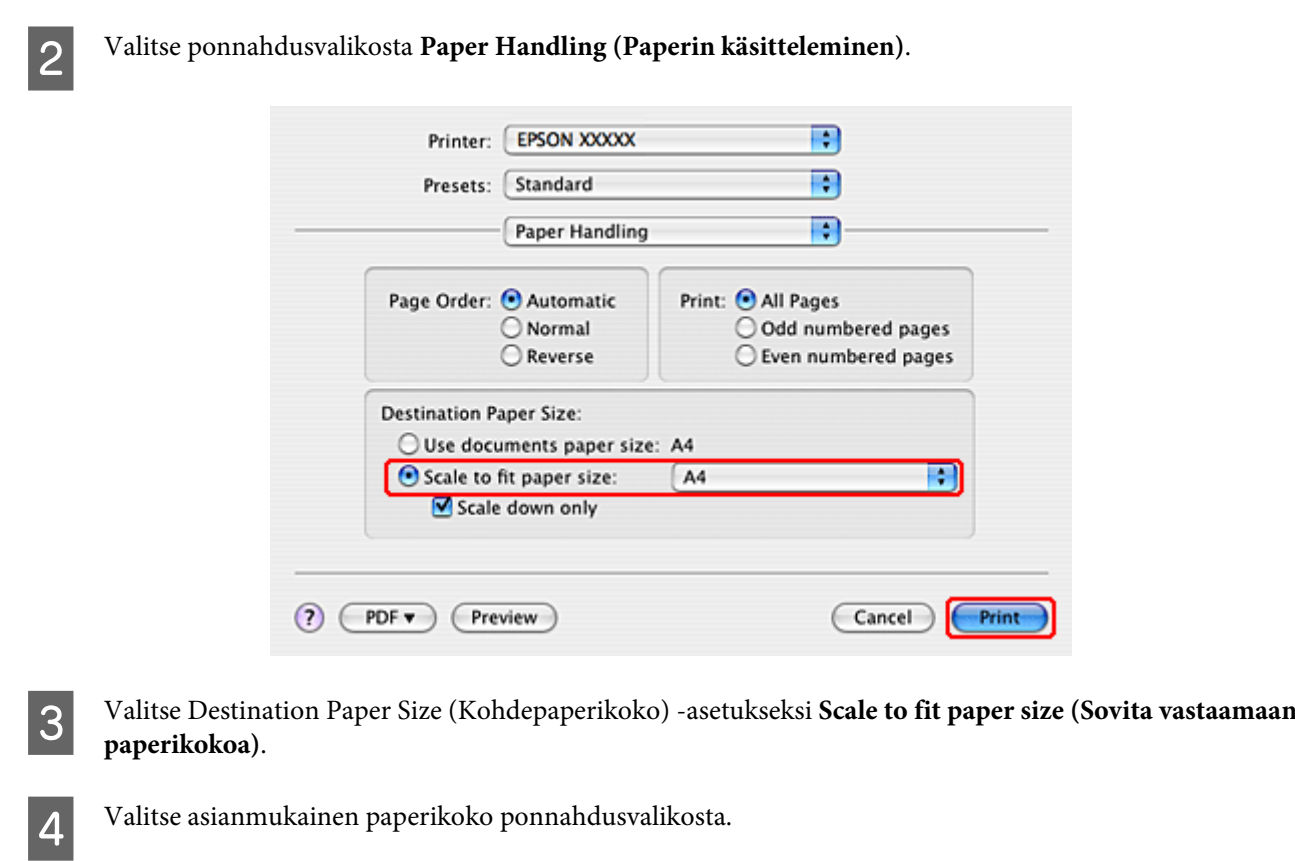

E Käynnistä tulostus valitsemalla **Print (Tulosta)**.

## **Sivua arkille -tulostus**

Pages Per Sheet (Sivua arkille) -asetusta käyttämällä voit tulostaa yhdelle arkille asiakirjan kaksi tai neljä sivua.

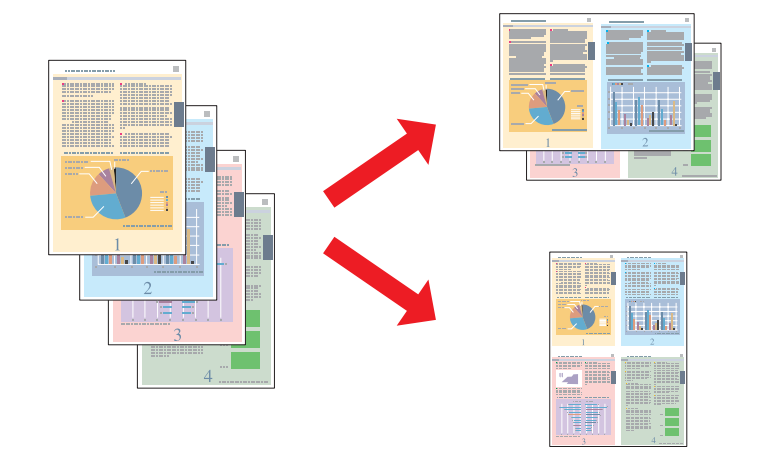

## **Tulostinasetukset Windows-käyttöjärjestelmässä**

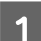

**A Säädä asetukset perusasetuksiksi.** 

 $\rightarrow$  ["Perustulostinasetukset Windows-käyttöjärjestelmässä" sivulla 31](#page-30-0)

B Valitse **2-Up (2 sivua arkille)** tai **4-Up (4 sivua arkille)** Multi-Page (Monisivuinen) -asetukseksi.

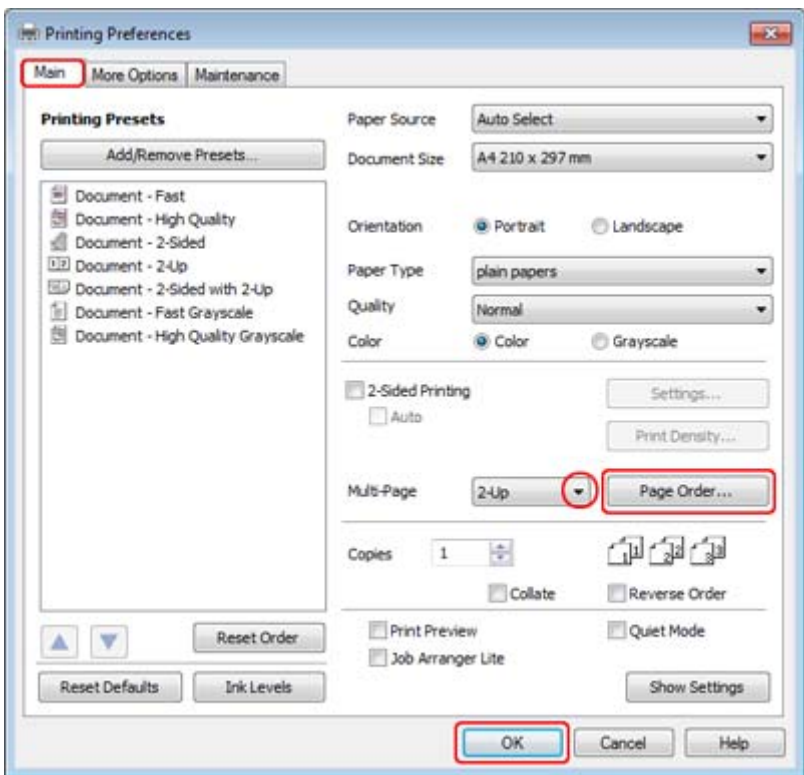

C Napsauta **Page Order (Sivujärjestys)** -painiketta ja avaa Page Order Settings (Sivujärjestysasetukset) -ikkuna.

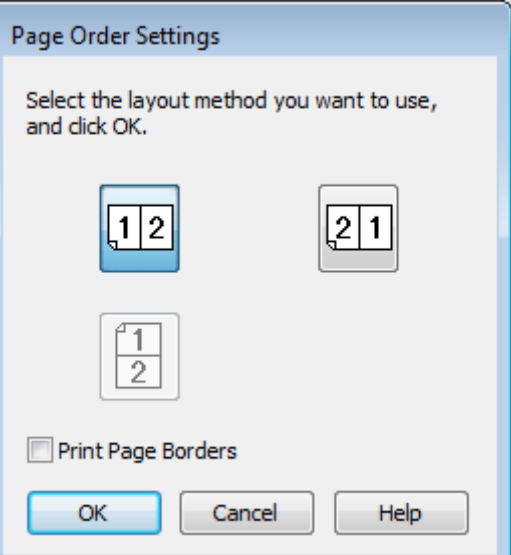

**4** Valitse seuraavista asetuksista.

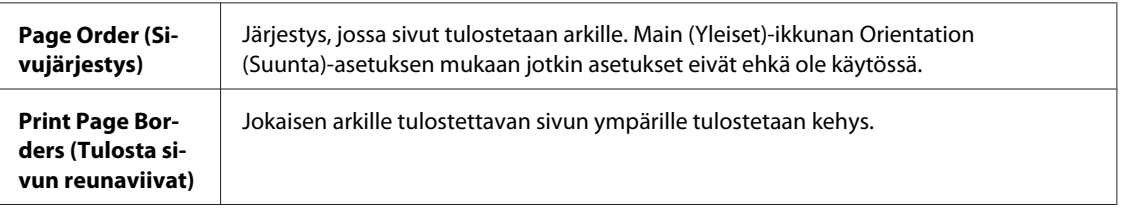

E Napsauta **OK** ja palaa Main (Yleiset) -ikkunaan.

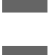

F Sulje tulostinasetusikkuna napsauttamalla **OK**.

Yllä olevien vaiheiden suorittamisen jälkeen tulosta yksi testikopio ja tutki tulokset ennen koko työn tulostamista.

### **Tulostinasetukset Mac OS X 10.5- tai 10.6 -käyttöjärjestelmässä**

**A** Säädä asetukset perusasetuksiksi.

& ["Perustulostinasetukset Mac OS X 10.5- tai 10.6 -käyttöjärjestelmässä" sivulla 33](#page-32-0)

B Valitse ponnahdusvalikosta **Layout (Taitto)**.

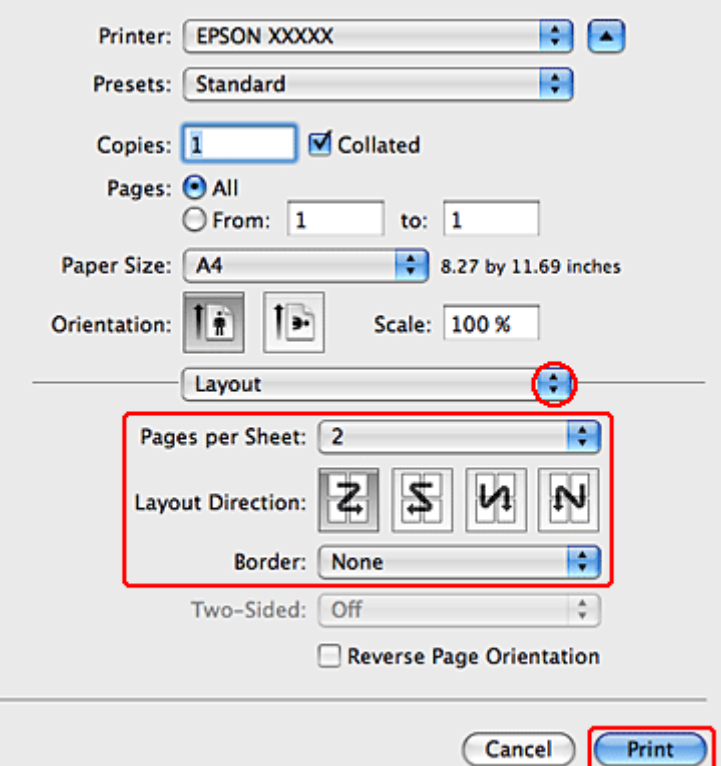

8 Valitse seuraavista asetuksista:

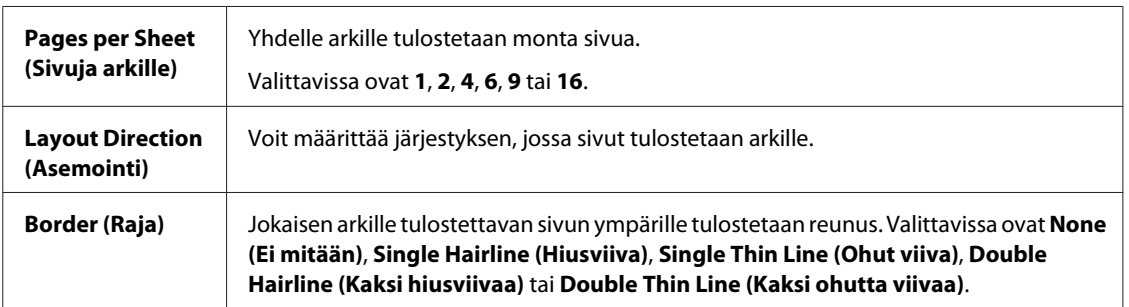

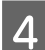

D Käynnistä tulostus valitsemalla **Print (Tulosta)**.

## **Tulostinasetukset (Mac OS X 10.4)**

**A** Säädä asetukset perusasetuksiksi.

& ["Perustulostinasetukset \(Mac OS X 10.4\)" sivulla 34](#page-33-0)

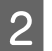

B Valitse ponnahdusvalikosta **Layout (Taitto)**.

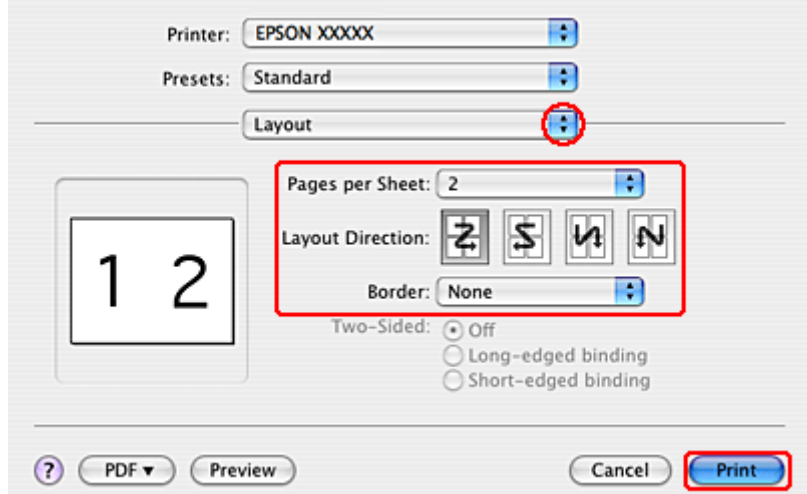

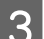

8 Valitse seuraavista asetuksista:

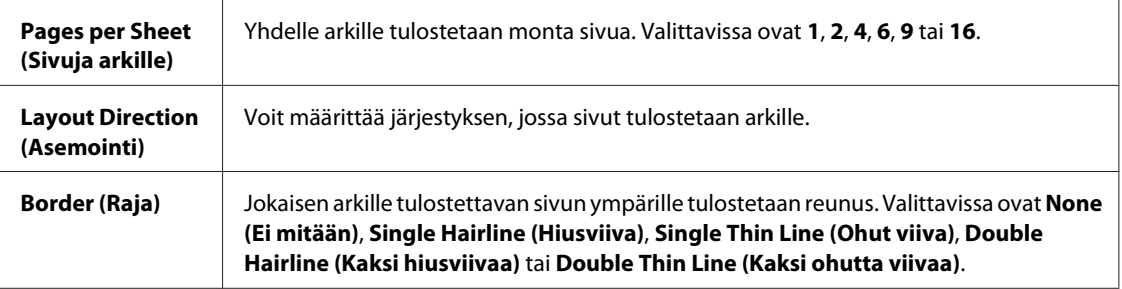

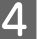

D Käynnistä tulostus valitsemalla **Print (Tulosta)**.

# **Poster Printing (Julistetulostus) (vain Windows)**

Poster Printing (Julistetulostus) -asetuksella voidaan luoda julistekokoisia kuvia tulostamalla asiakirjan yksi sivu usealle arkille.

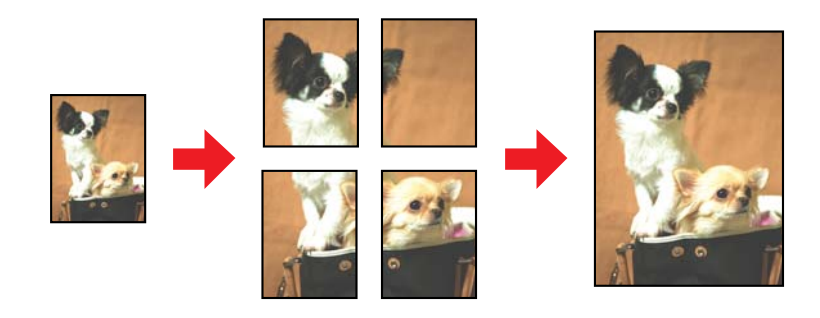

*Huomautus:*

*Tämä ominaisuus ei ole käytettävissä Mac OS X -järjestelmässä.*

## **Tulostimen asetukset**

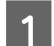

A Säädä asetukset perusasetuksiksi.

& ["Perustulostinasetukset Windows-käyttöjärjestelmässä" sivulla 31](#page-30-0)

B Valitse **2x1 Poster (2x1-juliste)**, **2x2 Poster (2x2-juliste)**, **3x3 Poster (3x3-juliste)** tai **4x4 Poster (4x4-juliste)** Multi-Page (Monisivuinen) -asetukseksi.

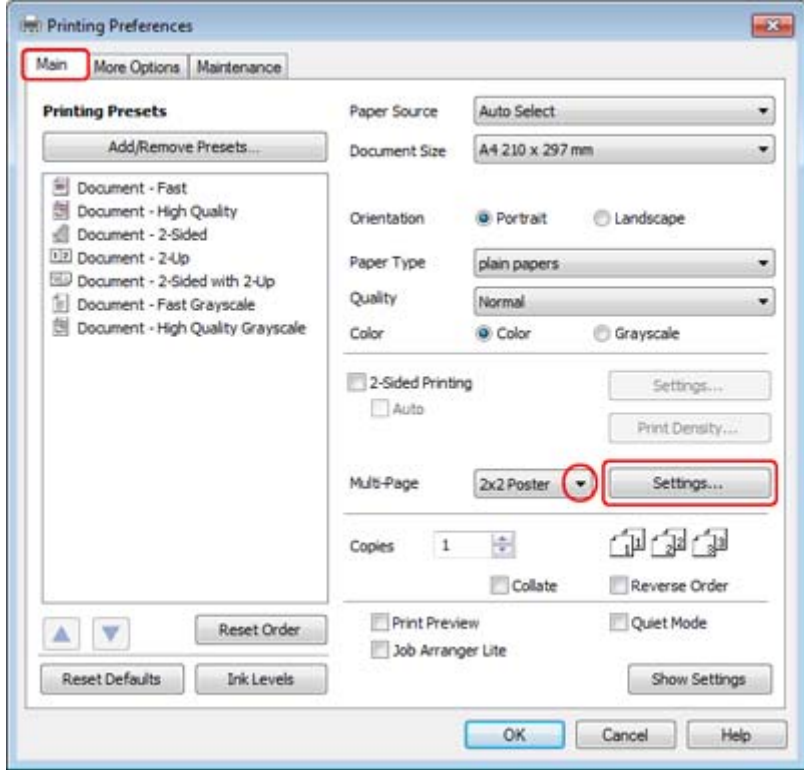

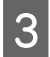

C Voit määrittää julisteen tulostustavan valitsemalla **Settings (Asetukset)**. Poster Settings (Julisteasetukset) -ikkuna avautuu.

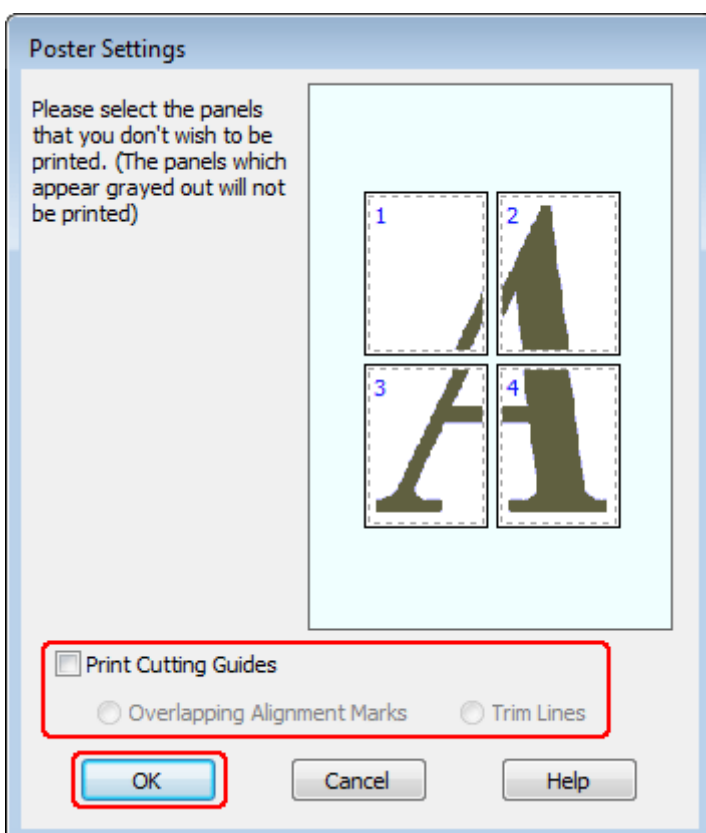

4 Määritä seuraavat asetukset:

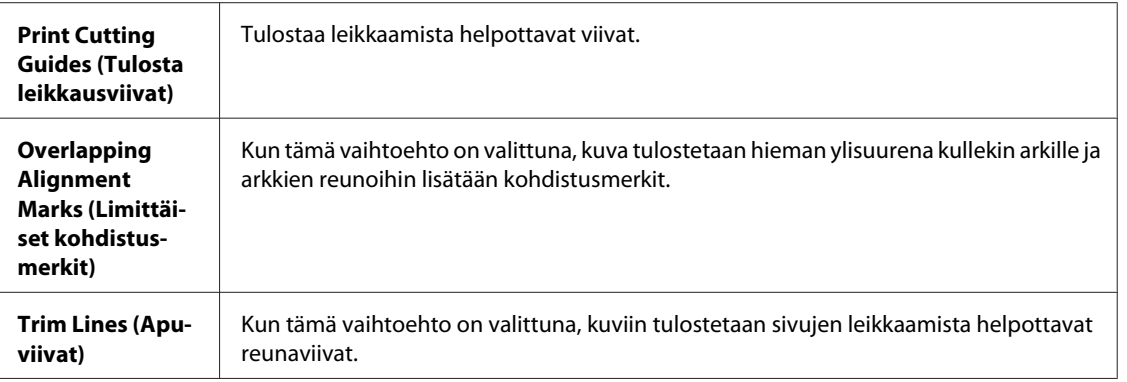

### *Huomautus:*

*Jos et halua tulostaa julisteen kaikkia osia, valitse napsauttamalla ne osat, joita et haluat tulostaa.*

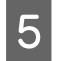

E Napsauta **OK** ja palaa Main (Yleiset) -ikkunaan.

F Sulje tulostinasetusikkuna napsauttamalla **OK**.

Yllä olevien vaiheiden suorittamisen jälkeen tulosta yksi testikopio ja tutki tulokset ennen koko työn tulostamista. Toimi sen jälkeen näytön ohjeiden mukaan.

 $\blacktriangleright$  "Julisteen kokoaminen tulosteista" sivulla 54

### **Julisteen kokoaminen tulosteista**

Seuraavassa on esimerkki miten luot julisteen, kun 2x2 Poster (2x2-juliste) on valittu Multi-Page (Monisivuinen) -asetukseksi ja **Overlapping Alignment Marks (Limittäiset kohdistusmerkit)** on valittu Print Cutting Guides (Tulosta leikkausviivat) -asetukseksi.

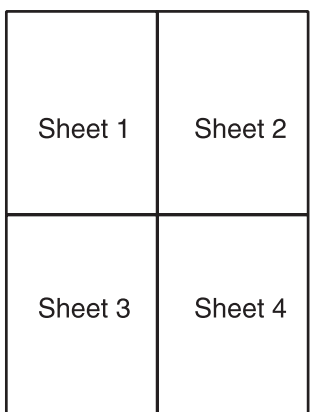

A Leikkaa arkin 1 reuna pystysuoraan arkin ylä- ja alareunojen ristimerkkien keskikohdasta:

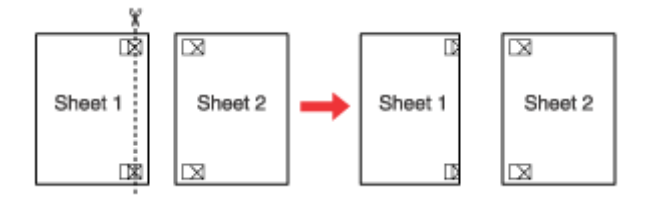

B Aseta arkin 1 reuna arkin 2 päälle ja kohdista ristimerkit. Teippaa arkit väliaikaisesti toisiinsa taustapuolelta:

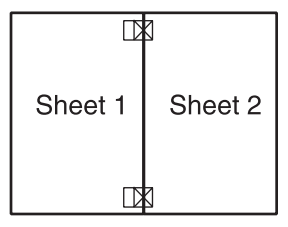

C Leikkaa teipatut arkit kahtia pystysuoraan kohdistusmerkkien läpi (tällä kertaa ristimerkkien vasemmalla puolella oleva viiva):

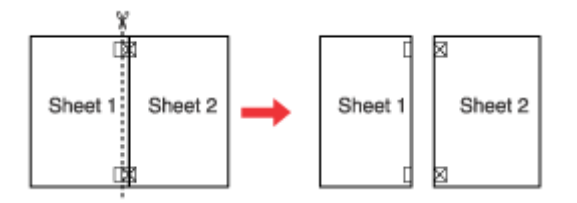

 $\Delta$  Kohdista papereiden reunat kohdistusmerkkien avulla ja teippaa ne taustapuolelta:

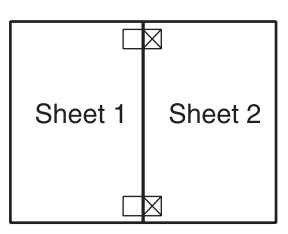

 $\overline{5}$ Teippaa arkit 3 ja 4 toisiinsa toistamalla vaiheet 1 - 4.

 $\begin{array}{|c|c|} \hline \textbf{G} & \textbf{Teippaa paperin ylä- ja alaosa toisiinsa toistamalla vaiheet 1 - 4 ohjeiden mukaisesti.} \hline \end{array}$ 

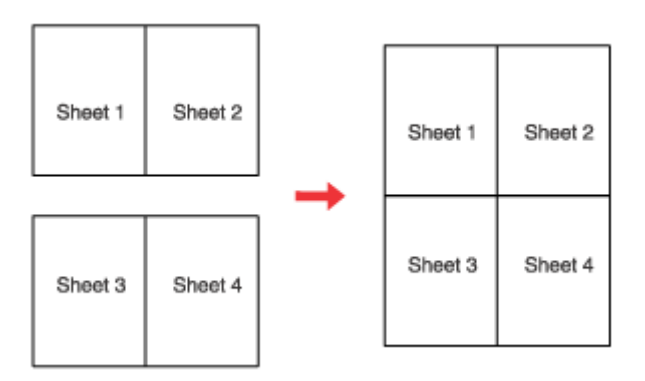

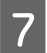

G Leikkaa jäljellä olevat reunukset pois.

## **Watermark (Vesileima)-tulostus (vain Windows)**

Watermark (Vesileima) -toiminnon avulla teksti tai kuva voidaan tulostaa vesileimaksi asiakirjaan.

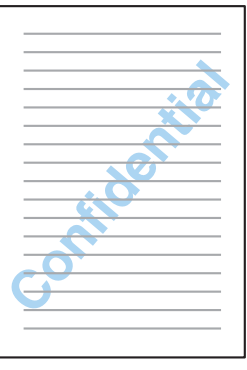

### *Huomautus: Tämä ominaisuus ei ole käytettävissä Mac OS X -järjestelmässä.*

### **Vesileiman tulostaminen**

- A Säädä asetukset perusasetuksiksi.
	- & ["Perustulostinasetukset Windows-käyttöjärjestelmässä" sivulla 31](#page-30-0)

B Napsauta **More Options (Lisää asetuksia)** -välilehteä, valitse haluamasi vesileima Watermark (Vesileima) -luettelosta ja sitten **Settings (Asetukset)**.

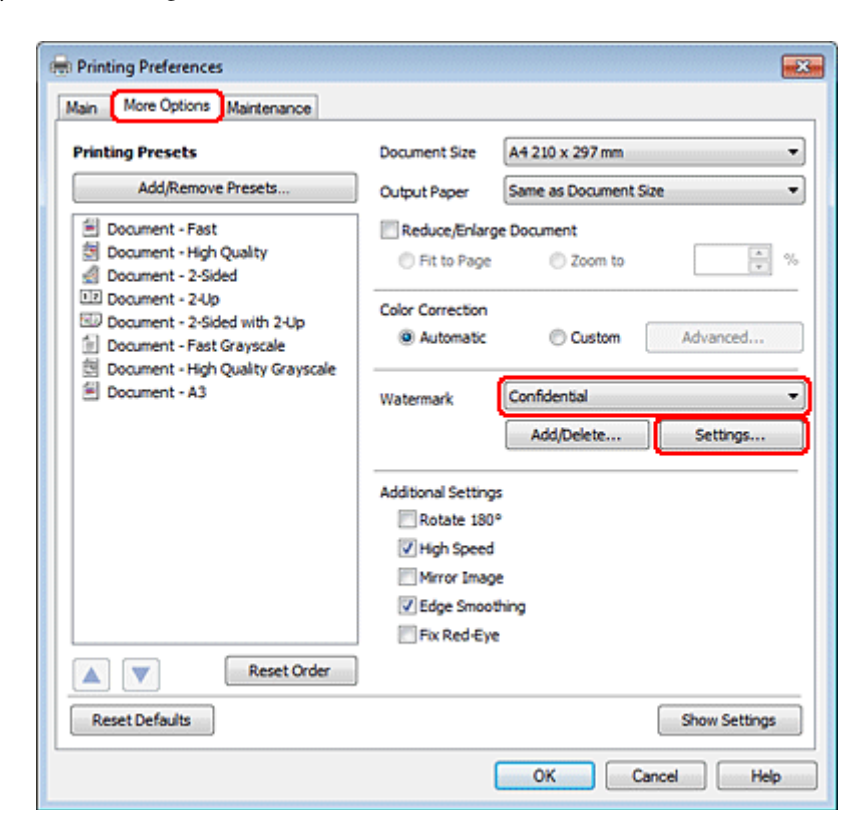

Jos haluat luoda oman vesileimasi, katso käytönaikainen ohje.

C Määritä vesileimalle haluamasi asetukset.

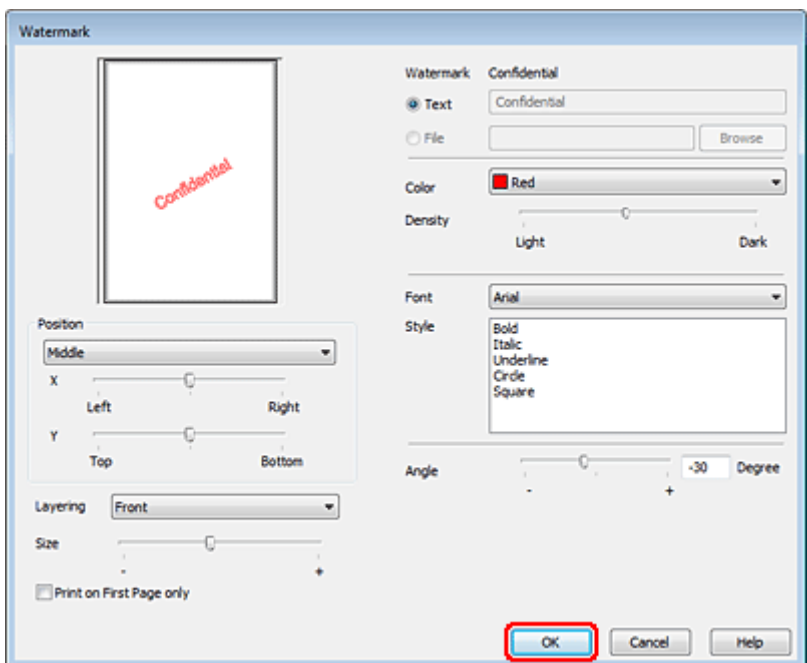

D Napsauta **OK** ja palaa More Options (Lisää asetuksia) -ikkunaan.

E Sulje tulostinasetusikkuna napsauttamalla **OK**.

Yllä olevien vaiheiden suorittamisen jälkeen tulosta yksi testikopio ja tutki tulokset ennen koko työn tulostamista.

# **Tulostimen jakaminen**

Voit asentaa tulostimen siten, että muut verkon käyttäjät voivat käyttää sitä.

Määritä tulostin ensin jaetuksi tulostimeksi siinä tietokoneessa, johon tulostin on suoraan kytketty. Lisää tulostin sen jälkeen kaikkiin niihin verkossa oleviin tietokoneisiin, joista tulostinta on tarkoitus käyttää.

Lisätietoja on Windows- tai Macintosh-ohjeissa.

# **PostScript-tulostinohjaimen ja PCL6-tulostinohjaimen käyttö**

PS3/PCL-mallien ohjelmisto on ladattava Epsonin sivustosta. Ota yhteys alueesi asiakastukeen saadaksesi lisätietoja tulostinohjainten hankkimisesta ja järjestelmävaatimuksista, kuten tuetuista käyttöjärjestelmistä.

# **Valinnainen asennus**

# **250 arkin paperikasetti**

## **Paperikasetin asentaminen**

Asenna paperikasetti noudattamalla seuraavia vaiheita.

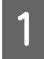

Sammuta laite ja irrota virtajohto sekä kaikki liitäntäkaapelit.

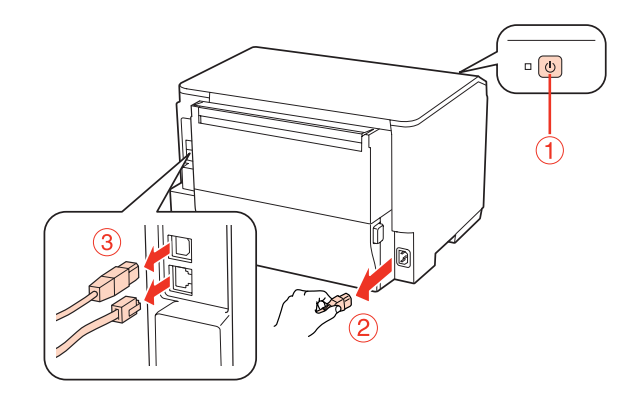

### c *Muistutus:*

*Muista irrottaa sähköjohto laitteesta, jotta estetään sähköiskun vaara.*

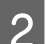

B Irrota kasetti varovasti pakkauksestaan ja aseta se paikkaan, johon aiot sijoittaa laitteen.

### *Huomautus:*

- ❏ *Irrota kasetista suojamateriaalit.*
- ❏ *Säilytä kaikki suojamateriaalit, jos haluat kuljettaa valinnaisen paperikasetin myöhemmin.*

C Tartu huolellisesti laitteesta alla näytetystä kohdasta ja nosta sitä varovasti.

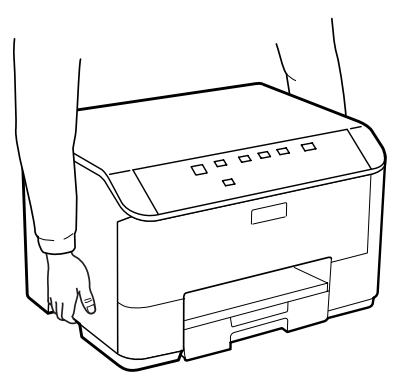

### **Valinnainen asennus**

D Kohdista laitteen ja paperikasetin reunat, laske sitten laite varovasti paperikasetin päälle niin, että liitin ja kaksi nastaa paperikasetin päällä osuvat liitäntäkohtaan ja laitteen pohjan aukkoihin.

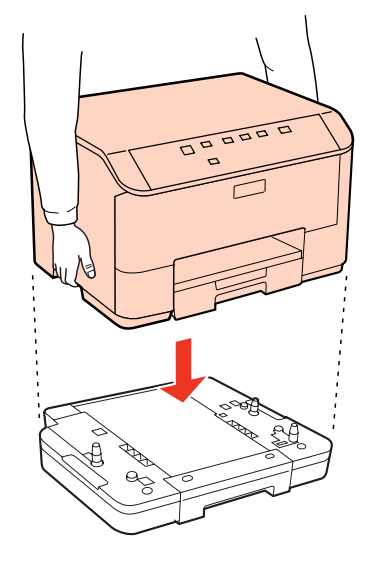

- E Kytke takaisin kaikki liitäntäkaapelit ja sähköjohto.
- **F** Kytke laitteen virtajohto pistorasiaan.
- **T** Kytke laitteeseen virta.

# **Paperikasetin poistaminen**

Suorita asennustoimenpiteet käänteisessä järjestyksessä.

# <span id="page-59-0"></span>**Tarvikkeiden vaihtaminen**

# **Värikasetit**

## **Värikasetin tilan tarkistaminen**

### **Windows**

### *Huomautus:*

- ❏ *Epson ei voi taata epäaitojen värikasettien laatua. Jos asennetaan epäaitoja värikasetteja, värikasetin tila ei ehkä näy ikkunassa.*
- ❏ *Kun värikasetti alkaa olla tyhjä, Low Ink Reminder (Musteen vähäisen määrän muistuttaja) tulee esiin näyttöön automaattisesti. Voit tarkistaa värikasetin tilan tämän näytön avulla. Jos et halua tätä näyttöä näkyviin, napsauta ensin tulostinohjaimen Maintenance (Huolto)-välilehteä ja valitse sitten Monitoring Preferences (Tilanvalvonta-asetukset). Poista Monitoring Preferences (Tilanvalvonta-asetukset) -ikkunan See Low Ink Reminder alerts (Katso Musteen vähäisen määrän muistuttaja -hälytykset) -valintaruudun valinta.*
- ❏ *Kun värikasetti alkaa olla tyhjä, valmistele uusi värikasetti.*

Tarkista värikasetin tila seuraavasti:

- ❏ Avaa tulostinohjain, valitse **Main (Yleiset)** -välilehti, ja napsauta **Ink Levels (Mustetasot)** -painiketta.
- ❏ Kaksoisnapsauta tulostinkuvaketta Windows taskbar (tehtäväpalkki). Kun haluat lisätä pikakuvakkeen kohteeseen taskbar (tehtäväpalkki), katso ohjeet seuraavasta osasta: & ["tehtäväpalkki pikakuvakkeesta" sivulla 29](#page-28-0)

❏ Avaa tulostinohjain, valitse **Maintenance (Huolto)** -välilehti ja valitse **EPSON Status Monitor 3** -painike. Näkyviin tulee kuva, joka näyttää värikasetin tilan.

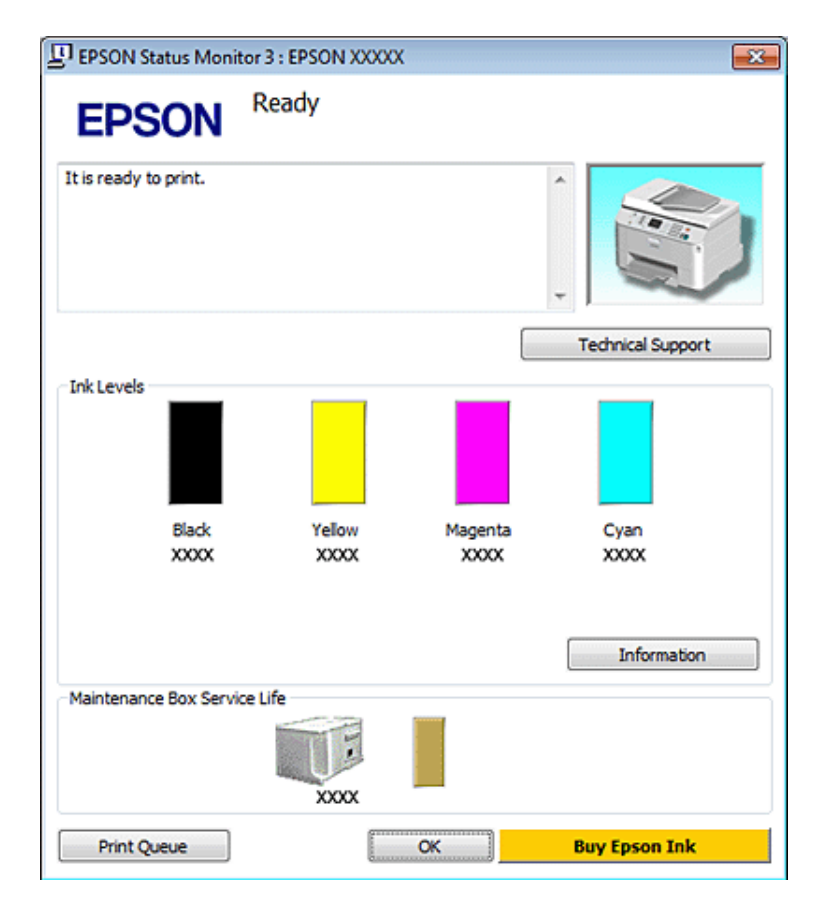

#### *Huomautus:*

- ❏ *Mustavalkoista tai harmaasävyistä tulostettaessa mustan musteen asemesta voidaan käyttää värejä paperityypin ja tulostuslaatuasetusten mukaan. Tässä värillisten musteiden sekoituksella luodaan musta väri.*
- ❏ *Jos EPSON Status Monitor 3 ei tule näkyviin, avaa tulostinohjain ja napsauta Maintenance (Huolto) -välilehteä ja sitten Extended Settings (Laajennusasetukset) -painiketta. Valitse Extended Settings (Laajennusasetukset) -ikkunassa Enable EPSON Status Monitor 3 (Ota käyttöön EPSON Status Monitor 3) -valintaruutu.*
- ❏ *Nykyisistä asetuksista riippuen yksinkertaistettu Status monitor saattaa olla näkyvissä. Näytä yllä oleva ikkuna napsauttamalla Details (Tiedot) -painiketta.*
- ❏ *Näytetyt mustetasot ovat arvio.*

### **Mac OS X**

*Huomautus:*

*Kun värikasetti alkaa olla tyhjä, valmistele uusi värikasetti.*

Voit tarkistaa värikasetin tilan EPSON Status Monitor -ohjelman avulla. Noudata seuraavia ohjeita.

A Siirry Epson Printer Utility 4-valintaikkunaan.

& ["Mac OS X-tulostinohjaimen käynnistäminen" sivulla 29](#page-28-0)

B Napsauta **EPSON Status Monitor**-painiketta. Näyttöön ilmestyy EPSON Status Monitor.

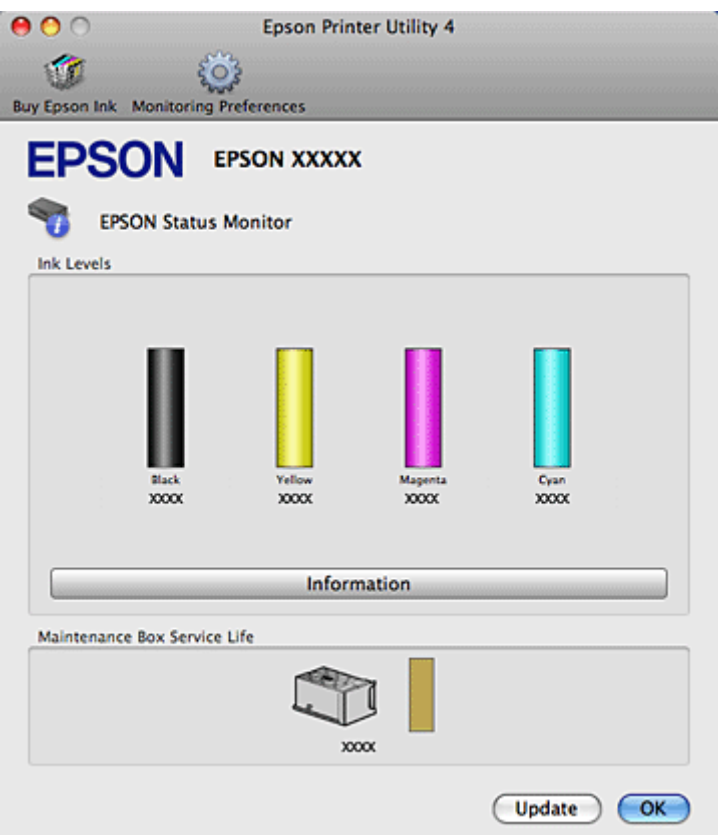

#### *Huomautus:*

- ❏ *Kuva näyttää värikasetin tilan EPSON Status Monitor -ohjelman ensimmäisellä avauskerralla. Päivitä musteen määrätiedot valitsemalla Update (Päivitys).*
- ❏ *Epson ei voi taata epäaitojen värikasettien laatua. Jos asennetaan epäaitoja värikasetteja, värikasetin tila ei ehkä näy ikkunassa.*
- ❏ *Mustavalkoista tai harmaasävyistä tulostettaessa mustan musteen asemesta voidaan käyttää värejä paperityypin ja tulostuslaatuasetusten mukaan. Tässä värillisten musteiden sekoituksella luodaan musta väri.*
- ❏ *Näytetyt mustetasot ovat arvio.*

### **Tulostuspainikkeiden käyttäminen**

 $\rightarrow$  ["Tilavalot" sivulla 80](#page-79-0)

## **Värikasetin vaihtamiseen liittyvät varotoimenpiteet**

Perehdy värikasetteja vaihtaessasi kaikkiin tässä kappaleessa annettuihin ohjeisiin.

- ❏ Värikasetteja suositellaan säilytettävän normaalissa huonelämpötilassa ja käyttämään ne värikasetin pakkaukseen painettuun viimeiseen käyttöpäivään mennessä.
- ❏ Paras tulostustulos saavutetaan käyttämällä värikasetti puolen vuoden kuluessa asentamisesta.

### **Tarvikkeiden vaihtaminen**

- ❏ Jos tuot värikasetin kylmästä ympäristöstä lämpimään, anna se lämmetä huoneenlämpötilaan vähintään neljä tuntia ennen sen käyttöä.
- ❏ Vaikka värikaseteissa saattaa olla kierrätysmateriaaleja, tämä ei vaikuta tulostimen toimintaan tai suorituskykyyn.
- ❏ Älä pudota sitä tai iske sitä kovia esineitä vasten. Muussa tapauksessa mustetta voi vuotaa.
- ❏ Tämän tulostimen värikasetit on varustettu mikropiirillä, joka valvoo tarkasti jokaisen värikasetin käyttämää musteen määrää. Kasetit ovat käyttökelpoisia vaikka ne otettaisiin pois ja asetettaisiin takaisin.
- ❏ Jos värikasetti poistetaan tilapäisesti, suojaa kasetin musteensyöttöalue lialta ja pölyltä. Säilytä värikasetti samassa ympäristössä tulostimen kanssa.
- ❏ Älä sammuta tulostinta värin alustavan lisäämisen aikana. Värin lisääminen ei ehkä onnistu, ja tulostin ei pysty tulostamaan.
- ❏ Musteensyöttöaukossa oleva venttiili pitää sisällään mahdollisen yli vuotavan musteen. Siitä huolimatta kasettia on käsiteltävä varovasti. Älä kosketa kasetin musteensyöttöaukkoa tai sitä ympäröivää aluetta.
- ❏ Jotta värin käyttö olisi mahdollisimman tehokasta, poista värikasetti vasta sitten, kun olet valmis vaihtamaan sen uuteen. Värikasetteja, joissa on vähän mustetta, ei ehkä voi käyttää uudelleen paikoilleen asettamisen jälkeen.
- ❏ Muut kuin Epsonin valmistamat tuotteet saattavat aiheuttaa laitteelle vahinkoja, jotka eivät kuulu Epsonin myöntämän takuun piiriin ja tietyissä tilanteissa saattavat johtaa tulostimen virheelliseen toimintaan.
- ❏ Pidä värikasetit poissa lasten ulottuvilta. Estä lapsia viemästä värikasetteja suuhunsa ja muuten käsittelemästä niitä.
- ❏ Käsittele käytettyjä värikasetteja varoen, sillä musteensyöttöaukon ympärillä voi olla mustetta. Jos mustetta pääsee iholle, muste on pestävä perusteellisesti pois vedellä ja saippualla. Jos mustetta joutuu silmiin, huuhtele ne välittömästi vedellä. Jos huolellisen huuhtelun jälkeen silmissä on ärsytystä tai näköhäiriöitä, mene välittömästi lääkäriin.
- ❏ Epson suosittelee vain aitojen Epson-värikasettien käyttämistä. Epson ei voi taata epäaitojen värikasettien laatua. Epäaidot värikasetit saattavat aiheuttaa laitteelle vahinkoja, jotka eivät kuulu Epsonin myöntämän takuun piiriin ja tietyissä tilanteissa saattavat johtaa tulostimen virheelliseen toimintaan. Muiden kuin alkuperäisten värikasettien väritasotietoja ei ehkä näytetä, ja ei-alkuperäisen värin käyttö rekisteröidään huoltotukea varten.
- ❏ Jätä tulostimeen asennettu vanha kasetti paikalleen, kunnes olet hankkinut uuden kasetin, jotta tulostuspään suuttimissa oleva muste ei kuivu.
- ❏ Et voi jatkaa tulostamista, jos jokin värikasetti on tyhjä, vaikka muissa kaseteissa olisi vielä mustetta. Vaihda tyhjä värikasetti ennen tulostamista.
- ❏ Älä sammuta tulostinta värikasetin vaihtamisen aikana. Se voi vahingoittaa värikasetin IC-sirua ja tulostin ei ehkä tulosta oikein.
- ❏ Jotta tulostuslaatu olisi aina paras mahdollinen ja tulostuspäät pysyisivät hyvässä kunnossa, värikasetissa on vielä hieman mustetta jäljellä, kun tulostin ilmoittaa, että värikasetti pitäisi vaihtaa. Tätä mustemäärää ei ole laskettu mukaan musteen kestoihin.

## **Värikasetin vaihtaminen**

Kun värikasetin väri käy vähiin tai se tyhjenee, tietokoneeseen tulee näkyviin viesti tai värin tilavalo vilkkuu.

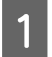

Avaa etukansi.

B Työnnä vaihdettavaa värikasettia, ja vedä se ulos tulostimesta tarttumalla kasetin kahvaan. Hävitä käytetty värikasetti oikein. Älä yritä purkaa käytettyä värikasettia tai täyttää sitä uudelleen.

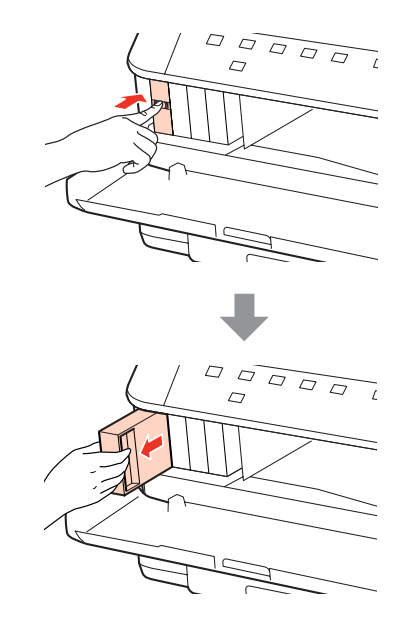

### *Huomautus:*

- ❏ *Kuvassa on esitetty mustan värikasetin vaihtaminen. Vaihda tarvittava värikasetti.*
- ❏ *Irrotetuissa värikaseteissa voi olla mustetta musteensyöttöportin ympärillä, joten ole varovainen ettet levitä väriä ympäröivälle alueelle värikasetteja irrottaessasi.*

C Ota vaihtovärikasetti pois pakkauksestaan. Älä kosketa kasetin sivussa olevaa vihreää mikrosirua. Se voi estää kasetin normaalin toiminnan ja tulostuksen.

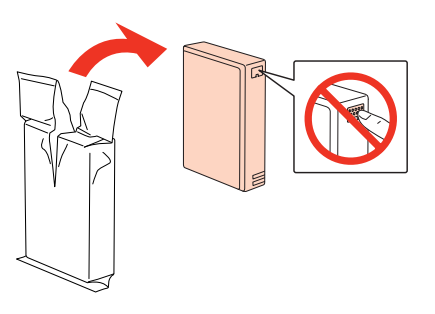

### *Huomautus: Älä ravista käytettyjä värikasetteja, sillä ne voivat vuotaa.*

Ravista värikasettia 5 sekunnin ajan 15 kertaa vaakatasossa, noin 5 cm:n liikkein kuten seuraavassa kuvassa.

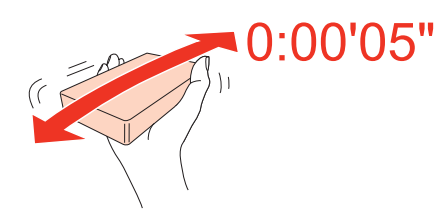

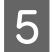

E Aseta värikasetti kasettipidikkeeseen. Työnnä värikasettia niin, että se naksahtaa paikoilleen, ja sulje sitten etukansi.

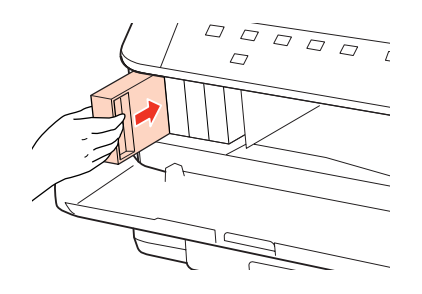

#### *Huomautus:*

*Virtavalo jatkaa vilkkumista, kun tulostin lisää väriä. Älä sammuta tulostinta värin lisäämisen aikana. Jos värin lisääminen on jäänyt kesken, tulostimella ei ehkä voi tulostaa.*

Värikasetin vaihto on suoritettu. Tulostin palaa edelliseen tilaan.

# **Huoltolaatikko**

## **Huoltolaatikon tilan tarkistaminen**

Huoltolaatikon tila näytetään samassa näytössä kuin värikasetin tila. Voit tarkistaa tilan tulostinohjelmasta tai ohjauspaneelista.

& ["Värikasetin tilan tarkistaminen" sivulla 60](#page-59-0)

## **Käsittelyä koskevat varotoimet**

Perehdy huoltolaatikkoa vaihtaessasi kaikkiin tässä kappaleessa annettuihin ohjeisiin.

- ❏ Epson suosittelee vain aidon Epson-huoltolaatikon käyttämistä. Epäaito huoltolaatikko saattaa aiheuttaa laitteelle vahinkoja, jotka eivät kuulu Epsonin myöntämän takuun piiriin ja tietyissä tilanteissa saattavat johtaa tulostimen virheelliseen toimintaan. Epson ei voi taata epäaidon huoltolaatikon laatua.
- ❏ Älä pura huoltolaatikkoa.
- ❏ Älä kosketa huoltolaatikon sivussa olevaa vihreää mikropiiriä.
- ❏ Säilytä poissa lasten ulottuvilta äläkä juo väriä.
- ❏ Älä kallista käytettyä huoltolaatikkoa ennen kuin se on asetettu mukana tulleeseen muovipussiin.

### **Tarvikkeiden vaihtaminen**

- ❏ Älä käytä uudelleen huoltolaatikkoa, joka on irrotettu ja jätetty irralleen pitkäksi aikaa.
- ❏ Säilytä huoltolaatikko erossa auringonvalolta.

## **Huoltolaatikon vaihtaminen**

Vaihda huoltolaatikko seuraavien vaiheiden avulla.

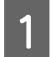

Tarkista, ettei laite tyhjennä mustetta.

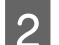

**2** Ota vaihtohuoltolaatikko pois pakkauksestaan.

*Huomautus: Älä kosketa huoltolaatikon sivussa olevaa vihreää mikrosirua. Se voi estää normaalin toiminnan.*

C Paina laitteen takalokeron molemmilla puolilla olevia painikkeita yhtä aikaa ja vedä se irti.

Aseta käsi huoltolaatikon kahvalle ja vedä laatikkoa ulospäin.

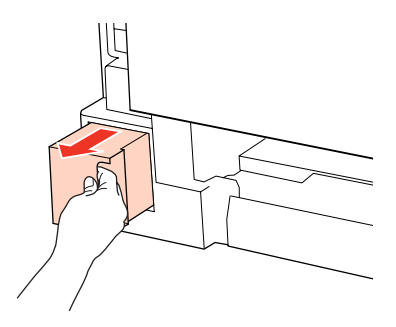

### *Huomautus:*

*Jos mustetta joutuu käsille, pese se perusteellisesti pois vedellä ja saippualla. Jos mustetta joutuu silmiin, huuhtele ne välittömästi vedellä.*

E Laita käytetty huoltolaatikko vaihtolaatikon mukana tulleeseen muovipussiin ja hävitä ne oikein.

### *Huomautus:*

*Älä kallista käytettyä huoltolaatikkoa ennen kuin se on suljettu muovipussiin.*

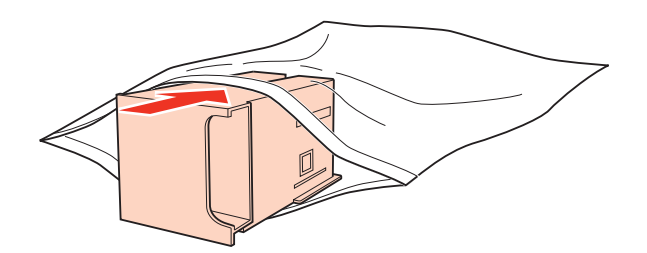

### **Tarvikkeiden vaihtaminen**

**F** Aseta huoltolaatikko paikoilleen niin pitkälle kuin se menee.

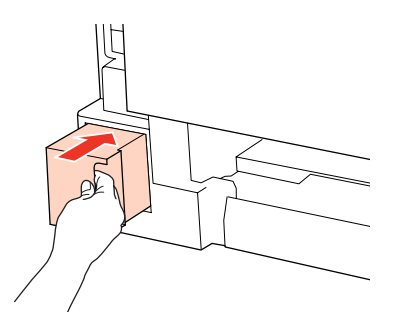

G Paina laitteen takalokeron molemmilla puolilla olevia painikkeita yhtä aikaa ja kiinnitä se takaisin.

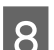

**B** Paina  $\bullet$ -painiketta tai  $\omega$ -painiketta.

Huoltolaatikon vaihto on suoritettu.

# <span id="page-67-0"></span>**Tulostimen ja ohjelmiston kunnossapito**

# **Tulostuspään suutinten tarkistus**

Jos tulosteet ovat himmeitä tai niistä puuttuu pisteitä, vika saattaa löytyä tulostuspään mustesuuttimista.

Voit puhdistaa tulostuspään mustesuuttimet tietokoneen avulla käyttäen Nozzle Check (Suutintesti) -apuohjelmaa tai itse tulostimesta käyttämällä sen näppäimiä.

## **Nozzle Check (Suutintesti) -apuohjelman käyttäminen Windows-käyttöjärjestelmässä**

Käytä Nozzle Check (Suutintesti) -apuohjelmaa noudattamalla seuraavia vaiheita.

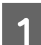

A Varmista, etteivät valot ilmoita virheistä.

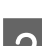

B Varmista, että takalokeroon tai paperikasettiin on ladattu A4-kokoista paperia.

C Napsauta hiiren kakkospainikkeella tulostimen kuvaketta taskbar (tehtäväpalkki) ja valitse sitten **Nozzle Check (Suutintesti)**.

Jos tulostin-kuvake ei näy, katso ohjeet kuvakkeen lisäämiseksi seuraavasta osasta.

& ["tehtäväpalkki pikakuvakkeesta" sivulla 29](#page-28-0)

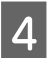

4 Toimi näytön ohjeiden mukaan.

## **Nozzle Check (Suutintesti) -apuohjelman käyttäminen Mac OS X-käyttöjärjestelmässä**

Käytä Nozzle Check (Suutintesti) -apuohjelmaa noudattamalla seuraavia vaiheita.

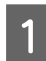

A Varmista, etteivät valot ilmoita virheistä.

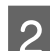

B Varmista, että takalokeroon tai paperikasettiin on ladattu A4-kokoista paperia.

**CO** Siirry Epson Printer Utility 4-valintaikkunaan.

& ["Mac OS X-tulostinohjaimen käynnistäminen" sivulla 29](#page-28-0)

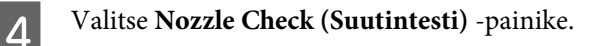

**Tulostimen ja ohjelmiston kunnossapito**

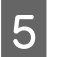

E Toimi näytön ohjeiden mukaan.

## **Tulostuspainikkeiden käyttäminen**

Tarkista tulostinpään suuttimet tulostinpainikkeilla seuraavien ohjeiden mukaan.

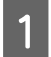

A Varmista, etteivät valot ilmoita virheistä.

2 Sammuta tulostin.

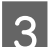

C Varmista, että paperikasettiin on ladattu A4-kokoista paperia.

 $\Delta$  Samalla kun pidät  $\omega$ -painiketta painettuna, käynnistä tulostin painamalla  $\omega$ -painiketta.

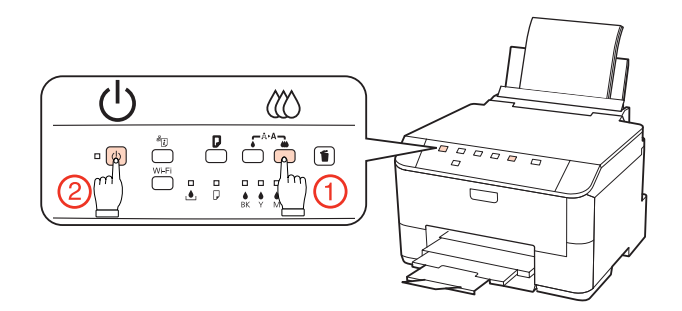

E Kun tulostin käynnistyy, vapauta molemmat painikkeet. Tulostin tulostaa suutintestikuvion.

Alla on kaksi esimerkkiä suutintestikuvioista.

Vertaa tulostetun tarkistussivun laatua vertaamalla alla olevaan malliin. Jos laatuongelmia, kuten rakoja tai puuttuvia osia testiviivoissa, ei ole, tulostuspää on kunnossa.

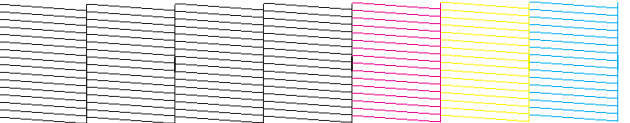

Jos jokin tulostettujen viivojen osa puuttuu, se voi olla merkki tukkeutuneesta suutinpäästä tai väärin kohdistetusta tulostuspäästä.

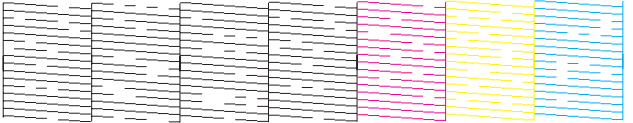

& ["Tulostuspään puhdistus" sivulla 70](#page-69-0)

& ["Tulostuspään kohdistus" sivulla 72](#page-71-0)

# <span id="page-69-0"></span>**Tulostuspään puhdistus**

Jos toteat, että tuloste on odottamattoman vaalea tai että siitä puuttuu pisteitä, voit todennäköisesti korjata ongelman puhdistamalla tulostuspään niin, että suuttimet suihkuttavat mustetta oikein.

Voit puhdistaa tulostuspään mustesuuttimet tietokoneen avulla tulostinohjaimen Head Cleaning (Tulostuspäiden puhdistus) -apuohjelmaa käyttäen tai itse tulostimesta käyttämällä sen näppäimiä.

#### *Huomautus:*

- ❏ *Tunnista vialliset värit suorittamalla ensin suutintesti; tämän avulla voit valita asianmukaiset värit tulostuspään puhdistusta varten.*
	- & *["Tulostuspään suutinten tarkistus" sivulla 68](#page-67-0)*
- ❏ *Värikuvia tulostettaessa voidaan käyttää mustaa väriä.*
- ❏ *Koska tulostuspään puhdistus kuluttaa joidenkin värikasettien mustetta, puhdista tulostuspää vasta, kun tulostuslaatu alkaa huonontua eli jos tuloste on esimerkiksi sumea, väriltään väärä tai osa siitä puuttuu.*
- ❏ *Jos värikasetti on lähes tyhjä, tulostuspään puhdistusta ei ehkä voida suorittaa. Jos värikasetti on tyhjä, tulostuspään puhdistusta ei voida suorittaa. Vaihda asianmukainen värikasetti ensin.*

## **Head Cleaning (Tulostuspäiden puhdistus) -apuohjelman käyttäminen Windows-käyttöjärjestelmässä**

Voit puhdistaa tulostuspäät Head Cleaning (Tulostuspäiden puhdistus) -apuohjelmalla seuraavien vaiheiden mukaisesti.

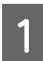

A Varmista, etteivät valot ilmoita virheistä.

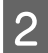

B Napsauta hiiren kakkospainikkeella tulostimen kuvaketta taskbar (tehtäväpalkki) ja valitse sitten **Head Cleaning (Tulostuspäiden puhdistus)**.

Jos tulostin-kuvake ei näy, katso ohjeet kuvakkeen lisäämiseksi seuraavasta osasta.

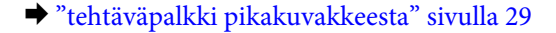

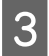

3 Toimi näytön ohjeiden mukaan.

# c *Muistutus:*

*Älä avaa etukantta tai sammuta tulostinta tulostuspään puhdistuksen aikana.*

### *Huomautus:*

❏ *Tulostuslaadun ylläpitämiseksi on suositeltavaa tulostaa muutamia sivuja säännöllisesti.*

❏ *Jos tulostuslaatu ei parane, varmista, että valitset asianmukaisen värin suutintestin tuloksen perusteella.*

# **Head Cleaning (Tulostuspäiden puhdistus) -apuohjelman käyttäminen Mac OS X-käyttöjärjestelmässä**

Voit puhdistaa tulostuspäät Head Cleaning (Tulostuspäiden puhdistus) -apuohjelmalla seuraavien vaiheiden mukaisesti.

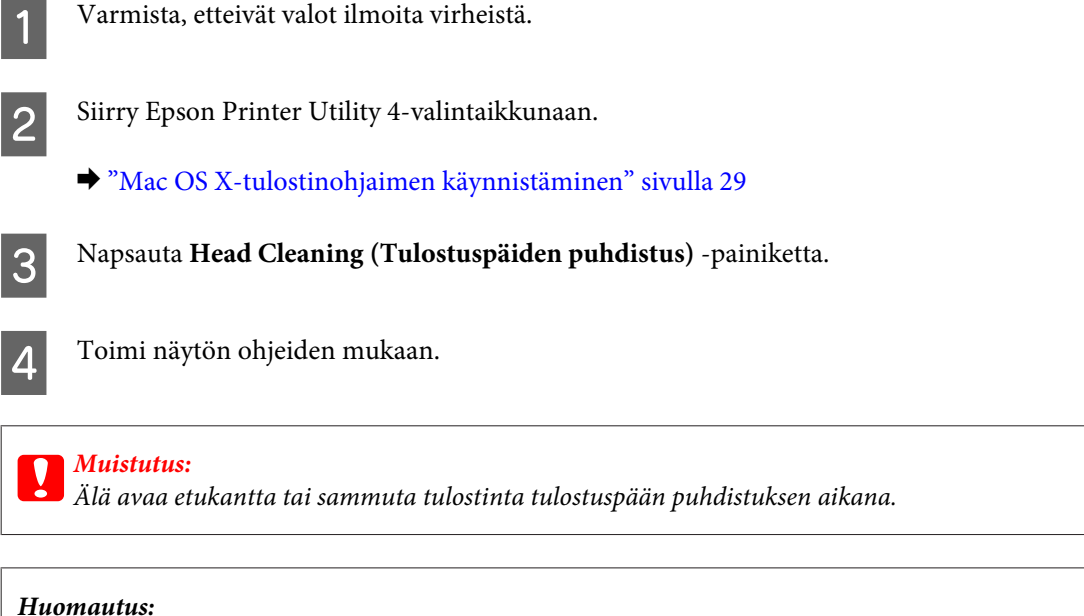

❏ *Tulostuslaadun ylläpitämiseksi on suositeltavaa tulostaa muutamia sivuja säännöllisesti.*

❏ *Jos tulostuslaatu ei parane, varmista, että valitset asianmukaisen värin suutintestin tuloksen perusteella.*

## **Tulostuspainikkeiden käyttäminen**

Puhdista tulostinpää tulostinpainikkeilla seuraavien ohjeiden mukaan.

A Varmista, etteivät valot ilmoita virheistä.

Paina  $\bullet$ -painiketta tai  $\omega$ -painiketta.

Valitse jompikumpi painikkeista suutintestin tuloksen mukaan.

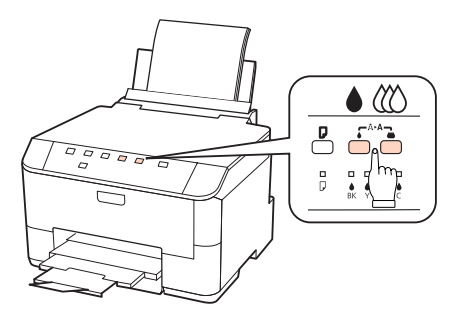

Tulostin aloittaa tulostinpään puhdistamisen ja  $\circlearrowleft$  -valo alkaa vilkkua.

### **Tulostimen ja ohjelmiston kunnossapito**

<span id="page-71-0"></span>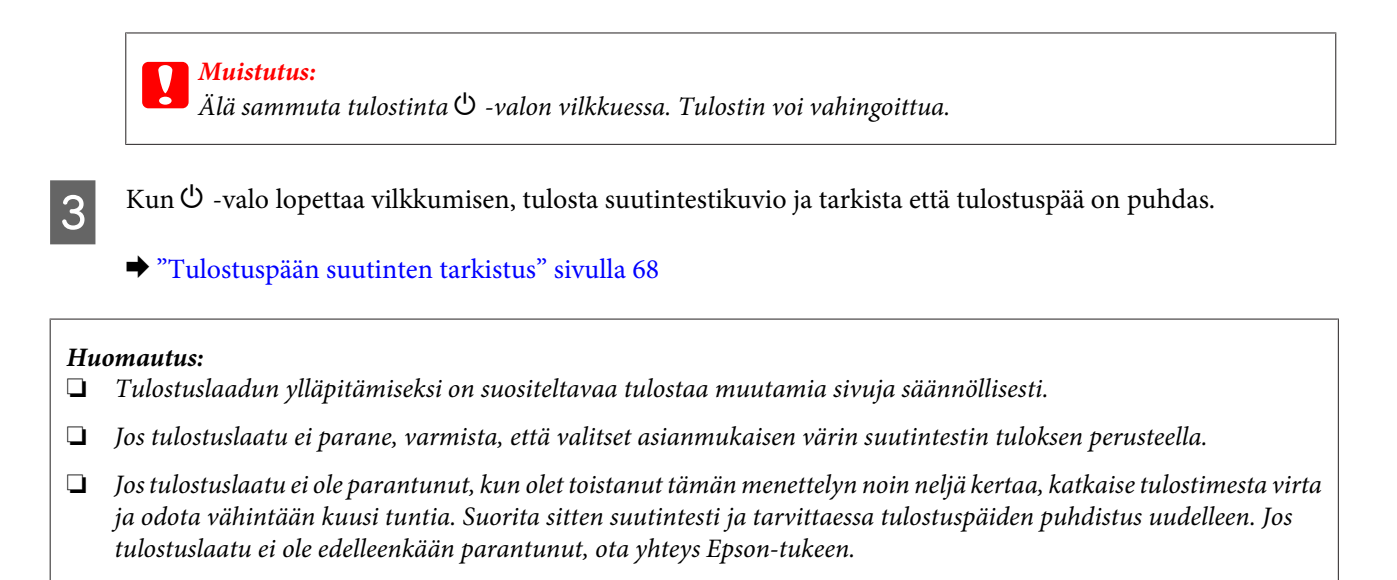

# **Tulostuspään kohdistus**

Jos tulosteen pystysuuntaiset viivat eivät ole suoria tai tulosteessa on vaakasuuntaisia raitoja, voit todennäköisesti korjata vian tulostinohjaimessa olevalla Print Head Alignment (Tulostuspäiden kohdistus) -apuohjelmalla.

Katso lisätiedot jäljempänä olevasta osasta.

### *Huomautus:*

*Älä peruuta tulostusta testikuvion tulostamisen aikana painamalla* +*-painiketta, kun tulostat Print Head Alignment (Tulostuspäiden kohdistus) -apuohjelmalla.*

## **Print Head Alignment (Tulostuspäiden kohdistus) -apuohjelman käyttäminen Windows-käyttöjärjestelmässä**

Kohdista tulostuspää Print Head Alignment (Tulostuspäiden kohdistus) -apuohjelmalla toimimalla seuraavan ohjeen mukaan.

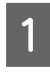

A Varmista, etteivät valot ilmoita virheistä.

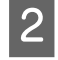

Varmista, että paperikasettiin 1 on ladattu A4-kokoista paperia.

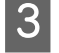

C Napsauta hiiren kakkospainikkeella tulostimen kuvaketta taskbar (tehtäväpalkki) ja valitse sitten **Print Head Alignment (Tulostuspäiden kohdistus)**.

Jos tulostin-kuvake ei näy, katso ohjeet kuvakkeen lisäämiseksi seuraavasta osasta.

& ["tehtäväpalkki pikakuvakkeesta" sivulla 29](#page-28-0)

Kohdista tulostuspää noudattamalla näyttöön tulevia ohjeita.
## **Print Head Alignment (Tulostuspäiden kohdistus) -apuohjelman käyttäminen Mac OS X-käyttöjärjestelmässä**

Kohdista tulostuspää Print Head Alignment (Tulostuspäiden kohdistus) -apuohjelmalla toimimalla seuraavan ohjeen mukaan.

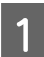

A Varmista, etteivät valot ilmoita virheistä.

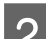

B Varmista, että paperikasettiin 1 on ladattu A4-kokoista paperia.

**CO** Siirry Epson Printer Utility 4-valintaikkunaan.

& ["Mac OS X-tulostinohjaimen käynnistäminen" sivulla 29](#page-28-0)

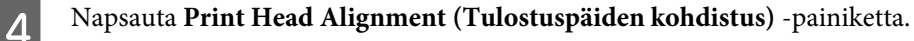

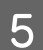

Kohdista tulostuspää noudattamalla näyttöön tulevia ohjeita.

# **Tulostimen asetusten tekeminen**

Jos olet asentanut tulostinohjaimen, voit tehdä erilaisia tulostinasetuksia tietokoneella asetusapuohjelman avulla.

### *Huomautus:*

*PS3/PCL-mallien ohjelmisto on ladattava Epsonin sivustosta.*

## **Power Off Timer (Virran sammutuksen ajastin) -asetus**

Tulostin sammuu automaattisesti, jos toimintoja ei suoriteta valitun ajan jälkeen sen siirryttyä lepotilaan.

Voit säätää ajan, joka kuluu ennen kuin virran hallintaa käytetään. Mahdollinen lisäys vaikuttaa laitteen energiatehokkuuteen. Ota ympäristö huomioon ennen muutosten tekemistä.

Säädä aikaa noudattamalla seuraavia vaiheita.

### **Windows**

A **Windows 7**: Napsauta käynnistä-painiketta, valitse **Devices and Printers (Laitteet ja tulostimet)** ja napsauta sitten hiiren kakkospainikkeella tulostinta ja valitse **Printer properties (Tulostimen ominaisuudet)**.

**Windows Vista ja Server 2008**: Napsauta käynnistä-painiketta, valitse **Control Panel (Ohjauspaneeli)**, ja valitse **Printer (Tulostin) Hardware and Sound (Laitteisto ja äänet)**-luokasta. Napsauta sitten tulostinta hiiren kakkospainikkeella ja valitse **Properties (Ominaisuudet)**.

<span id="page-73-0"></span>**Windows XP ja Server 2003**: Napsauta **Start (Käynnistä)**, **Control Panel (Ohjauspaneeli)**, ja sitten **Printers and Faxes (Tulostimet ja faksit)**. Napsauta sitten tulostinta hiiren kakkospainikkeella ja valitse **Properties (Ominaisuudet)**.

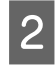

B Napsauta **Optional Settings (Valinnaiset asetukset)** -välilehteä ja napsauta sitten **Printer Settings (Tulostinasetukset)** -painiketta.

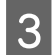

C Valitse **Off (Ei käytössä)**, **2h**, **4h**, **8h**, tai **12h** Power Off Timer (Virran sammutuksen ajastin) -asetukseksi.

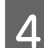

D Napsauta **Apply (Käytä)** -painiketta.

### **Mac OS X**

Siirry Epson Printer Utility 4-valintaikkunaan. & ["Mac OS X-tulostinohjaimen käynnistäminen" sivulla 29](#page-28-0)

B Osoita **Printer Settings (Tulostinasetukset)**-symbolia. Printer Settings (Tulostinasetukset) -ruutu tulee näkyviin.

C Valitse **Off (Ei käytössä)**, **2h**, **4h**, **8h**, tai **12h** Power Off Timer (Virran sammutuksen ajastin) -asetukseksi.

D Napsauta **Apply (Käytä)** -painiketta.

## **Paper Size Loaded (Paperikoko ladattu) -asetus**

Määritä takalokeroon ja paperikasetteihin lisättävät paperikoot seuraavien ohjeiden avulla.

Kun tämä asetus on tehty, paperilähdettä ei tarvitse valita jokaisen tulostuskerran yhteydessä.

### **Windows**

Windows 7: Napsauta käynnistä-painiketta, valitse Devices and Printers (Laitteet ja tulostimet) ja napsauta sitten hiiren kakkospainikkeella tulostinta ja valitse Printer properties (Tulostimen ominaisuudet).

**Windows Vista ja Server 2008**: Napsauta käynnistä-painiketta, valitse **Control Panel (Ohjauspaneeli)**, ja valitse **Printer (Tulostin) Hardware and Sound (Laitteisto ja äänet)**-luokasta. Napsauta sitten tulostinta hiiren kakkospainikkeella ja valitse **Properties (Ominaisuudet)**.

**Windows XP ja Server 2003**: Napsauta **Start (Käynnistä)**, **Control Panel (Ohjauspaneeli)**, ja sitten **Printers and Faxes (Tulostimet ja faksit)**. Napsauta sitten tulostinta hiiren kakkospainikkeella ja valitse **Properties (Ominaisuudet)**.

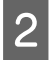

B Napsauta **Optional Settings (Valinnaiset asetukset)** -välilehteä ja napsauta sitten **Printer Settings (Tulostinasetukset)** -painiketta.

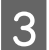

C Aseta paperikoko jokaiselle paperilähteelle Paper Size Loaded (Paperikoko ladattu) -asetuksessa.

<span id="page-74-0"></span>D Napsauta **Apply (Käytä)** -painiketta.

### **Mac OS X**

- Siirry Epson Printer Utility 4-valintaikkunaan. & ["Mac OS X-tulostinohjaimen käynnistäminen" sivulla 29](#page-28-0)
- B Osoita **Printer Settings (Tulostinasetukset)**-symbolia. Printer Settings (Tulostinasetukset) -ruutu tulee näkyviin.
- C Aseta paperikoko jokaiselle paperilähteelle Paper Size Loaded (Paperikoko ladattu) -asetuksessa.
	- D Paina **Apply (Käytä)** -painiketta.

# **Tulostimen puhdistaminen**

## **Tulostimen ulkopinnan puhdistaminen**

Tulostin pysyy hyvässä kunnossa, kun puhdistat sen kunnolla muutaman kerran vuodessa seuraavia ohjeita noudattamalla.

### c *Muistutus:*

*Älä käytä koskaan alkoholia tai liuottimia tulostimen puhdistamiseen. Nämä kemikaalit voivat vaurioittaa tulostinta.*

### *Huomautus:*

*Sulje takakasetti ja tulostustaso tulostimen käytön jälkeen, jottei tulostimeen pääse pölyä.*

## **Tulostimen sisäosan puhdistaminen**

Jotta tulostuslaatu olisi paras mahdollinen, puhdista sisäosan rulla seuraavalla tavalla.

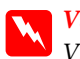

w*Varoitus: Varo koskemasta tulostimen sisäosiin.*

# **Muistutus:**<br>□ Alä pä

- ❏ *Älä päästä vettä sähkökomponentteihin.*
- ❏ *Älä suihkuta tulostimen sisälle voiteluaineita.*
- ❏ *Sopimattomat öljyt voivat vahingoittaa mekanismia. Jos tulostin vaatii voitelua, ota yhteys sen jälleenmyyjään tai asiantuntevaan huoltoon.*

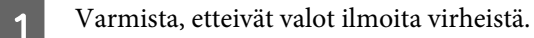

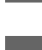

**2** Aseta laitteeseen useita A4-kokoisia paperiarkkeja.

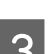

Syötä ja poista paperia painamalla D-painiketta.

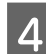

Toista vaihe 3 kunnes paperi ei ole enää mustetahrainen.

# **Tulostimen kuljettaminen**

Jos tulostinta kuljetetaan pidempiä matkoja, tulostin pitää pakata kuljetusta varten alkuperäiseen tai vastaavan kokoiseen laatikkoon.

## *Muistutus:*<br>□ *Vältä*

- ❏ *Vältä säilytyksen tai kuljetuksen aikana kallistamasta tulostinta, nostamasta sitä pystyasentoon tai ylösalaisin, muuten siitä voi vuotaa väriä.*
- ❏ *Jätä värikasetit paikoilleen. Värikasettien poistaminen voi aiheuttaa tulostuspään kuivumisen, mikä puolestaan voi haitata tulostimen toimintaa.*
- A Varmista, että tulostin on kytketty pois päältä.

B Irrota virtajohto pistorasiasta ja sitten USB-kaapeli tietokoneesta. Irrota kaikki muut kaapelit tulostimesta.

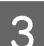

8 Poista kaikki paperi takalokerosta.

D Käännä syöttösuoja taakse, ja sulje paperituki ja tulostustaso.

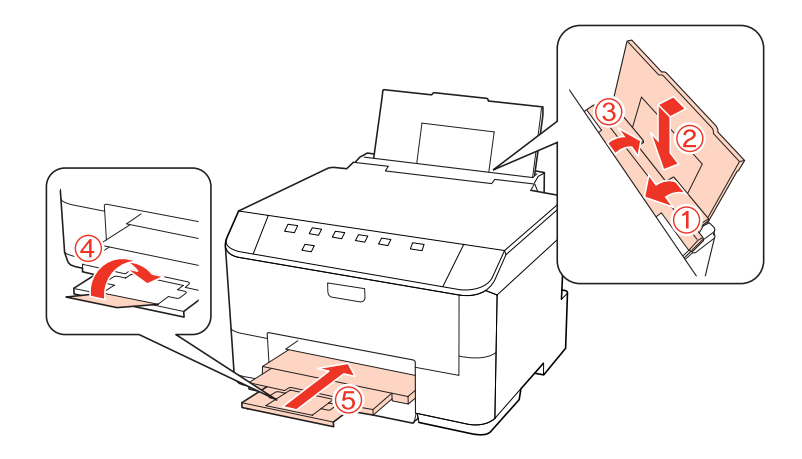

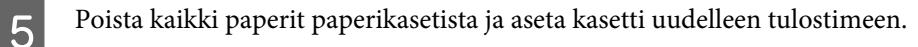

F Suojaa tulostin mukana tulleilla suojamateriaaleilla ja pakkaa tulostin laatikkoon.

### *Huomautus:*

❏ *Pidä tulostin vaakatasossa kuljetuksen aikana.*

❏ *Muista poistaa suojamateriaalit tulostimesta ennen sen uudelleen käyttämistä.*

# **Ohjelmiston tarkistaminen ja asentaminen**

## **Tietokoneeseen asennetun ohjelmiston tarkistaminen**

Tässä Käyttöoppaassa kuvattujen toimintojen käyttämistä varten täytyy asentaa seuraava ohjelmisto.

- ❏ Epson-ohjain ja apuohjelmat
- ❏ Epson Event Manager

Suorita seuraavat toimenpiteet, kun haluat tarkistaa että ohjelmisto on asennettu tietokoneeseen.

### **Windows**

A **Windows 7, Vista ja Server 2008:** Napsauta käynnistä-painiketta ja valitse **Control Panel (Ohjauspaneeli)**.

**Windows XP ja Server 2003:** Napsauta **Start (Käynnistä)** ja valitse **Control Panel(Ohjauspaneeli)**.

B **Windows 7, Vista ja Server 2008:** Napsauta **Uninstall a program (Poista ohjelman asennus)** Programs (Ohjelmat) -luokasta.

**Windows XP:** Kaksoisnapsauta **Add or Remove Programs (Lisää tai poista sovellus)** -kuvaketta.

**Windows Server 2003:** Napsauta **Add or Remove Programs (Lisää tai poista sovellus)** -kuvaketta.

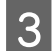

S Tarkista nyt asennettuna olevien ohjelmien luettelo.

## **Mac OS X**

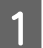

A Kaksoisosoita **Macintosh HD**.

B Kaksoisnapsauta **Epson Software** -kansiota Applications (Ohjelmat) -kansiossa ja tarkista sen sisältö.

### *Huomautus:*

- ❏ *Applications (Ohjelmat) -kansio sisältää kolmansien osapuolten tarjoamia ohjelmia.*
- ❏ *Tarkista, että tulostinohjain on asennettu osoittamalla System Preferences (Järjestelmäasetukset) Apple (Omena) -valikossa ja osoita sitten Print & Fax (Tulostus ja faksaus). Etsi sitten laite Printers (Kirjoittimet) -luetteloruudusta.*

## <span id="page-77-0"></span>**Ohjelmiston asentaminen**

Aseta tuotteen mukana tullut tulostinohjelmistolevy CD-asemaan ja valitse asennettava ohjelmisto Software Select (Ohjelmiston valinta) -ruudusta.

# **Ohjelmiston asennuksen poistaminen**

Tulostinohjelmiston asennuksen poistaminen ja sen uudelleen asentaminen voi olla välttämätöntä eräiden ongelmien korjaamiseksi tai jos päivität käyttöjärjestelmän.

## **Windows**

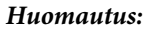

- ❏ *Windows 7-, Vista- ja Server 2008-käyttöjärjestelmässä edellytetään kirjautumista järjestelmänvalvojana sekä salasanaa, jos olet kirjautunut järjestelmään vakiokäyttäjänä.*
- ❏ *Windows XP- ja Server 2003-käyttöjärjestelmissä kirjaudu Computer Administrator (Tietokoneen järjestelmänvalvoja) -tillin.*

Sammuta laite.

B Irrota laitteen liitäntäkaapeli tietokoneesta.

C Tee jokin seuraavista toimenpiteistä.

**Windows 7, Vista ja Server 2008:** Napsauta käynnistä-painiketta ja valitse **Control Panel (Ohjauspaneeli)**.

**Windows XP ja Server 2003:** Napsauta **Start (Käynnistä)** ja valitse **Control Panel(Ohjauspaneeli)**.

 $\boxed{4}$  Tee jokin seuraavista toimenpiteistä.

**Windows 7, Vista ja Server 2008:** Napsauta **Uninstall a program (Poista ohjelman asennus)** Programs (Ohjelmat) -luokasta.

**Windows XP:** Kaksoisnapsauta **Add or Remove Programs (Lisää tai poista sovellus)** -kuvaketta.

**Windows Server 2003:** Napsauta **Add or Remove Programs (Lisää tai poista sovellus)** -kuvaketta.

- E Valitse näytetystä luettelosta ohjelmisto, jonka asennuksen haluat poistaa, esimerkiksi laitteen ohjaimen ja sovelluksen.
- **F** Tee jokin seuraavista toimenpiteistä.

**Windows 7 ja Server 2008:** Napsauta **Uninstall/Change (Poista tai muuta)** tai **Uninstall (Poista asennus)**.

**Windows Vista:** Napsauta **Uninstall/Change (Poista tai muuta)** tai **Uninstall (Poista asennus)**, ja napsauta sitten **Continue (Jatka)** User Account Control (Käyttäjätilien valvonta) -ikkunassa.

**Windows XP ja Server 2003:** Napsauta **Change/Remove (Muuta tai poista)** tai **Remove (Poista)**.

### *Huomautus:*

*Jos valitset tulostinohjaimen asennuksen poistamisen vaiheessa 5, valitse laitteen kuvake ja napsauta OK.*

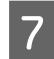

G Kun vahvistusnäyttö näytetään, napsauta **Yes (Kyllä)** tai **Next (Seuraava)**.

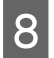

8 Toimi näytön ohjeiden mukaan.

Jossain tapauksissa näkyviin saattaa tulla viesti, joka pyytää käynnistämään tietokoneen uudelleen. Jos näin tapahtuu, tarkista että **I want to restart my computer now (Haluatko käynnistää tietokoneen uudelleen? )** on valittu ja napsauta **Finish (Valmis)**.

## **Mac OS X**

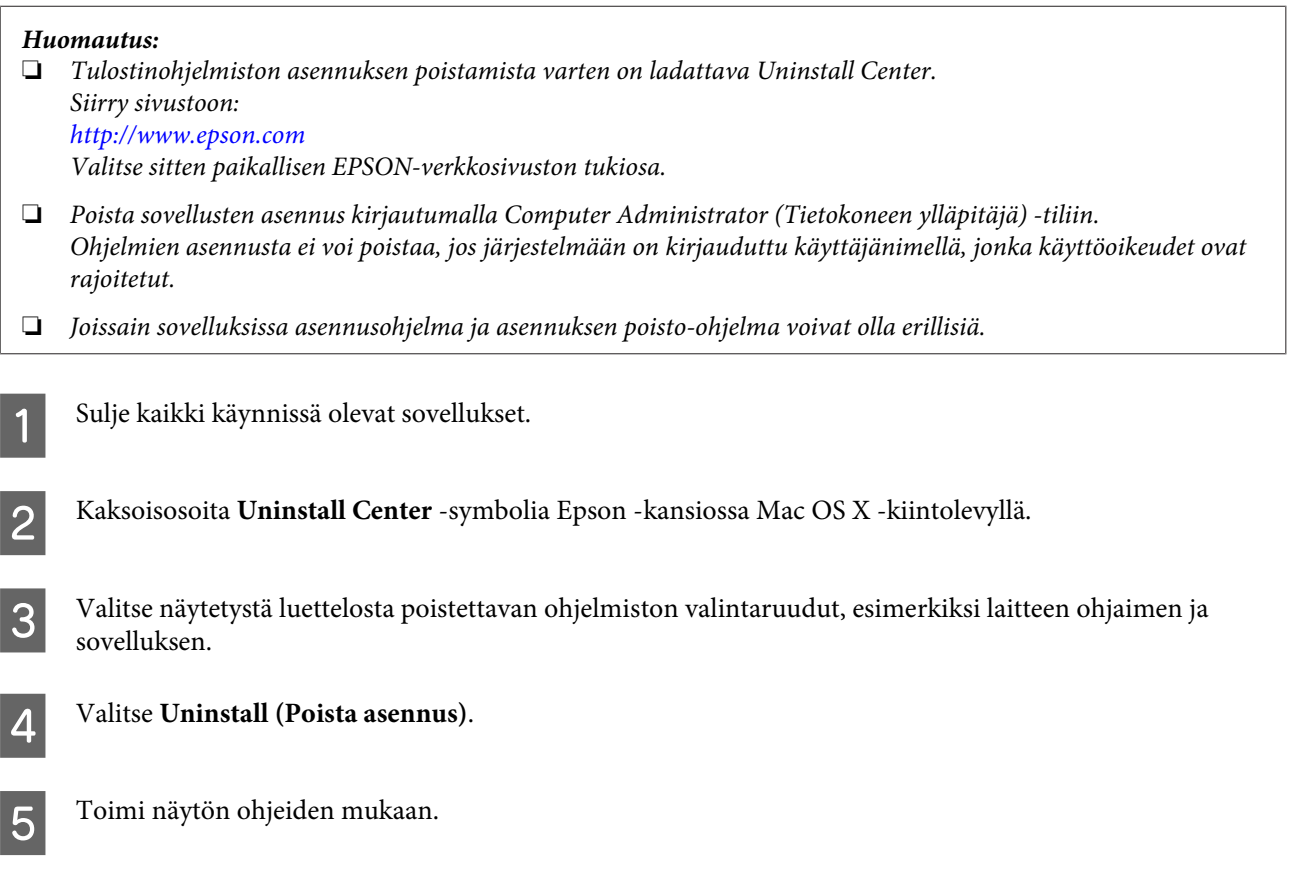

Jos et löydä poistettavaa ohjelmaa Uninstall Center-ikkunasta, kaksoisosoita **Applications (Ohjelmat)** -kansiota Mac OS X -kiintolevyllä, valitse poistettava sovellus, ja vedä se **Trash (Roskakori)** -symboliin.

### *Huomautus:*

*Jos haluat poistaa tulostinohjaimen asennuksen ja laitteen nimi jää Print & Fax (Tulostus ja faksaus) -ikkunaan, valitse laitteen nimi ja napsauta - poista-painiketta.*

# <span id="page-79-0"></span>**Vianetsintä**

# **Ongelman määritys**

Tulostimen vianmääritys kannattaa tehdä kaksivaiheisesti: Etsi ensin ongelma ja kokeile sitten todennäköisimpiä ratkaisuja, kunnes ongelma korjaantuu.

Voit käyttää yleisimpien ongelmien vianmäärityksessä ja ratkaisemisessa apuna ongelmien käytönaikaisia ratkaisuohjeita, ohjauspaneelia, Status Monitor -apuohjelmaa ja tulostimen toimintatestiä. Katso lisätiedot jäljempänä olevasta osasta.

Jos kyseessä on tulostuslaatuun liittyvä ongelma, tulostukseen liittyvä muu ongelma, paperinsyöttöongelma tai laitteen toimimattomuus, katso lisätiedot tämän kappaleen vastaavasta kohdasta.

Ongelman ratkaisemiseksi voit joutua peruuttamaan tulostuksen.

& ["Tulostuksen peruuttaminen" sivulla 36](#page-35-0)

## **Tilavalot**

Pystyt tunnistamaan useita tulostimen yleisiä ongelmia tulostimen valojen avulla. Jos tulostin lopettaa toiminnan ja valot palavat tai vilkkuvat, katso seuraavasta taulukosta ohjeet ongelman ratkaisemiseen, ja noudata sitten suositeltuja toimenpiteitä.

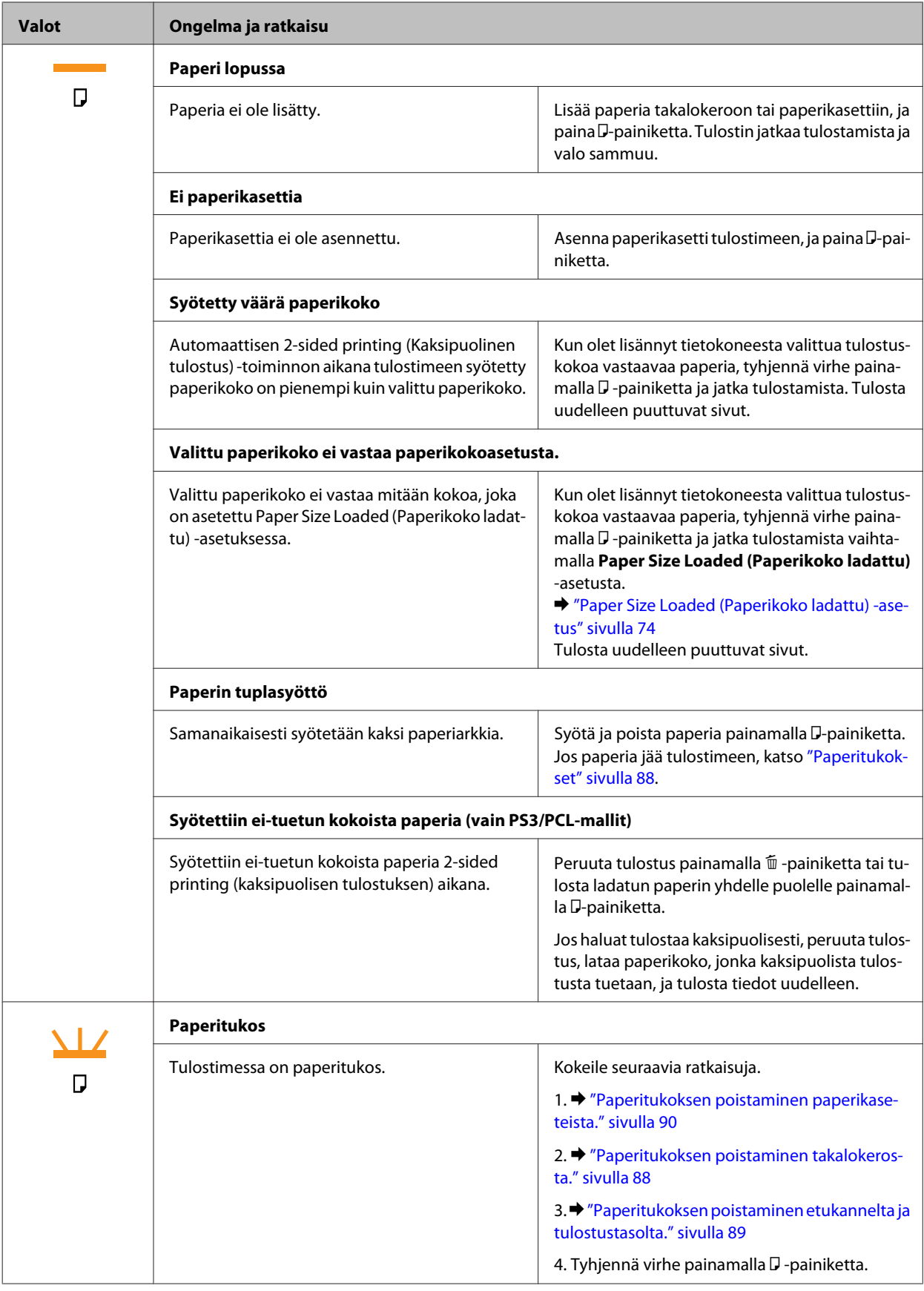

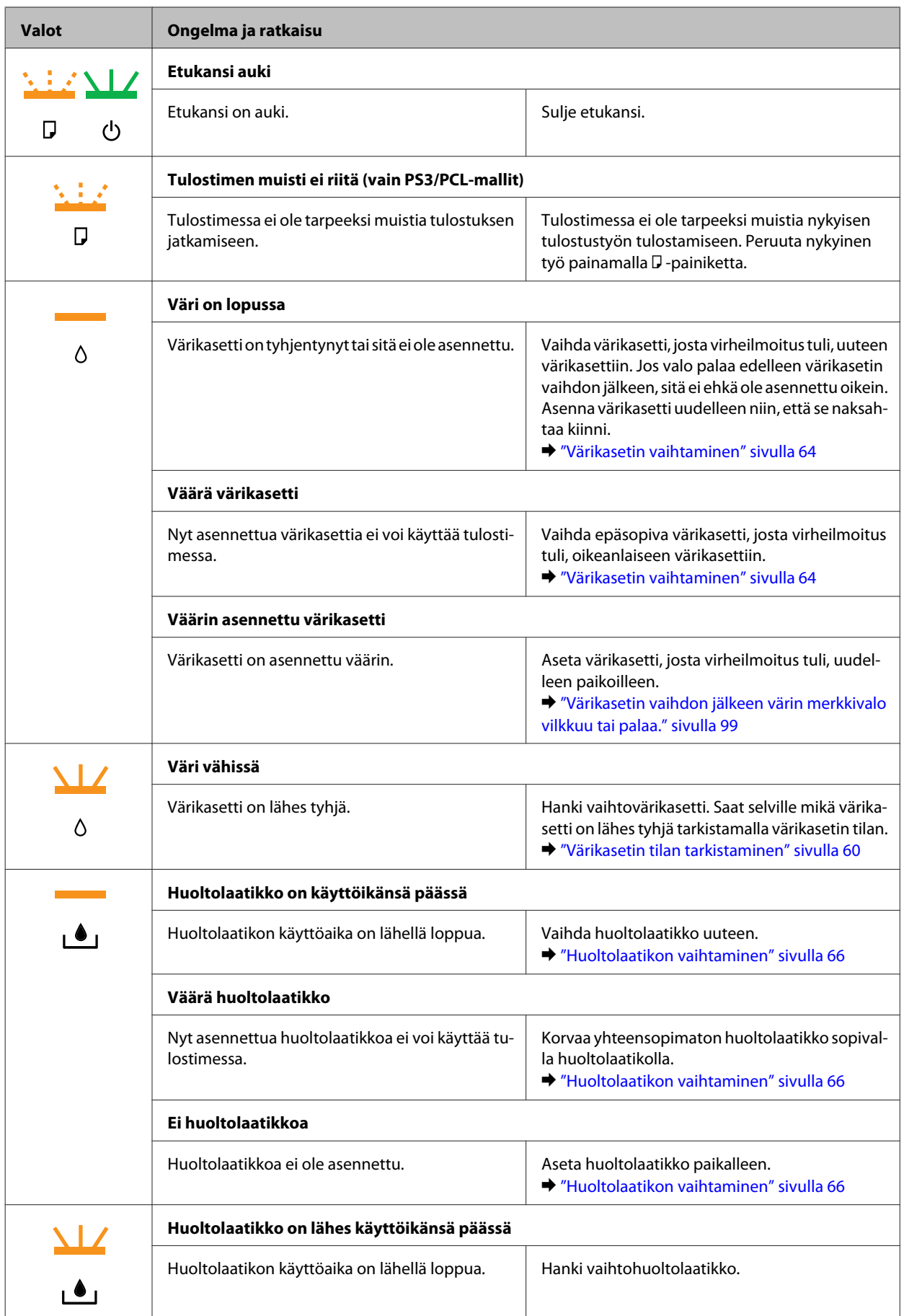

<span id="page-82-0"></span>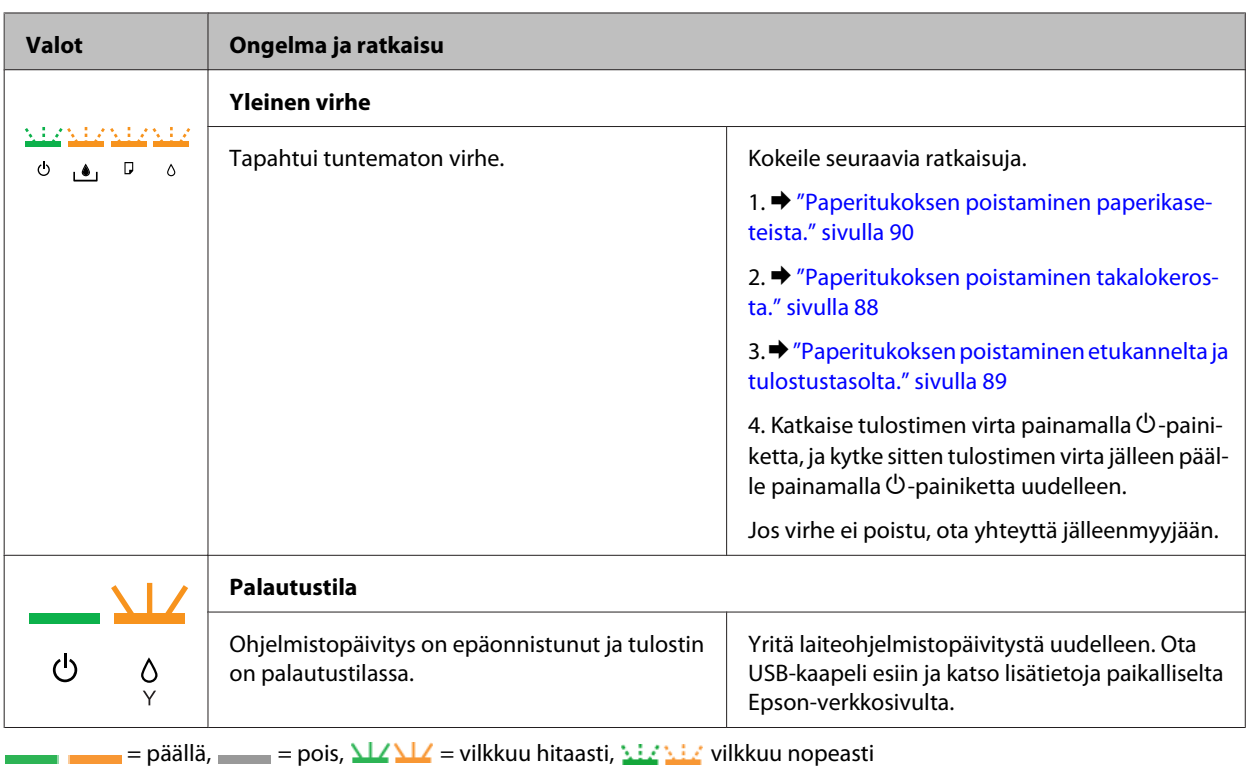

## **Status monitor**

Jos tulostuksen aikana havaitaan ongelma, Status Monitor -ikkunaan tulee virhesanoma.

Kun värikasetti tai huoltolaatikko on vaihdettava, saat vaiheittaiset ohjeet värikasetin vaihtamisesta napsauttamalla ikkunan **How To (Miten)** -painiketta.

### *Huomautus Windows-käyttäjille:*

*Jos EPSON Status Monitor 3 ei tule näkyviin, avaa tulostinohjain ja napsauta Maintenance (Huolto) -välilehteä ja sitten Extended Settings (Laajennusasetukset) -painiketta. Valitse Extended Settings (Laajennusasetukset) -ikkunassa Enable EPSON Status Monitor 3 (Ota käyttöön EPSON Status Monitor 3) -valintaruutu.*

Vahvista kaikkien värikasettien tila seuraavien osioiden ohjeiden mukaisesti.

- & ["EPSON Status Monitor 3 -sovelluksen käyttäminen" sivulla 84](#page-83-0) (Windows)
- & ["EPSON Status Monitor -sovelluksen käyttäminen" sivulla 86](#page-85-0) (Mac OS X)

## **Tulostimen toimintatestin suorittaminen**

Jollet pysty määrittämään ongelman syytä, laitteen toimintatestin avulla voit määrittää, johtuuko ongelma tulostimesta vai tietokoneesta.

Suorita tulostimen toimintatesti noudattamalla ohjeita.

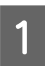

Varmista, että tulostin on kytketty pois päältä.

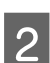

Varmista, että paperikasettiin on ladattu A4-kokoista paperia.

<span id="page-83-0"></span>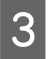

 $\mathcal{S}$  Samalla kun pidät  $\mathcal{W}$ -painiketta painettuna, käynnistä tulostin painamalla  $\mathcal{W}$ -painiketta. Kun tulostin käynnistyy, vapauta molemmat painikkeet.

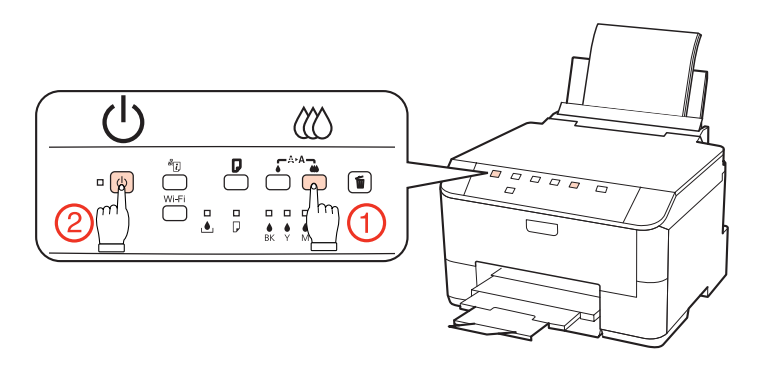

Testisivulle tulostuu suuttimien testikuvio. Jos kuviossa on rakoja, tulostuspää on puhdistettava.

- & ["Tulostuspään puhdistus" sivulla 70](#page-69-0)
- ❏ Jos testisivu tulostuu asianmukaisesti, vika on todennäköisesti ohjelman asetuksissa, kaapelissa tai tietokoneessa. Ohjelmaa ei ehkä ole asennettu asianmukaisesti. Poista ohjelma ja asenna se uudelleen.  $\rightarrow$  ["Ohjelmiston asennuksen poistaminen" sivulla 78](#page-77-0)
- ❏ Jos testisivu ei tulostu kunnolla, ongelma voi liittyä tulostimeen. Yritä seuraavassa osiossa ehdotettuja toimenpiteitä.

& ["Tulostin ei tulosta" sivulla 98](#page-97-0)

# **Tulostimen tilan tarkistus**

## **Windows**

### **EPSON Status Monitor 3 -sovelluksen käyttäminen**

EPSON Status Monitor 3 näyttää tulostimen tilan yksityiskohtaisia tietoja.

On kaksi tapaa käyttää EPSON Status Monitor 3 -ohjelmaa:

- ❏ Kaksoisnapsauta tulostinkuvaketta Windows taskbar (tehtäväpalkki). Kun haluat lisätä pikakuvakkeen kohteeseen taskbar (tehtäväpalkki), katso ohjeet seuraavasta osasta: & ["tehtäväpalkki pikakuvakkeesta" sivulla 29](#page-28-0)
- ❏ Avaa tulostinohjain, valitse **Maintenance (Huolto)** -välilehti ja valitse **EPSON Status Monitor 3** -painike.

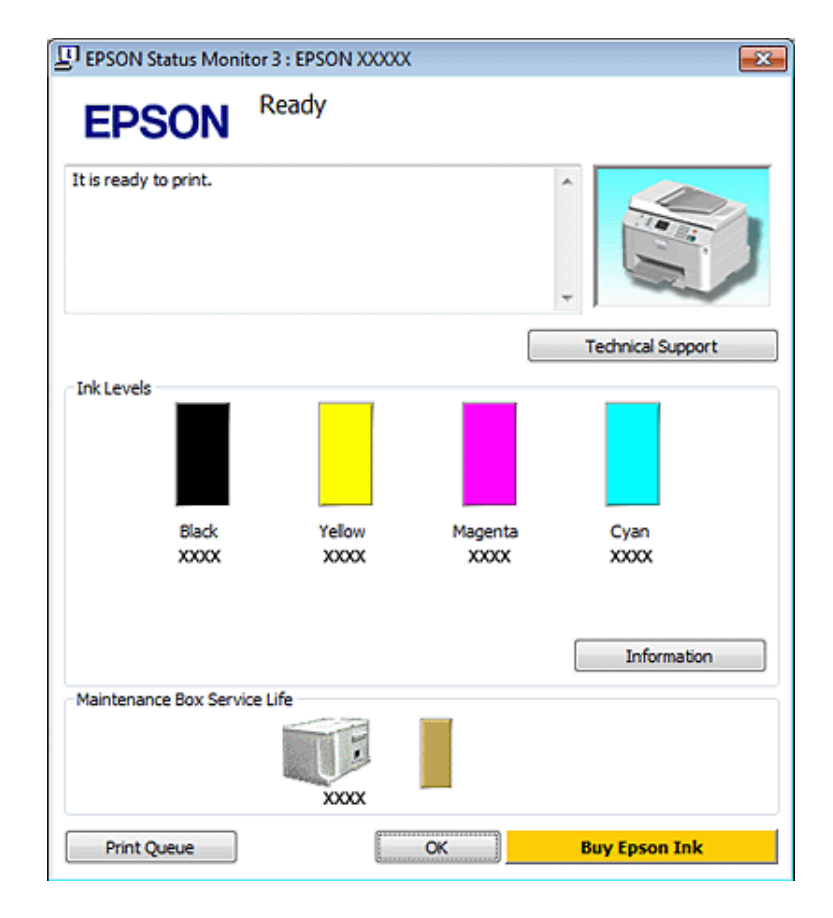

Kun EPSON Status Monitor 3 käynnistyy, seuraava ikkuna tulee näyttöön:

### *Huomautus:*

- ❏ *Jos EPSON Status Monitor 3 ei tule näkyviin, avaa tulostinohjain ja napsauta Maintenance (Huolto) -välilehteä ja sitten Extended Settings (Laajennusasetukset) -painiketta. Valitse Extended Settings (Laajennusasetukset) -ikkunassa Enable EPSON Status Monitor 3 (Ota käyttöön EPSON Status Monitor 3) -valintaruutu.*
- ❏ *Nykyisistä asetuksista riippuen yksinkertaistettu Status monitor saattaa olla näkyvissä. Näytä yllä oleva ikkuna napsauttamalla Details (Tiedot) -painiketta.*

EPSON Status Monitor 3 antaa seuraavat tiedot:

### ❏ **Current Status (Nykyinen tila):**

Kun muste on vähissä tai se loppuu tai huoltolaatikko on lähes täysi/täynnä, **How to (Miten)** -painike tulee EPSON Status Monitor 3 -ikkunaan. Napsauttamalla **How to (Miten)** saat näkyviin värikasetin tai huoltolaatikon vaihto-ohjeet.

### ❏ **Ink Levels (Mustetasot):**

EPSON Status Monitor 3 näyttää kuvan, joka ilmoittaa värikasetin tilan.

### ❏ **Information (Tiedot):**

Voit tarkastella asennettujen värikasettien tietoja valitsemalla **Information (Tiedot)**.

### ❏ **Maintenance Box Service Life (Huoltolaatikon käyttöikä)**:

EPSON Status Monitor 3 näyttää kuvan, joka ilmoittaa huoltolaatikon tilan.

### <span id="page-85-0"></span>❏ **Technical Support (Tekninen tuki):**

Voit käyttää käytönaikaista Käyttöopasta EPSON Status Monitor 3 -apuohjelman avulla. Ongelmatilanteissa valitse EPSON Status Monitor 3 -ikkunan **Technical Support (Tekninen tuki)**.

### ❏ **Print Queue (Tulostusjono):**

Näytä Windows Spooler (Windowsin taustatulostus) napsauttamalla **Print Queue (Tulostusjono)**.

Jos tulostuksen aikana ilmenee ongelma, EPSON Status Monitor 3 ponnahtaa esiin ja näyttää virheviestin. Jos haluat lisätietoja, napsauta kohtaa **Technical Support (Tekninen tuki)** ja lue ohjeet käytönaikaisesta Käyttöoppaasta.

Kun muste on vähissä tai se loppuu tai huoltolaatikko on lähes täysi tai täynnä, How to (Miten) -painike tulee näkyviin. EPSON Status Monitor 3 näyttää värikasetin tai huoltolaatikon vaihtamisen vaihe vaiheelta valitsemalla **How to (Miten)**.

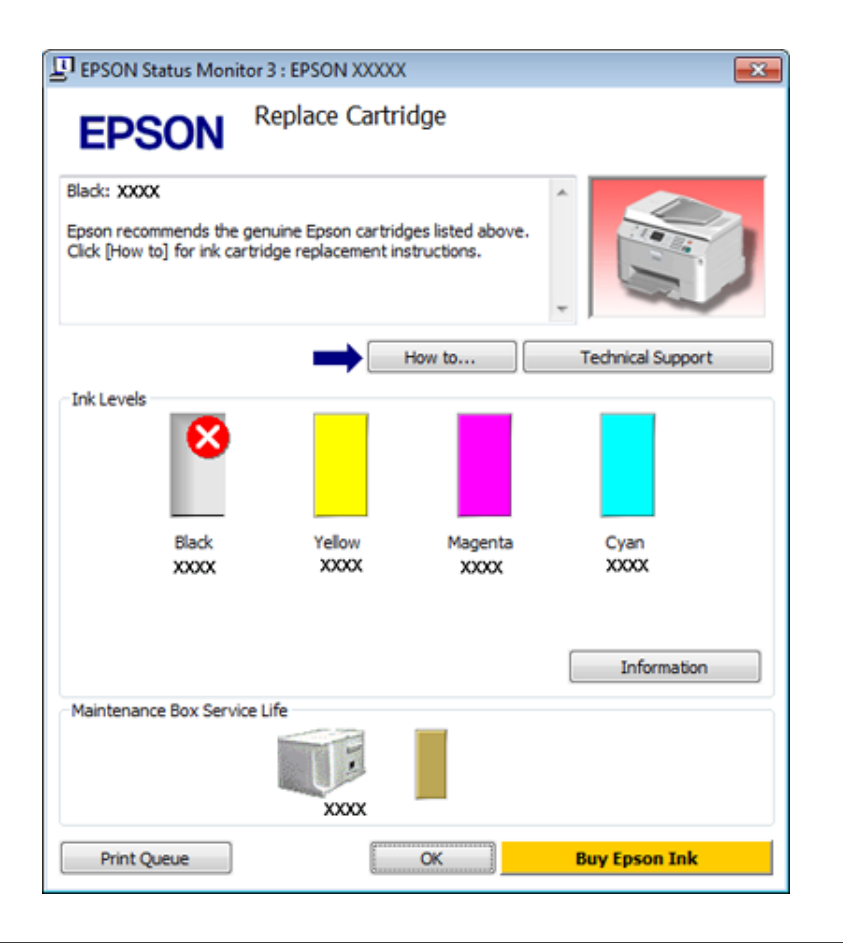

## **Mac OS X**

### **EPSON Status Monitor -sovelluksen käyttäminen**

Jos EPSON Status Monitor havaitsee tulostinongelman, se antaa virheilmoituksen.

Käynnistä EPSON Status Monitor seuraavasti.

A Käynnistä Epson Printer Utility 4.

& ["Mac OS X-tulostinohjaimen käynnistäminen" sivulla 29](#page-28-0)

B Napsauta **EPSON Status Monitor**-painiketta. Näyttöön ilmestyy EPSON Status Monitor.

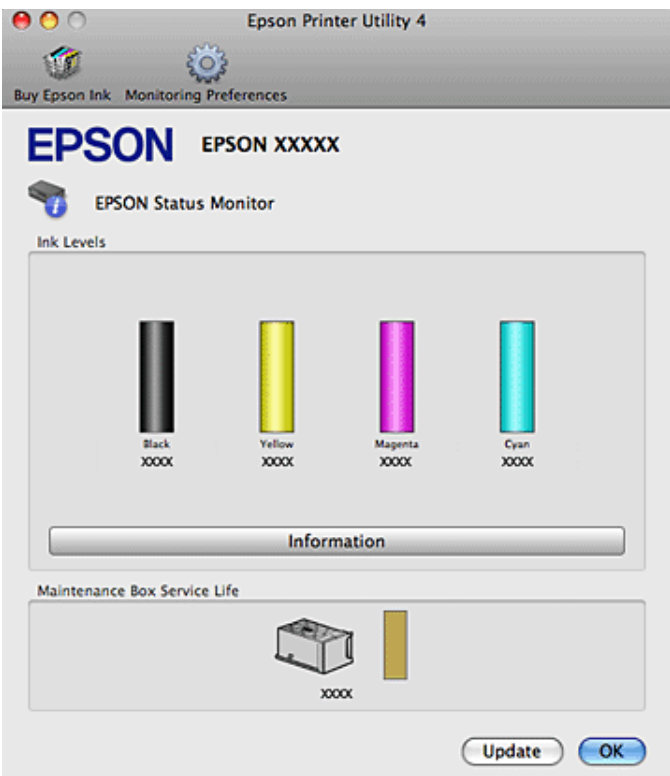

Kun muste on vähissä tai se loppuu tai huoltolaatikko on lähes täysi tai täynnä, **How to (Miten)** -painike tulee näkyviin. Valitse **How to (Miten)**, ja EPSON Status Monitor tuo näyttöön vaiheittaisen ohjeen värikasetin tai huoltolaatikon vaihtamiseksi.

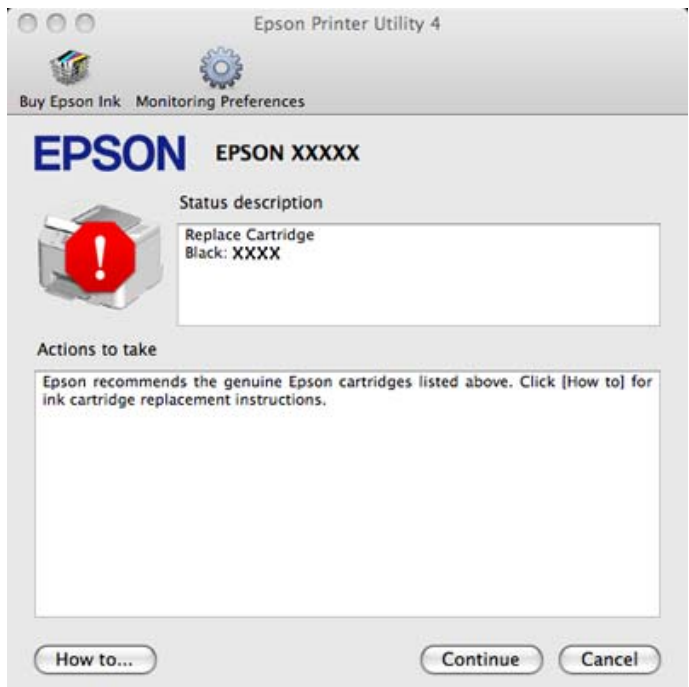

Tällä apuohjelmalla voit lisäksi tarkistaa värikasetin tilan ennen tulostamista. EPSON Status Monitor näyttää värikasetin tilan, kun se avataan. Päivitä musteen määrätiedot valitsemalla **Update (Päivitys)**.

# <span id="page-87-0"></span>**Paperitukokset**

w*Varoitus: Älä koskaan kosketa ohjauspaneelin painikkeita, kun kätesi on tulostimen sisällä.*

Tunnista ongelma tarkistamalla ensin tulostimen valot. & ["Tilavalot" sivulla 80](#page-79-0)

## **Paperitukoksen poistaminen takalokerosta.**

A Paina laitteen takalokeron molemmilla puolilla olevia painikkeita yhtä aikaa ja vedä se irti.

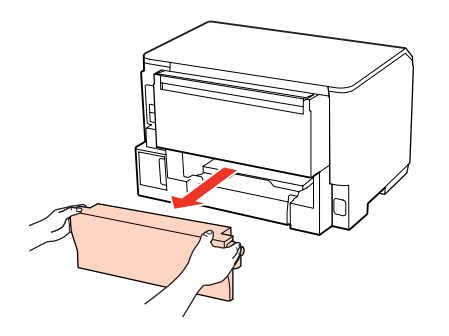

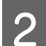

2<sup>B poista paperitukos varovasti.</sup>

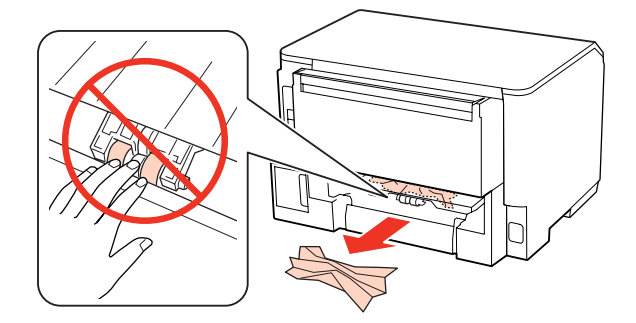

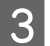

3 Poista paperitukos varovasti.

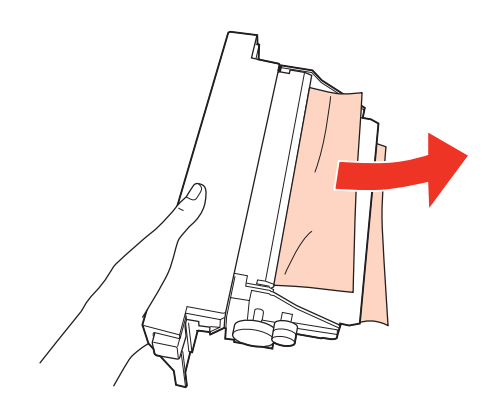

<span id="page-88-0"></span>D Paina laitteen takalokeron molemmilla puolilla olevia painikkeita yhtä aikaa ja kiinnitä se takaisin.

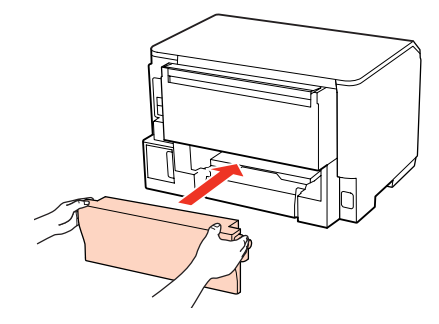

# **Paperitukoksen poistaminen etukannelta ja tulostustasolta.**

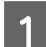

Avaa etukansi.

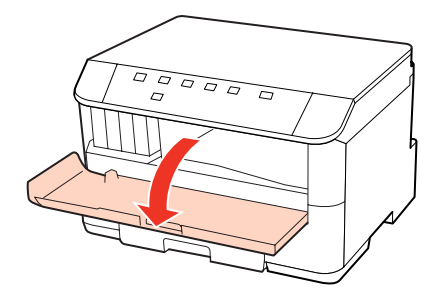

B Poista kaikki paperit sekä repeytyneet palaset sisältä.

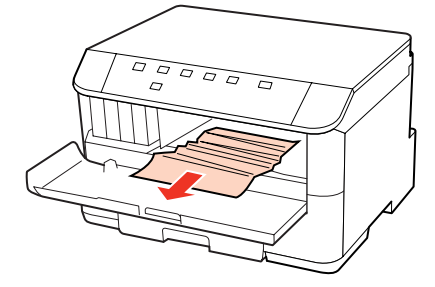

Sulje etukansi. Jos paperitukos jää lähelle luovutustasoa, poista paperi varovasti.

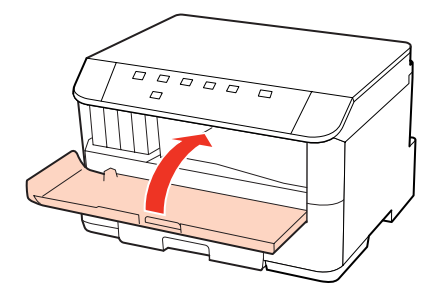

## <span id="page-89-0"></span>**Paperitukoksen poistaminen paperikaseteista.**

### *Huomautus:*

*Tässä osassa olevat kuvat näyttävät miten paperitukos irrotetaan paperikasetista 1. Kun poistat paperitukosta paperikasetista 2, toista alla kuvatut ohjeet.*

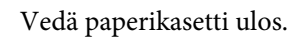

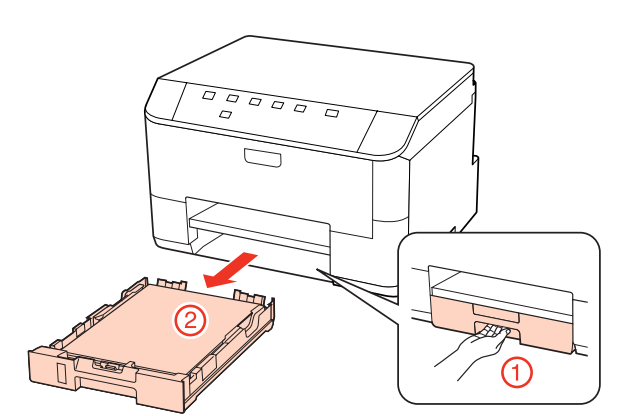

2 Aseta paperi paperikasettiin.

& ["Paperikasettiin" sivulla 20](#page-19-0)

C Poista varovasti tulostimen sisään juuttuneet paperit.

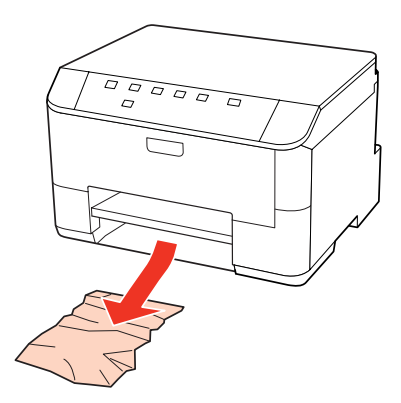

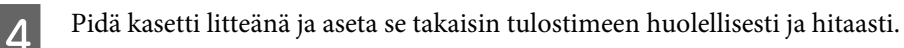

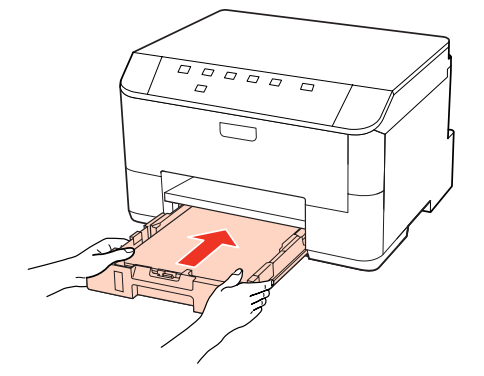

## **Paperitukosten välttäminen**

Jos paperitukoksia esiintyy jatkuvasti, tarkista seuraavat seikat.

- ❏ Paperi on sileää eikä käpristynyttä tai rypistynyttä.
- ❏ Käytät korkealaatuista paperia.
- ❏ Paperi on asetettu paperikasettiin tulostuspuoli alaspäin.
- ❏ Paperi on asetettu takalokeroon tulostuspuoli ylöspäin.
- ❏ Paperinippu on ilmattu ennen tulostimeen asettamista.
- ❏ Kun käytetään tavallista paperia, älä aseta paperia reunaohjaimen sisäpuolen H tai c -nuolimerkin alapuolen viivan yli. Kun käytetään Epson-erikoispaperia, varmista, että arkkien määrä on pienempi kuin tulostusmateriaalille määritetty enimmäismäärä.

& ["Käytettävän tason ja sen latauskapasiteetin valitseminen" sivulla 18](#page-17-0)

- ❏ Reunaohjaimet ovat tiiviisti kiinni paperin reunoissa.
- ❏ Tulostin on sijoitettu tasaiselle ja vakaalle alustalle, joka on kaikissa suunnissa tulostinta suurempi. Tulostin ei toimi oikein, jos se on vinossa.

## **Tulostaminen uudelleen paperitukoksen jälkeen (vain Windows)**

Kun peruutat tulostustyön paperitukoksen vuoksi, voit tulostaa työn uudelleen ilman niitä sivuja, jotka on jo tulostettu.

- 
- Selvitä paperitukos. & ["Paperitukokset" sivulla 88](#page-87-0)
- 

2 Siirry tulostinasetuksiin.

- & ["Windows-tulostinohjaimen käynnistäminen" sivulla 28](#page-27-0)
- C Valitse **Print Preview (Esikatselu)** -valintaruutu tulostinohjaimen Main (Yleiset) -ikkunasta.
- D Tee asetukset, joita haluat tulostukseen käytettävän.
- E Sulje tulostinasetusikkuna napsauttamalla **OK**, ja tulosta sitten tiedosto. Print Preview (Esikatselu) -ikkuna avautuu.
- Valitse sivu, joka on jo tulostettu, vasemman yläkulman sivuluetteloruudusta ja valitse sitten Remove Page<br>(Poista sivu) Print Options (Tulostusasetukset) -valikosta. Toista tämä vaihe kaikille sivuille, jotka on jo tulostettu.

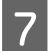

G Napsauta **Print (Tulosta)** Print Preview (Esikatselu) -ikkunasta.

# **Tulostuslaatuun liittyvät ongelmat**

Jos sinulla on tulostuslaatuun liittyviä ongelmia, vertaa ongelmaa alla oleviin kuviin. Napsauta kuvatekstiä sen kuvan alla, joka muistuttaa eniten testisivua.

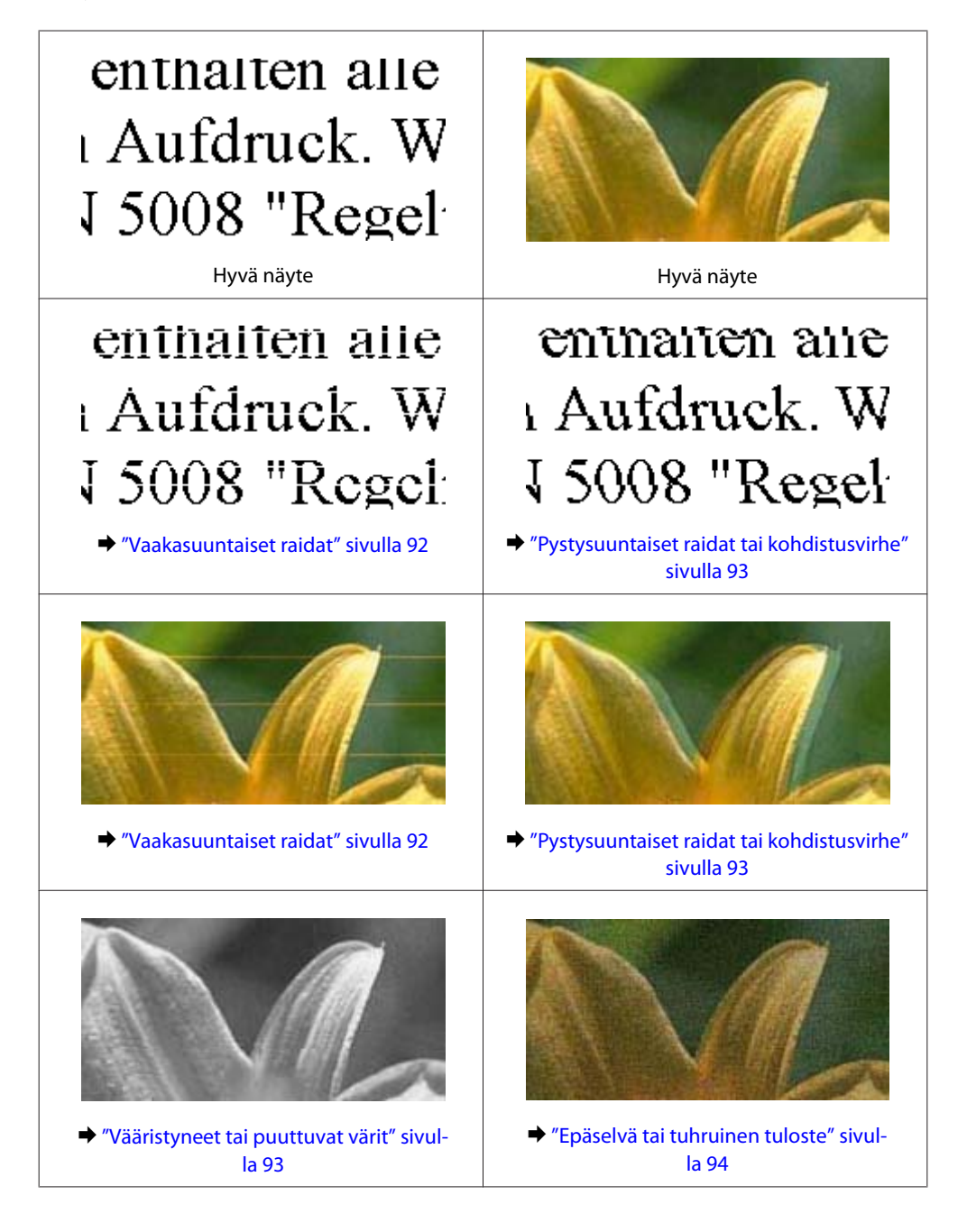

## **Vaakasuuntaiset raidat**

- ❏ Varmista, että paperi on asetettu takalokeroon tulostuspuoli ylöspäin.
- ❏ Varmista, että paperi on asetettu paperikasettiin tulostuspuoli alaspäin.
- ❏ Käytä suutintestiapuohjelmaa ja puhdista sitten ne tulostuspäät, jotka aiheuttivat viallisen suutintestin tuloksen. & ["Tulostuspään suutinten tarkistus" sivulla 68](#page-67-0)

- <span id="page-92-0"></span>❏ Paras tulos saavutetaan käyttämällä värikasetti puolen vuoden kuluessa pakkauksen avaamisesta.
- ❏ Pyri käyttämään alkuperäisiä Epson-värikasetteja.
- ❏ Tarkista H -valo. Jos valo vilkkuu, vaihda vastaava värikasetti. & ["Värikasetin vaihtaminen" sivulla 64](#page-63-0)
- ❏ Varmista, että tulostinohjaimeen määritelty paperityyppi vastaa tulostimeen ladattua paperityyppiä. & ["Oikean paperityypin valitseminen " sivulla 30](#page-29-0)
- ❏ Jos raitoja on 2,5 cm välein, suorita Print Head Alignment (Tulostuspäiden kohdistus) -apuohjelma. & ["Tulostuspään kohdistus" sivulla 72](#page-71-0)

## **Pystysuuntaiset raidat tai kohdistusvirhe**

- ❏ Varmista, että paperi on asetettu takalokeroon tulostuspuoli ylöspäin.
- ❏ Varmista, että paperi on asetettu paperikasettiin tulostuspuoli alaspäin.
- ❏ Käytä suutintestiapuohjelmaa ja puhdista sitten ne tulostuspäät, jotka aiheuttivat viallisen suutintestin tuloksen. & ["Tulostuspään suutinten tarkistus" sivulla 68](#page-67-0)
- ❏ Käynnistä Print Head Alignment (Tulostuspäiden kohdistus) -apuohjelma. & ["Tulostuspään kohdistus" sivulla 72](#page-71-0)
- ❏ Windows: poista tulostusohjaimen **High Speed (Nopea tulostus)** -valintaruutu More Options (Lisää asetuksia) -valintaruudun valinta. Katso lisätietoja käytönaikaisista ohjeista. Mac OS X 10.5 tai uudempi: valitse **Off (Ei käytössä)** kohdasta High Speed Printing (Nopea tulostus). Saat High Speed Printing (Nopea tulostus) -asetuksen esiin osoittamalla seuraavia valikoita: **System Preferences (Järjestelmäasetukset)**, **Print & Fax (Tulostus ja faksaus)**, tulostin (Printers (Kirjoittimet) -luetteloruudussa), **Options & Supplies (Asetukset ja varusteet)**, ja sitten **Driver (Ohjain)**. Mac OS X 10.4, poista **High Speed Printing (Nopea tulostus)** -asetus kohdassa Extension Settings (Laajennusasetukset) tulostinohjaimen Print (Tulosta) -valintaruudusta.
- ❏ Varmista, että tulostinohjaimeen määritelty paperityyppi vastaa tulostimeen ladattua paperityyppiä.  $\rightarrow$  "Oikean paperityypin valitseminen" sivulla 30

## **Vääristyneet tai puuttuvat värit**

- ❏ Windows: poista **Grayscale (Harmaasävy)** -asetus tulostinohjaimen Main (Yleiset)-ikkunassa. For Mac OS X, tyhjennä Grayscale (Harmaasävy) -asetus kohdassa Print Settings (Tulostusasetukset) tulostinohjaimen Print (Tulosta) -valintaikkunasta. Katso lisätietoja tulostinohjaimen käytönaikaisista ohjeista.
- ❏ Säädä väriasetuksia sovelluksessa tai tulostinohjaimen asetuksissa. Windows, valitse More Options (Lisää asetuksia) -ikkuna. Mac OS X: valitse Color Options (Värien asetukset) -valintaikkuna tai Print (Tulosta) -valintaikkuna. Katso lisätietoja tulostinohjaimen käytönaikaisista ohjeista.
- ❏ Käytä suutintestiapuohjelmaa ja puhdista sitten ne tulostuspäät, jotka aiheuttivat viallisen suutintestin tuloksen. & ["Tulostuspään suutinten tarkistus" sivulla 68](#page-67-0)

- <span id="page-93-0"></span>❏ Tarkista H -valo. Jos valo vilkkuu, vaihda vastaava värikasetti. & ["Värikasetin vaihtaminen" sivulla 64](#page-63-0)
- ❏ Jos olet juuri vaihtanut värikasetin, tarkista pakkauksen päivämäärä. Jos tulostin on ollut pitkään käyttämättömänä, Epson suosittelee värikasettien vaihtamista.
	- & ["Värikasetin vaihtaminen" sivulla 64](#page-63-0)

## **Epäselvä tai tuhruinen tuloste**

- ❏ Epson-paperin käyttämistä suositellaan. ◆ ["Paperi" sivulla 104](#page-103-0)
- ❏ Pyri käyttämään alkuperäisiä Epson-värikasetteja.
- ❏ Varmista, että tulostin on sijoitettu tasaiselle ja vakaalle alustalle, joka on kaikissa suunnissa tulostinta suurempi. Tulostin ei toimi oikein, jos se on vinossa.
- ❏ Varmista, että paperi on ehjä, puhdas ja riittävän uusi.
- ❏ Varmista, että paperi on kuiva ja että paperi on takakasetissa tulostuspuoli ylöspäin.
- ❏ Varmista, että paperi on kuiva ja että paperi on paperikasetissa tulostuspuoli alaspäin.
- ❏ Jos paperi on käpristynyt, yritä oikaista se.
- ❏ Varmista, että tulostinohjaimeen määritelty paperityyppi vastaa tulostimeen ladattua paperityyppiä.  $\rightarrow$  "Oikean paperityypin valitseminen" sivulla 30
- ❏ Poista arkit ulossyöttölokerosta sitä mukaa, kun ne tulostuvat.
- ❏ Älä kosketa kiiltäväpintaisten paperien tulostuspuolta. Katso tulosteiden käsittelemistä koskevat ohjeet paperin käyttöohjeista.
- ❏ Käytä suutintestiapuohjelmaa ja puhdista sitten ne tulostuspäät, jotka aiheuttivat viallisen suutintestin tuloksen. & ["Tulostuspään suutinten tarkistus" sivulla 68](#page-67-0)
- ❏ Jos paperi on tulostuksen jälkeen värin tuhrima, puhdista tulostin sisältä. & ["Tulostimen sisäosan puhdistaminen" sivulla 75](#page-74-0)

## **Sekalaiset tulosteisiin liittyvät ongelmat**

## **Virheelliset tai käsittämättömät merkit**

- ❏ Tyhjennä kaikki pysähtyneet tulostustyöt. & ["Tulostuksen peruuttaminen" sivulla 36](#page-35-0)
- ❏ Katkaise tulostimen ja tietokoneen virta. Varmista, että tulostimen liitäntäkaapeli on kunnolla paikallaan.
- ❏ Poista tulostinohjaimen asennus ja asenna se uudelleen. & ["Ohjelmiston asennuksen poistaminen" sivulla 78](#page-77-0)

## **Virheelliset marginaalit**

- ❏ Tarkista sovelluksessa määritetty reunusasetus. Varmista, että reunukset ovat sivun tulostusalueella. & ["Tulostusalue" sivulla 108](#page-107-0)
- ❏ Varmista, että asetukset vastaavat tulostimeen ladatun paperin kokoa. Windows: tarkista Main (Yleiset) -ikkuna. Mac OS X, valitse Page Setup (Sivun asetukset) -valintaikkuna tai Print (Tulosta) -valintaikkuna. Katso lisätietoja tulostinohjaimen käytönaikaisista ohjeista.
- ❏ Poista tulostinohjaimen asennus ja asenna se uudelleen. & ["Ohjelmiston asennuksen poistaminen" sivulla 78](#page-77-0)

## **Tuloste on hieman vinossa**

Varmista, että takalokeroon tai paperikasettiin on ladattu paperi oikein. & ["Paperin lisääminen" sivulla 20](#page-19-0)

## **Käänteinen kuva**

❏ Windows, tyhjennä **Mirror Image (Peilikuva)** -valintaruutu tulostinohjaimen More Options (Lisää asetuksia) -ikkunasta tai kytke sovelluksen Mirror Image (Peilikuva) -asetus pois. Mac OS X: poista tulostinohjaimen Print (Tulosta)-valintaikkunan **Print Settings (Tulostusasetukset)**-kohdan **Mirror Image (Peilikuva)** -valintaruudun valinta, tai poista Mirror Image (Peilikuva) -asetus sovelluksen käytöstä.

Lisätietoja on tulostinohjaimen tai sovelluksen käytönaikaisessa ohjeessa.

❏ Poista tulostinohjaimen asennus ja asenna se uudelleen. & ["Ohjelmiston asennuksen poistaminen" sivulla 78](#page-77-0)

## **Tyhjien sivujen tulostuminen**

❏ Varmista, että asetukset vastaavat tulostimeen ladatun paperin kokoa. Windows: tarkista Main (Yleiset) -ikkuna. Mac OS X, valitse Page Setup (Sivun asetukset) -valintaikkuna tai Print (Tulosta) -valintaikkuna. Katso lisätietoja tulostinohjaimen käytönaikaisista ohjeista.

❏ Windows: tarkista **Skip Blank Page (Ohita tyhjä sivu)**-asetus napsauttamalla tulostinohjaimen Maintenance (Huolto)-ikkunan **Extended Settings (Laajennusasetukset)** -painiketta. Mac OS X 10.5 tai uudempi: valitse **On (Käytössä)** kohdasta Skip Blank Page (Ohita tyhjä sivu). Saat Skip Blank Page (Ohita tyhjä sivu) -asetuksen esiin osoittamalla seuraavia valikoita: **System Preferences (Järjestelmäasetukset)**, **Print & Fax (Tulostus ja faksaus)**, tulostin (Printers (Kirjoittimet) -luetteloruudussa), **Options & Supplies (Asetukset ja varusteet)**, ja sitten **Driver (Ohjain)**. Mac OS X 10.4, valitse Skip Blank Page (Ohita tyhjä sivu) -asetus kohdassa Extension Settings (Laajennusasetukset) tulostinohjaimen Print (Tulosta) -valintaikkunassa. Kun tämä asetus on valittu, tyhjiä sivuja ei tulosteta.

❏ Poista tulostinohjaimen asennus ja asenna se uudelleen. & ["Ohjelmiston asennuksen poistaminen" sivulla 78](#page-77-0)

Kun olet kokeillut yhtä tai useita esitetyistä ratkaisuista, tarkista tulostimen toiminta suorittamalla tulostimen toimintatesti.

& ["Tulostimen toimintatestin suorittaminen" sivulla 83](#page-82-0)

## **Tulostettu puoli on tuhruinen tai himmeä**

- ❏ Jos paperi on käpristynyt, yritä oikaista se.
- ❏ Windows: poista tulostusohjaimen **High Speed (Nopea tulostus)** -valintaruutu More Options (Lisää asetuksia) -valintaruudun valinta. Katso lisätietoja käytönaikaisista ohjeista. Mac OS X 10.5 tai uudempi: valitse **Off (Ei käytössä)** kohdasta High Speed Printing (Nopea tulostus). Saat High Speed Printing (Nopea tulostus) -asetuksen esiin osoittamalla seuraavia valikoita: **System Preferences (Järjestelmäasetukset)**, **Print & Fax (Tulostus ja faksaus)**, tulostin (Printers (Kirjoittimet) -luetteloruudussa), **Options & Supplies (Asetukset ja varusteet)**, ja sitten **Driver (Ohjain)**. Mac OS X 10.4, poista **High Speed Printing (Nopea tulostus)** -asetus kohdassa Extension Settings (Laajennusasetukset) tulostinohjaimen Print (Tulosta) -valintaruudusta.
- ❏ Lisää ja poista tavallista paperia useita kertoja. & ["Tulostimen sisäosan puhdistaminen" sivulla 75](#page-74-0)
- ❏ Poista tulostinohjaimen asennus ja asenna se uudelleen. & ["Ohjelmiston asennuksen poistaminen" sivulla 78](#page-77-0)

## **Tulostus on liian hidas**

- ❏ Varmista, että tulostinohjaimeen määritelty paperityyppi vastaa tulostimeen ladattua paperityyppiä. & ["Oikean paperityypin valitseminen " sivulla 30](#page-29-0)
- ❏ Windows, valitse alhaisempi **Quality (Tulostuslaatu)** -asetus tulostinohjaimen Main (Yleiset) -ikkunassa. Mac OS X, valitse matalampi **Print Quality (Tulostuslaatu)** -asetus kohdassa Print Settings (Tulostusasetukset) -valintaikkunassa tulostinohjaimen Print (Tulosta) -valintaikkunasta.

& ["Windows-tulostinohjaimen käynnistäminen" sivulla 28](#page-27-0)

& ["Mac OS X-tulostinohjaimen käynnistäminen" sivulla 29](#page-28-0)

- ❏ Mac OS X 10.5 tai uudempi: valitse **On (Käytössä)** kohdasta High Speed Printing (Nopea tulostus) -valintaikkuna. Saat High Speed Printing (Nopea tulostus) -valintaikkunan esiin osoittamalla seuraavia valikoita: **System Preferences (Järjestelmäasetukset)**, **Print & Fax (Tulostus ja faksaus)**, tulostin (Printers (Kirjoittimet) -luetteloruudussa), **Options & Supplies (Asetukset ja varusteet)**, ja sitten **Driver (Ohjain)**. Mac OS X 10.4, valitse High Speed Printing (Nopea tulostus) -asetus kohdassa Extension Settings (Laajennusasetukset) tulostinohjaimen Print (Tulosta) -valintaruudusta.
- ❏ Sulje kaikki tarpeettomat sovellukset.
- ❏ Jos tulostat pitkän aikaa ilman keskeytystä, tulostus saattaa olla erittäin hidasta. Näin tulostusnopeutta pienennetään tulostinmekanismin ylikuumenemisen ja vahingoittumisen estämiseksi. Jos näin käy, voit jatkaa tulostusta, mutta suosittelemme, että lopetat tulostuksen ja annat tulostimen olla käyttämättömänä virta päällä yli 30 minuuttia. (Tulostin ei palaudu, jos virta on katkaistu.) Kun aloitat uudelleen, tulostin tulostaa normaalilla nopeudella.
- ❏ Poista tulostinohjaimen asennus ja asenna se uudelleen.  $\rightarrow$  ["Ohjelmiston asennuksen poistaminen" sivulla 78](#page-77-0)

Jos olet kokeillut kaikkia mainittuja vaihtoehtoja, mutta ongelma ei häviä, katso seuraava kohta:

& ["Tulostusnopeuden lisääminen \(vain Windows\)" sivulla 100](#page-99-0)

# **Paperi ei syöty oikein**

## **Paperinsyöttö tulostimeen ei onnistu**

Poista paperinippu tulostimesta ja tarkista seuraavat seikat:

- ❏ Olet asettanut paperikasetin kokonaan tulostimeen.
- ❏ Paperi ei ole käpristynyttä tai taittunutta.
- ❏ Paperi ei ole liian vanhaa. Lisätietoja on paperin mukana toimitetuissa ohjeissa.
- ❏ Tarkista Paper Size Loaded (Paperikoko ladattu) -asetus ja lisää paperia jokaisen paperilähteen kokoasetukselle sopivaa kokoa.
	- & ["Paper Size Loaded \(Paperikoko ladattu\) -asetus" sivulla 74](#page-73-0)
- ❏ Olet valinnut oikean paperilähteen sovelluksesta tai tulostinohjaimen asetuksista. & ["Käytettävän tason ja sen latauskapasiteetin valitseminen" sivulla 18](#page-17-0)
- ❏ Kun käytetään tavallista paperia, älä aseta paperia reunaohjaimen sisäpuolen H tai c -nuolimerkin alapuolen viivan yli. Kun käytetään Epson-erikoispaperia, varmista, että arkkien määrä on pienempi kuin tulostusmateriaalille määritetty enimmäismäärä.
	- & ["Käytettävän tason ja sen latauskapasiteetin valitseminen" sivulla 18](#page-17-0)
- ❏ Tulostimessa ei ole paperitukoksia. Jos tulostimessa on paperitukos, poista se. & ["Paperitukokset" sivulla 88](#page-87-0)
- ❏ Värikaseteissa on mustetta. Jos jokin kaseteista on tyhjä, vaihda se. & ["Värikasetin vaihtaminen" sivulla 64](#page-63-0)
- ❏ Olet noudattanut paperin mukana toimitettuja lataamiseen liittyviä erityisohjeita.
- ❏ Paperia ei ole rei'itetty.

## **Tulostimeen syötetään monta paperia kerrallaan**

❏ Kun käytetään tavallista paperia, älä aseta paperia reunaohjaimen sisäpuolen H tai c -nuolimerkin alapuolen viivan yli.

Kun käytetään Epson-erikoispaperia, varmista, että arkkien määrä on pienempi kuin tulostusmateriaalille määritetty enimmäismäärä.

& ["Käytettävän tason ja sen latauskapasiteetin valitseminen" sivulla 18](#page-17-0)

- ❏ Varmista, että reunaohjaimet ovat tiiviisti kiinni paperin reunoissa.
- ❏ Varmista, että paperi ei ole käpristynyt tai taittunut. Suorista tarvittaessa paperi tai taita sitä kevyesti vastakkaiseen suuntaan ennen sen lataamista.

- <span id="page-97-0"></span>❏ Poista paperinippu tulostimesta ja varmista, että paperi ei ole liian ohutta. & ["Paperi" sivulla 106](#page-105-0)
- ❏ Erota arkit toisistaan ilmaamalla paperinippu ja lataa paperi uudelleen tulostimeen.
- ❏ Jos tiedostosta tulostuu liian monta kopiota, tarkista tulostinohjaimen Copies (Kopiot)-asetus seuraavasti. Tarkista myös sovelluksen asetukset. Windows: tarkista Copies (Kopiot)-asetus Main (Yleiset) -ikkunassa. Mac OS X 10.4: tarkista Copies (Kopiot)- asetus Copies & Pages (Kopiot & Sivut)-kohdan Print (Tulosta)-valintaikkunassa. Mac OS X 10.5 tai uudempi: tarkista Copies (Kopiot)-asetus Print (Tulosta) -valintaikkunassa.

## **Paperi on lisätty väärin**

Jos paperi on ladattu liian pitkälle tulostimeen, tulostin ei voi syöttää paperia oikein. Kytke tulostimen virta pois päältä ja poista paperi varovasti. Kytke sen jälkeen tulostin päälle ja lisää paperi oikein tulostimeen.

## **Tuloste ei poistu kokonaan tulostimesta tai on rypistynyt**

- ❏ Jos paperi ei tule kokonaan ulos, poista se painamalla b-painiketta. Jos paperi on juuttunut tulostimen sisälle, poista paperi seuraavan osan ohjeiden mukaisesti.
	- & ["Paperitukokset" sivulla 88](#page-87-0)
- ❏ Jos tuloste on rypistynyt, paperi saattaa olla kosteaa tai liian ohutta. Lisää uusi paperinippu.

#### *Huomautus:*

*Säilytä käyttämätöntä paperia kuivassa paikassa alkuperäisessä pakkauksessaan.*

# **Tulostin ei tulosta**

### **Kaikki valot ovat sammuneet**

- ❏ Varmista, että tulostin on päällä painamalla P-painiketta.
- ❏ Katkaise tulostimen virta ja tarkista, että virtajohto on kytketty oikein.
- ❏ Varmista, että pistorasia toimii ja ettei seinäkatkaisin tai ajastin ole päällä.

## **Valot syttyvät ja sitten sammuvat**

Tulostimen käyttöjännite ei ehkä vastaa verkkojännitettä. Kytke tulostin pois päältä ja irrota virtajohto välittömästi pistorasiasta. Katso jännitetiedot tulostimen takaosassa olevasta tyyppikilvestä.

c *Muistutus: Jos verkkojännite ei ole oikea, ÄLÄ KYTKE TULOSTIMEN VIRTAJOHTOA PISTORASIAAN. Ota yhteyttä jälleenmyyjään.*

## <span id="page-98-0"></span>**Vain virtavalo palaa.**

- ❏ Katkaise tulostimen ja tietokoneen virta. Varmista, että tulostimen liitäntäkaapeli on kunnolla paikallaan.
- ❏ Jos käytät USB-liitäntää, varmista, että kaapelisi on USB- tai Hi-Speed USB -standardien mukainen.
- ❏ Jos kytket tulostimen tietokoneeseen USB-keskittimen kautta, kytke tulostin tietokoneesta ensimmäisen hierarkiatason keskittimeen. Jos tietokone ei edelleenkään tunnista tulostinohjainta, kokeile kytkeä tulostin tietokoneeseen suoraan ilman keskitintä.
- ❏ Jos kytket tulostimen tietokoneeseen USB-keskittimen kautta, varmista, että tietokone tunnistaa USB-keskittimeen.
- ❏ Sammuta tulostin ja tietokone, irrota tulostimen liitäntäkaapeli ja tulosta tämän jälkeen toimintatarkistussivu.  $\rightarrow$  ["Tulostimen toimintatestin suorittaminen" sivulla 83](#page-82-0)
- ❏ Jos yrität tulostaa suurta kuvatiedostoa, tietokoneen muisti ei ehkä riitä sen tulostamiseen. Yritä vähentää kuvasi erottelutarkkuutta tai tulostaa kuvan pienemmässä koossa. Joudut mahdollisesti hankkimaan tietokoneeseen lisää muistia.
- ❏ Windows-käyttäjät voivat peruuttaa kaikki keskeytyneet tulostustyöt Windows Spooler (Windowsin taustatulostus) -ohjelmasta. & ["Tulostuksen peruuttaminen" sivulla 36](#page-35-0)
- ❏ Poista tulostinohjaimen asennus ja asenna se uudelleen.
	- & ["Ohjelmiston asennuksen poistaminen" sivulla 78](#page-77-0)

## **Värikasetin vaihdon jälkeen värin merkkivalo vilkkuu tai palaa.**

A Avaa etukansi. Poista värikasetti ja aseta se uudelleen ja jatka sitten värikasetin asennusta.

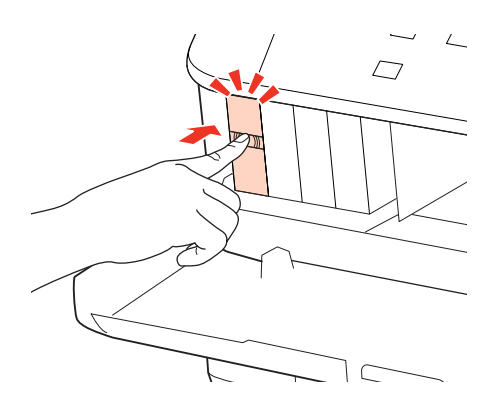

Sulje etukansi kunnolla.

# <span id="page-99-0"></span>**Tulostusnopeuden lisääminen (vain Windows)**

Tulostusnopeutta voidaan lisätä valitsemalla halutut asetukset Extended Settings (Laajennusasetukset) -ikkunasta, kun tulostusnopeus on hidas. Napsauta **Extended Settings (Laajennusasetukset)** -painiketta tulostinohjaimen Maintenance (Huolto) -ikkunassa.

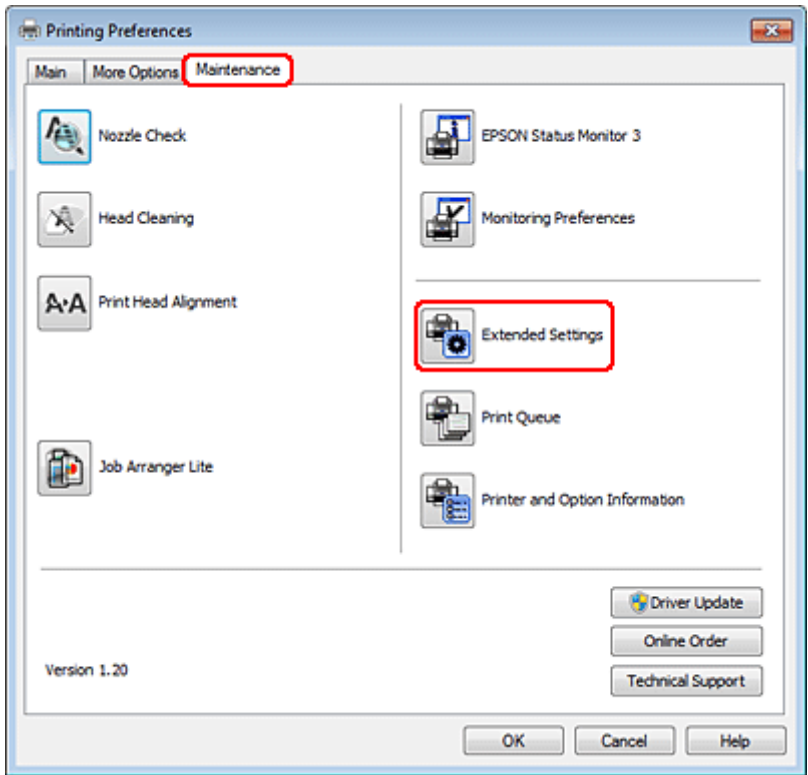

Näyttöön tulee seuraava valintaikkuna.

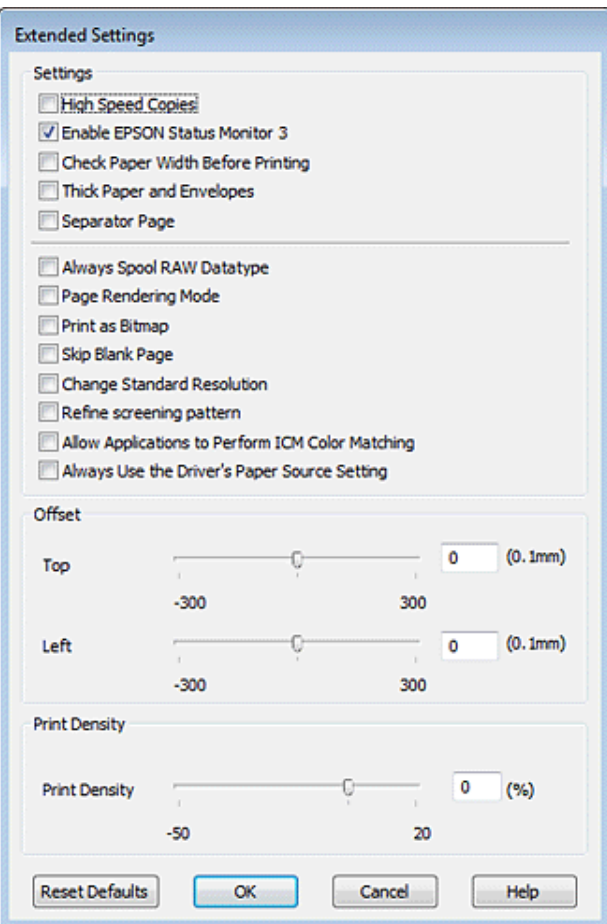

Valitse seuraavat valintaruudut ja tulostusnopeus voi nousta.

- ❏ High Speed Copies (Pikakopiot)
- ❏ Always spool RAW datatype (Käytä RAW-tietotyyppiä)
- ❏ Page Rendering Mode (Sivun muokkaustila)
- ❏ Print as Bitmap (Tulosta bittikarttana)

Jokaisesta kohdasta löytyy tietoa käytönaikaisesta ohjeesta.

# **Muu ongelma**

## **Tavallisen paperin hiljainen tulostus**

Kun tulostinohjaimessa on valittu plain paper (tavalliset paperit) Paper Type (Paperityyppi) -asetukseksi ja Normal (Normaali) on valittu Quality (Laatu) -asetukseksi, tulostin tulostaa nopeasti. Jos haluat, että tulostin tulostaa hiljaisemmin ja hitaammalla nopeudella, valitse Quiet Mode (Hiljainen tila).

Windows: valitse Quiet Mode (Hiljainen tila) -valintaruutu tulostinohjaimen Main (Yleiset) -ikkunassa. Mac OS X 10.5 tai uudempi: valitse **On (Käytössä)** kohdasta Quiet Mode (Hiljainen tila). Saat Quiet Mode (Hiljainen tila) -asetuksen esiin osoittamalla seuraavia valikoita: **System Preferences (Järjestelmäasetukset)**, **Print & Fax (Tulostus ja faksaus)**, tulostin (Printers (Kirjoittimet) -luetteloruudussa), **Options & Supplies (Asetukset ja varusteet)**, ja sitten **Driver (Ohjain)**.

Mac OS X 10.4: avaa tulostinohjain ja valitse **Quiet Mode (Hiljainen tila)** -valintaruutu tulostinohjaimen Print (Tulosta) -valintaruudun Extension Settings (Laajennusasetukset) -osassa.

# **Väri ja paperi**

## **Värikasetit**

Tässä tulostimessa voidaan käyttää seuraavia värikasetteja.

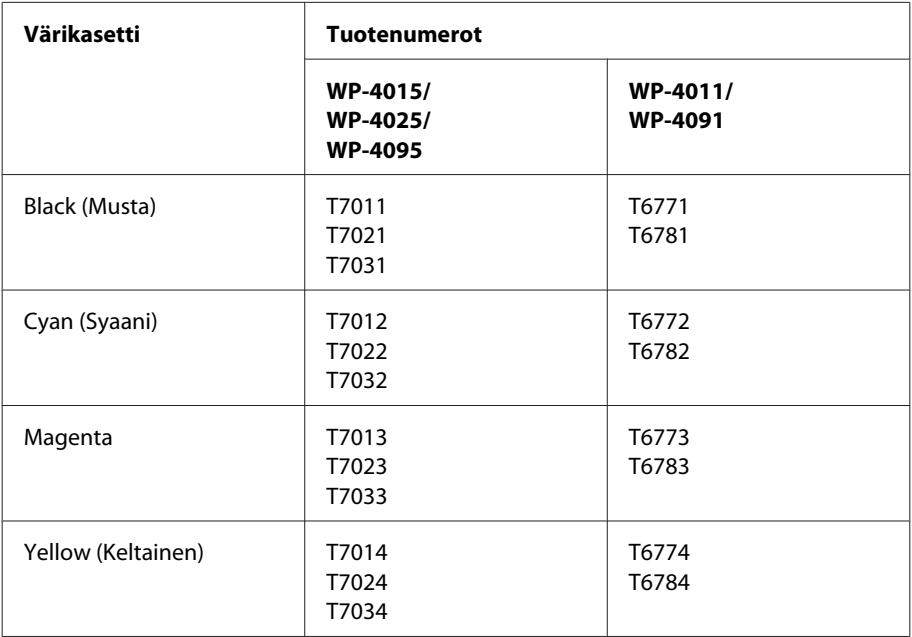

### *Huomautus:*

❏ *Kaikkia kasetteja ei ole saatavilla kaikilla alueilla.*

- ❏ *Epson suosittelee malleille WP-4015/WP-4095 T701- tai T702-värikasetteja.*
- ❏ *Epson suosittelee mallille WP-4025 T702- tai T703-värikasetteja.*

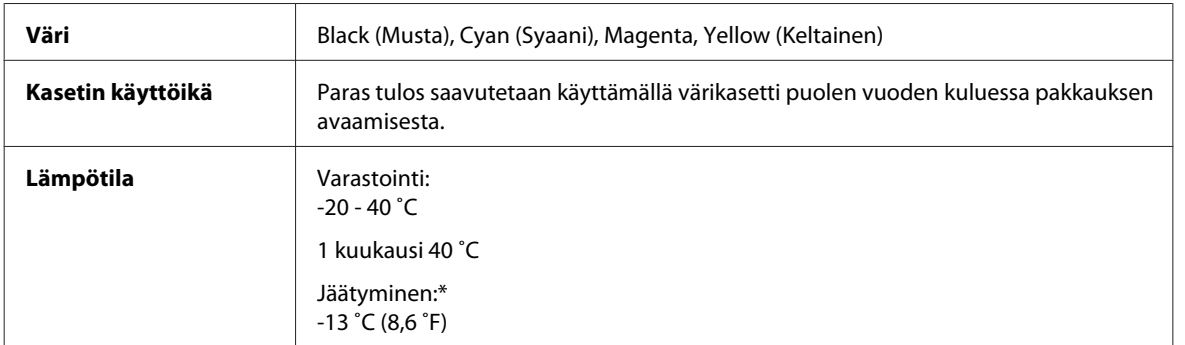

\* Muste sulaa ja sitä voi käyttää, kun se on ollut noin 3 tuntia 25 ˚C:n lämmössä.

### <span id="page-103-0"></span>**v** *Muistutus:*

❏ *Epson suosittelee vain aitojen Epson-värikasettien käyttämistä. Muut kuin Epsonin valmistamat tuotteet saattavat aiheuttaa laitteelle vahinkoja, jotka eivät kuulu Epsonin myöntämän takuun piiriin ja tietyissä tilanteissa saattavat johtaa tulostimen virheelliseen toimintaan.*

❏ *Epson suosittelee käyttämään värikasetin ennen pakkaukseen painettua päivämäärää.*

#### *Huomautus:*

- ❏ *Tulostimen mukana toimitettuja värikasetteja käytetään osittain alkuasennuksessa. Jotta tulosteet olisivat mahdollisimman laadukkaita, tulostimen tulostuspäät täytetään musteella. Tämä yhden kerran tehtävä toimenpide kuluttaa jonkin verran mustetta, ja siksi nämä värikasetit tulostavat ehkä vähemmän sivuja kuin seuraavaksi asennettavat värikasetit.*
- ❏ *Annetut musteiden kestot vaihtelevat tulostettavien kuvien, paperityypin, tulostusmäärän ja ympäristöolojen kuten lämpötilan mukaan.*
- ❏ *Jotta tulostuslaatu olisi aina paras mahdollinen ja tulostuspäät pysyisivät hyvässä kunnossa, värikasetissa on vielä hieman mustetta jäljellä, kun tulostin ilmoittaa, että värikasetti pitäisi vaihtaa. Tätä mustemäärää ei ole laskettu mukaan musteen kestoihin.*
- ❏ *Vaikka värikaseteissa saattaa olla kierrätysmateriaaleja, tämä ei vaikuta tuotteen toimintaan tai suorituskykyyn.*

## **Huoltolaatikko**

Tässä tulostimessa voidaan käyttää seuraavia huoltolaatikoita.

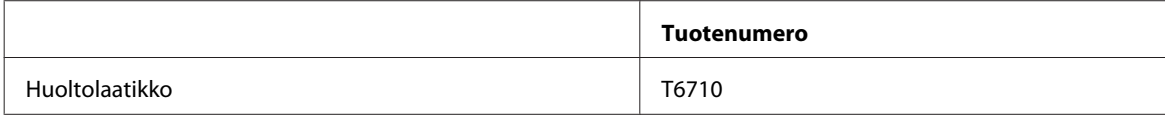

## **Paperi**

Epson tarjoaa erikoispapereita ja muita tulostusmateriaaleja kaikkiin tulostustarpeisiin.

*Huomautus:*

- ❏ *Paperien saatavuus vaihtelee eri maissa.*
- ❏ *Löydät seuraavien Epsonin erikoispaperien koodinumerot Epsonin verkkosivuilta.*
	- & *["Teknisen tuen verkkosivusto" sivulla 124](#page-123-0)*

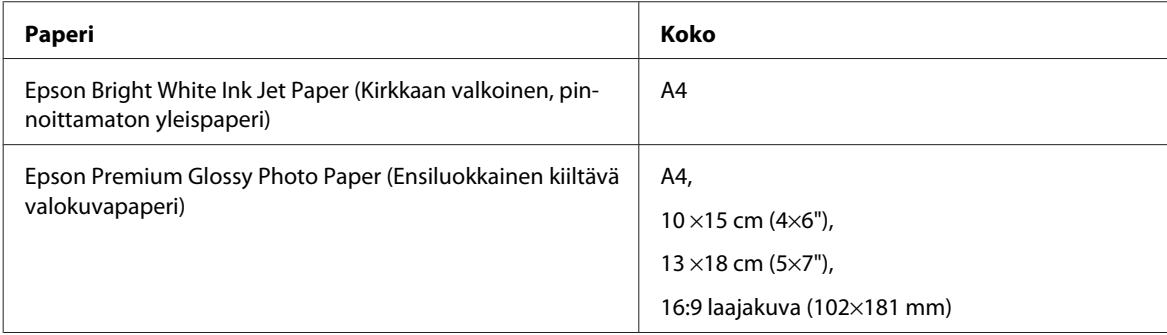

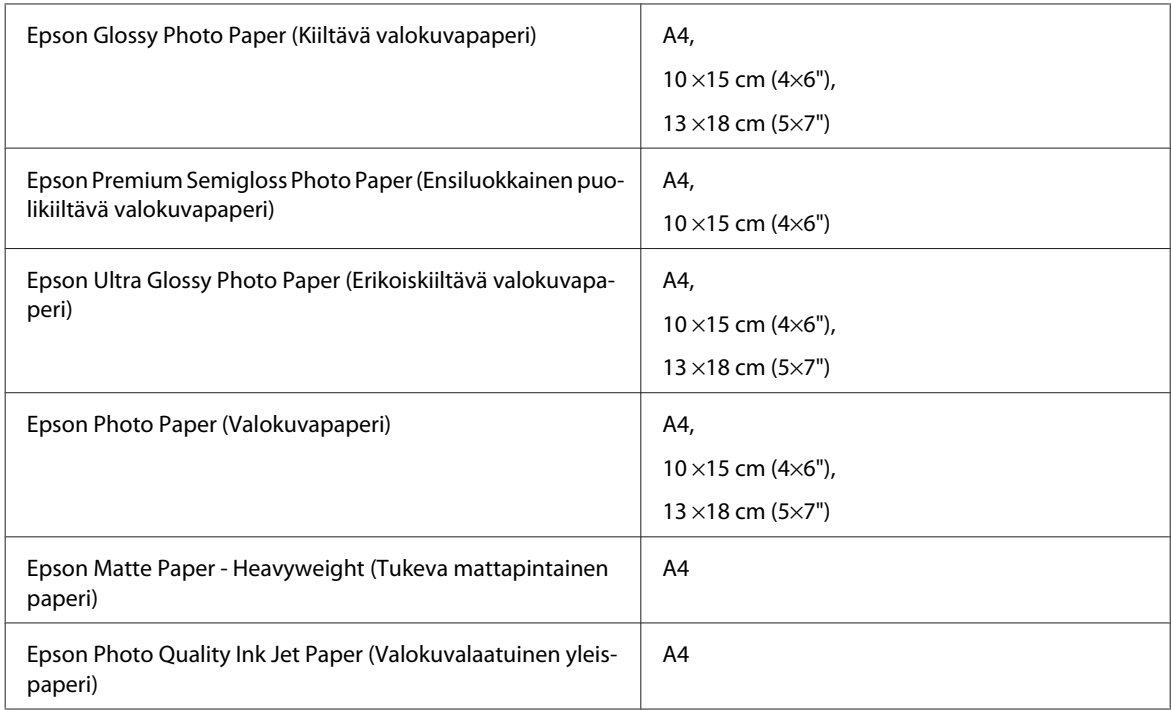

# **Lisävaruste**

## **250 arkin paperikasetti/PXBACU1**

Voit käyttää seuraavaa 250 arkin paperikasettia/PXBACU1.

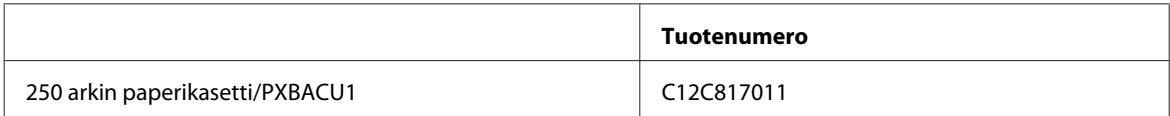

# **Järjestelmävaatimukset**

## **Windows-vaatimukset**

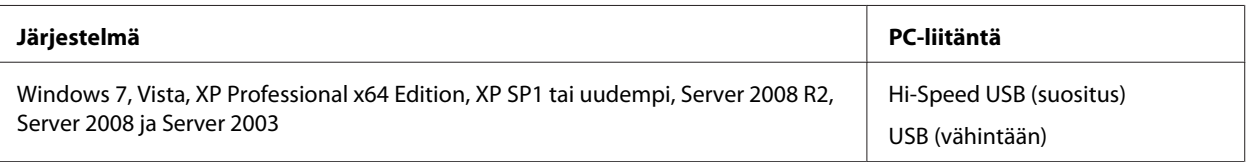

### *Huomautus:*

❏ *Windows Server OS tukee vain tulostinohjainta. Mukana toimitettuja sovelluksia ei tueta.*

❏ *Kysy ohjelmiston valmistajalta, toimiiko ohjelmisto Windows XP Professional x64 Edition -käyttöjärjestelmässä.*

## <span id="page-105-0"></span>**Macintosh-vaatimukset**

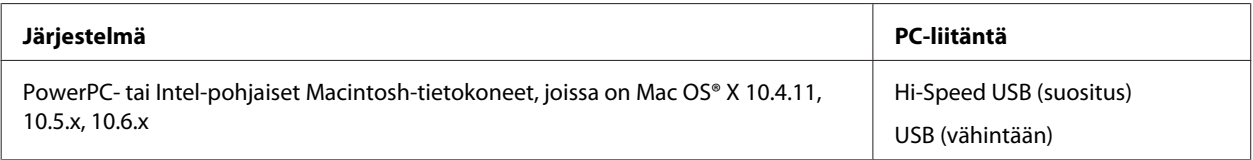

### *Huomautus:*

*UNIX-tiedostojärjestelmää (UFS) Mac OS X -käyttöjärjestelmälle ei tueta.*

# **Tekniset tiedot**

## **Tulostimen tekniset tiedot**

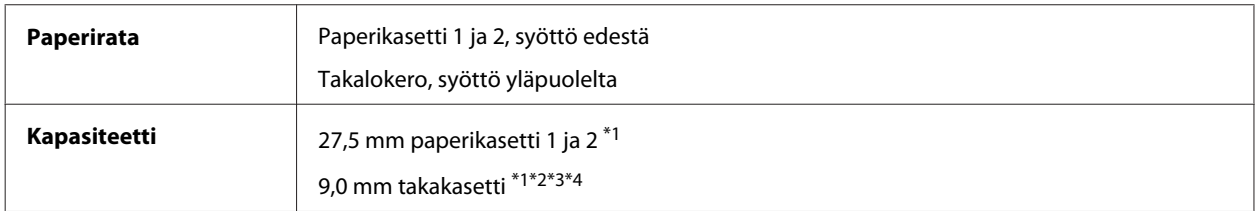

 $*1<sup>2</sup>Paperin paino 64–90 g/m<sup>2</sup> (17–24 lb).$ 

 $*$ 2 Kirjekuori nro 10, DL ja C6 paino 75–90 g/m<sup>2</sup> (20–24 lb).

\*3 Kirjekuori C4 paino 80–100 g/m² (21–26 lb).

\*4 Aseta yksi arkki kerrallaan, kun käytät Legal- ja User Defined (Käyttäjän määrittämä) -kokoa.

## **Paperi**

### *Huomautus:*

- ❏ *Koska paperinvalmistaja voi muuttaa tietynmerkkisen tai -tyyppisen paperin laatua, Epson ei voi taata muiden valmistajien paperimerkkien tai -tyyppien laatua. Testaa paperin sopivuus ennen suurten erien ostoa tai suuria tulostustöitä.*
- ❏ *Huonolaatuinen paperi voi huonontaa tulostuslaatua sekä aiheuttaa paperitukoksia ja muita ongelmia. Jos kohtaat paperiin liittyviä tulostusongelmia, ota käyttöön laadukkaampaa paperia.*
- ❏ *Käytä paperia normaaliolosuhteissa: Lämpötila 15 - 25 ˚C Kosteus 40 - 60 % suhteellinen kosteus*

Jos kaikki seuraavassa mainitut ehdot täytetään, laitteessa voidaan käyttää esirei'itettyä paperia:

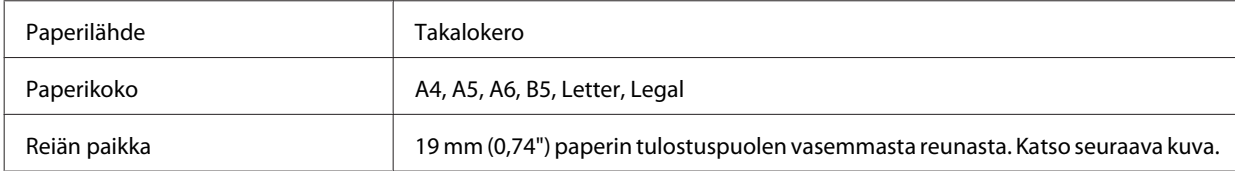

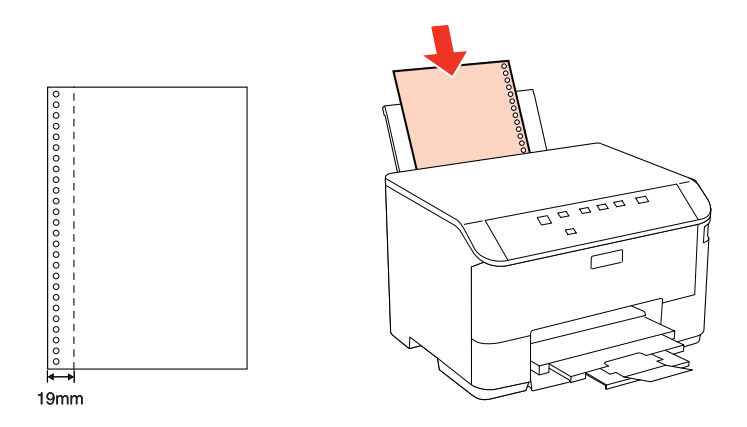

*Yksittäiset arkit:*

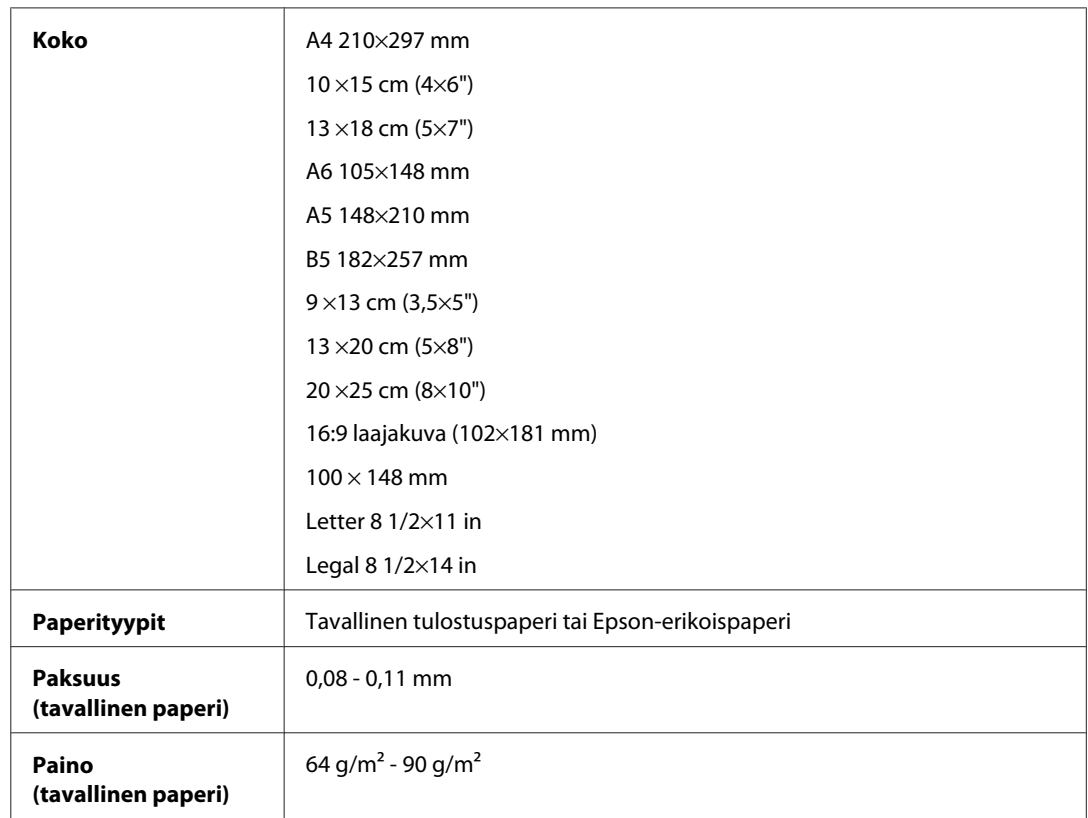

### *Kirjekuoret:*

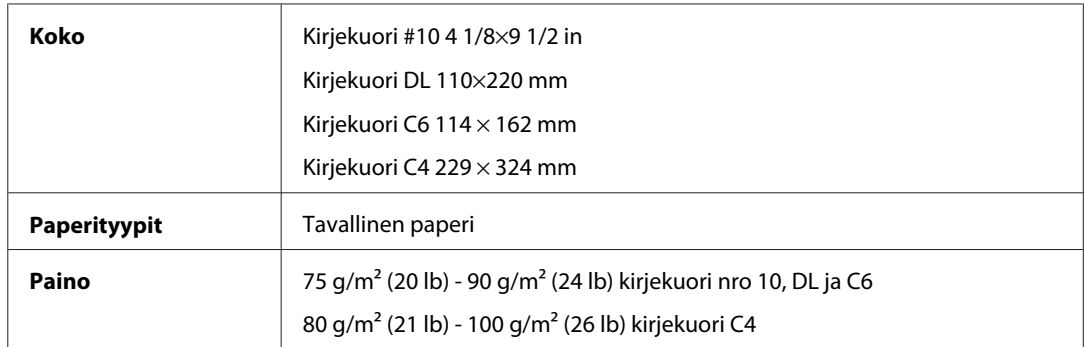

<span id="page-107-0"></span>WP-4011/4015/4025/4091/4095 Käyttöopas

### **Tuotetiedot**

### **Tulostusalue**

Tulostusalue on korostettu.

*Yksittäiset arkit:*

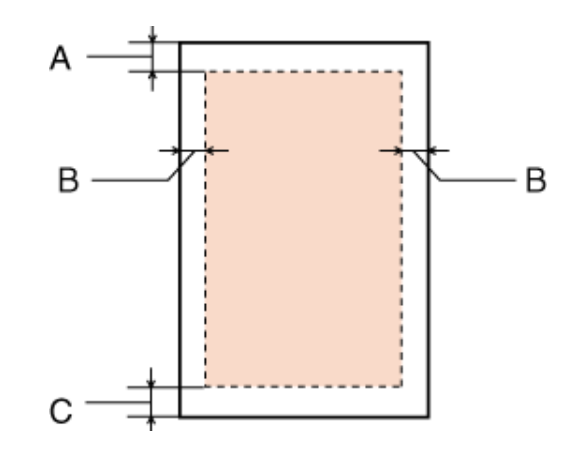

*Kirjekuoret:*

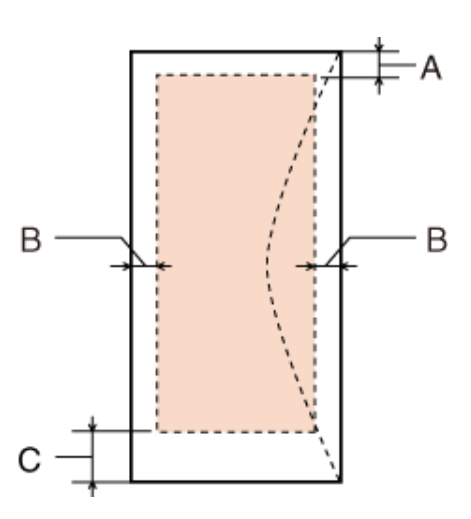

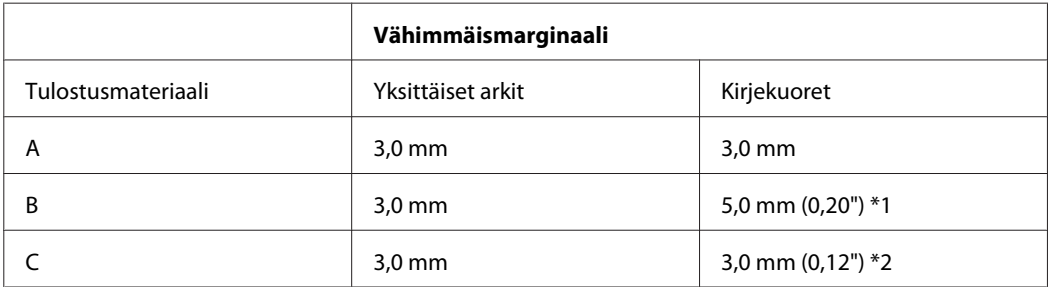

\*1 Kirjekuoren C4 suositeltu marginaali on 9,5 mm.

\*2 Kirjekuoren nro 10, DL ja C6 suositeltu marginaali on 20,0 mm.

*Huomautus:*

*Tulostusmateriaalin mukaan tulostuslaatu voi olla heikko tulosteen ylä- ja alaosassa, tai nämä alueet voivat olla tahriintuneita.*
# <span id="page-108-0"></span>**Verkkoliittymän tekniset tiedot**

WiFi on käytettävissä vain WP-4025-mallissa.

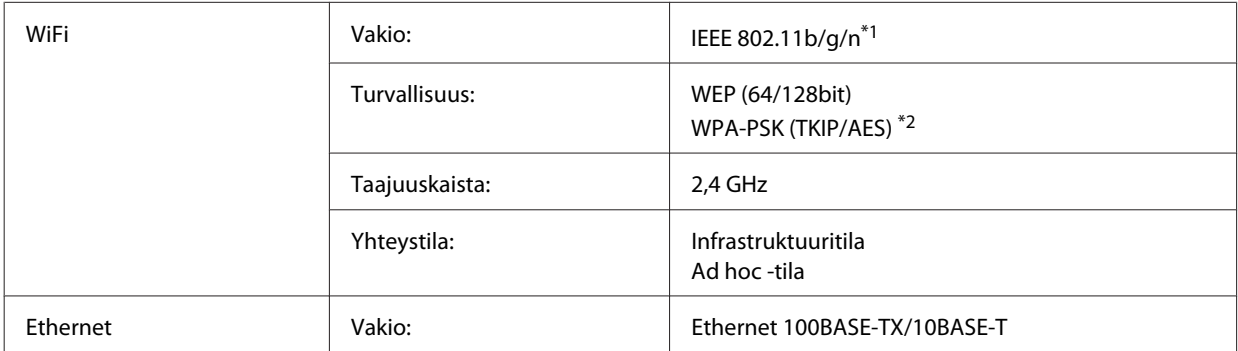

\*1 Noudattaa joko IEEE 802.11b/g/n- tai IEEE 802.11b/g -standardia riippuen ostopaikasta.

\*2 Noudattaa WPA2-standardia, tuki WPA/WPA2 Personal -salaukselle.

# **Mekaaniset ominaisuudet**

WP-4011/WP-4015/WP-4025/WP-4090/WP-4091/WP-4092/WP-4095

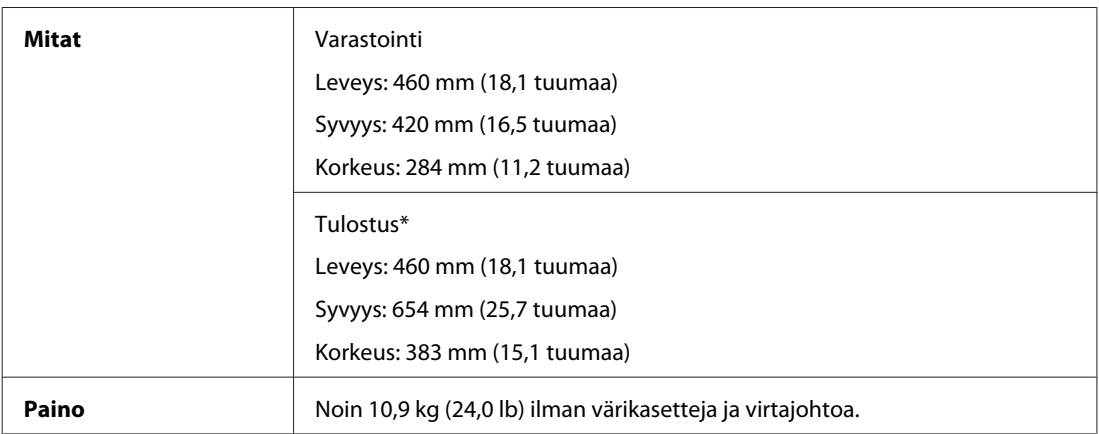

\* Luovutustason jatke avattuna.

# **Sähköominaisuudet**

WP-4011/WP-4015

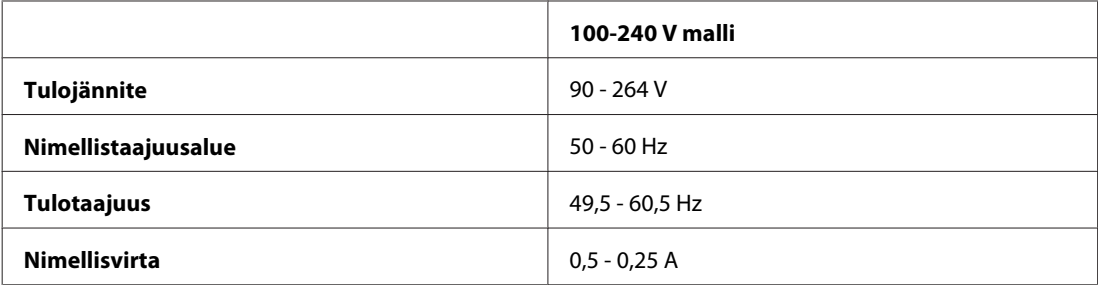

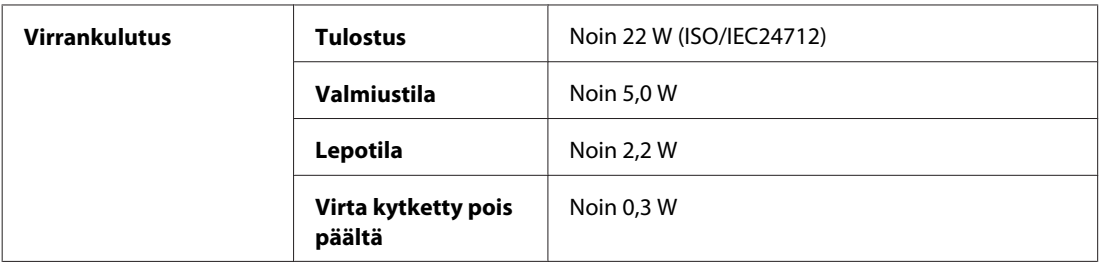

#### WP-4025

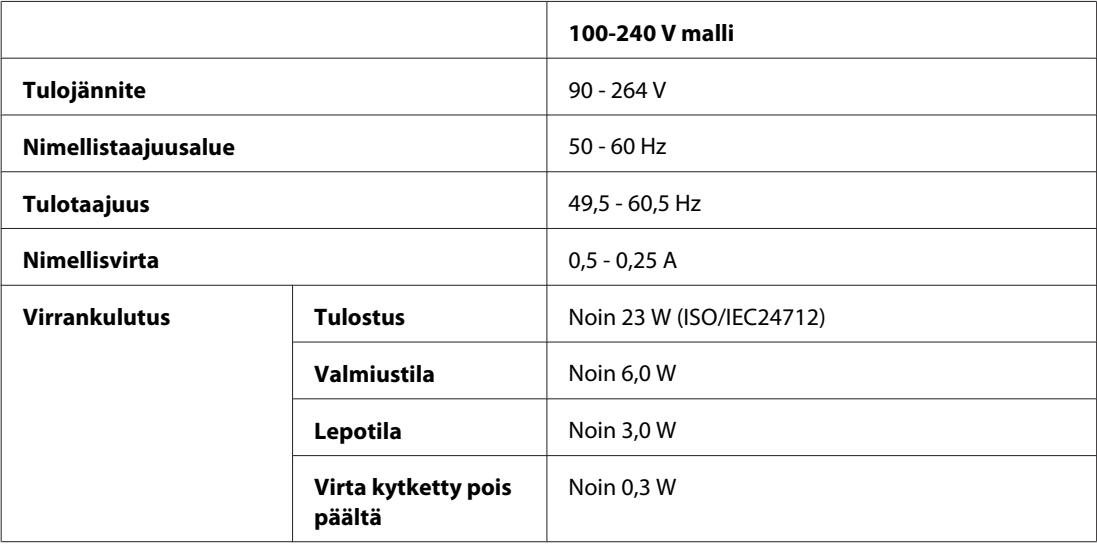

#### WP-4091/WP-4095

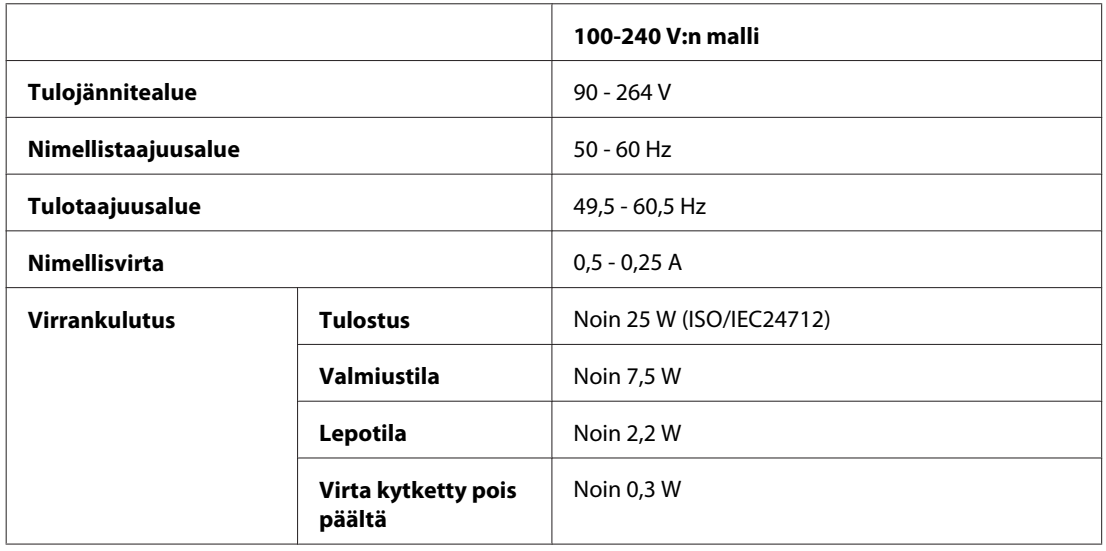

#### *Huomautus:*

*Katso jännitetiedot tulostimen takaosassa olevasta tyyppikilvestä.*

# <span id="page-110-0"></span>**Ympäristö**

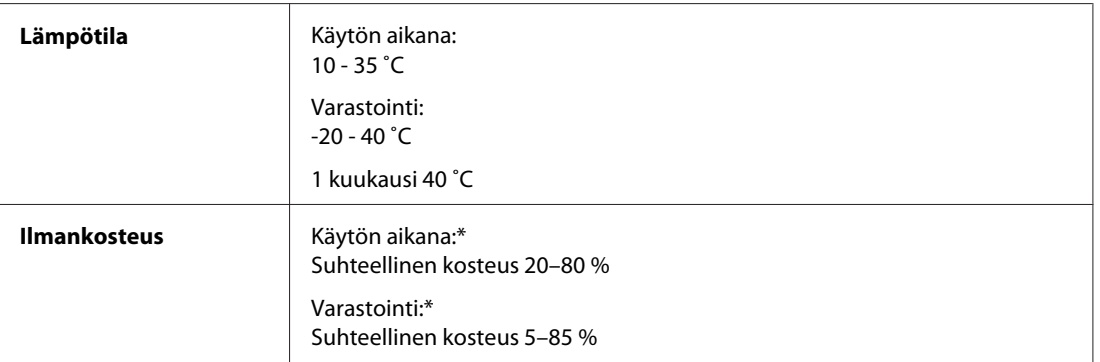

\* Ei tiivistymistä

# **Standardit ja hyväksynnät**

### **WP-4020/WP-4025**

USA:ssa myytävät mallit:

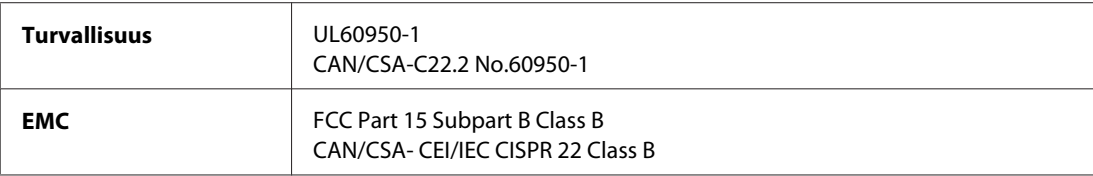

Tässä laitteessa on seuraavat langattomat moduulit. Valmistaja: Marvell Semiconductor Inc. Tyyppi: SP88W8786-MD0-2C2T00

Tämä tuote vastaa FCC-sääntöjen osaa 15 ja IC-sääntöjen osaa RSS-210. Epson ei ota vastuuta suojavaatimusten täyttymisen heikkenemisestä, jos tuotetta on muunneltu tavalla, jota ei suositella. Laitetta saa käyttää, kun seuraavat kaksi ehtoa täyttyvät: (1) tämä laite ei saa aiheuttaa haitallisia häiriöitä ja (2) tämän laitteen on hyväksyttävä vastaanotetut häiriöt, mukaan lukien häiriöt, jotka saattavat aiheuttaa laitteen epätoivottavan toiminnon.

Lisensoidulle palvelulle aiheutuvien radiohäiriöiden estämiseksi tämä laite on tarkoitettu käytettäväksi sisätiloissa ja loitolla ikkunoista, jotta suojaus olisi mahdollisimman suuri. Laitteen (tai sen lähetysantennin) saa asentaa ulos vain lisenssinvaraisesti.

Eurooppalainen malli:

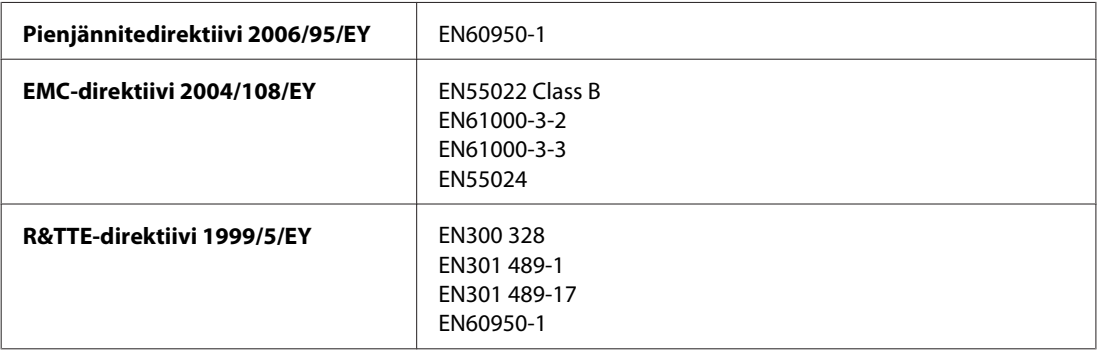

<span id="page-111-0"></span>Eurooppalaiset käyttäjät:

Seiko Epson Corporation vakuuttaa, että laitemalli B491B, vastaa direktiivin 1999/5/EY keskeisiä vaatimuksia ja muita olennaisia ehtoja.

Saa käyttää vain seuraavissa maissa: Irlanti, Iso-Britannia, Itävalta, Saksa, Liechtenstein, Sveitsi, Ranska, Belgia, Luxemburg, Alankomaat, Italia, Portugali, Espanja, Tanska, Suomi, Norja, Ruotsi, Islanti, Kypros, Kreikka, Slovenia, Bulgaria, Tšekki, Viro, Unkari, Latvia, Liettua, Puola, Romania, Slovakia ja Malta.

Ranskassa on sallittu vain sisäkäyttö. Italiassa käyttö omien tilojen ulkopuolella vaatii yleisluvan.

Epson ei ota vastuuta suojausvaatimusten täyttymisen heikkenemisestä, jos tuotteita on muunneltu tavalla, jota ei suositella.

CE <sub>1</sub>

### **WP-4011/WP-4015/WP-4090/WP-4091/WP-4092/WP-4095**

USA:ssa myytävät mallit:

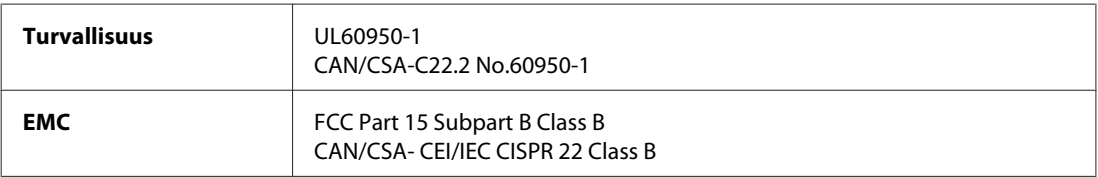

Eurooppalainen malli:

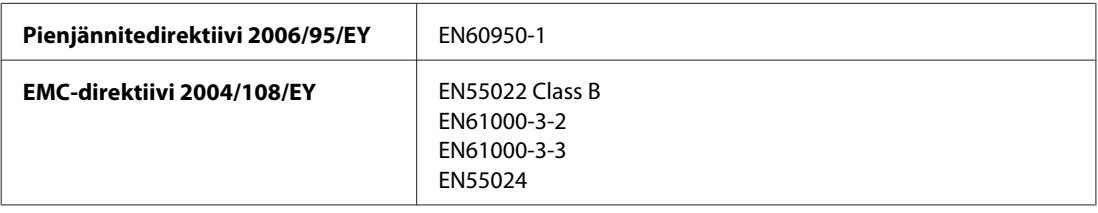

### **Liitännät**

Hi-Speed USB (Device Class -määritykset tietokoneille)

# **Fonttitiedot**

Fonttitiedot koskevat vain PostScriptiä ja PCL:ää.

### **Käytettävissä olevat fontit**

Tulostimen mukana toimitetaan seuraavat fontit.

### <span id="page-112-0"></span>**PS3-tila**

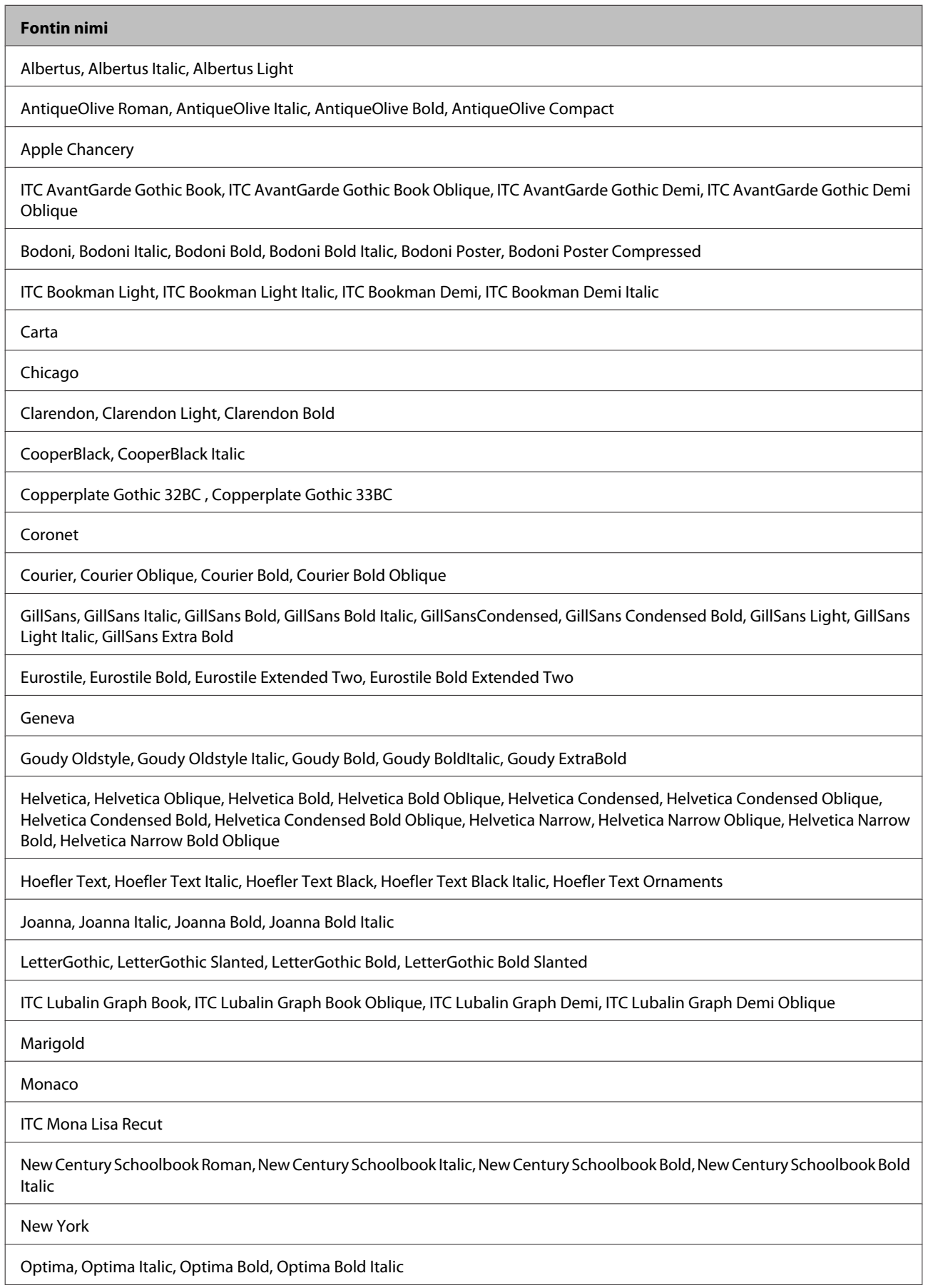

<span id="page-113-0"></span>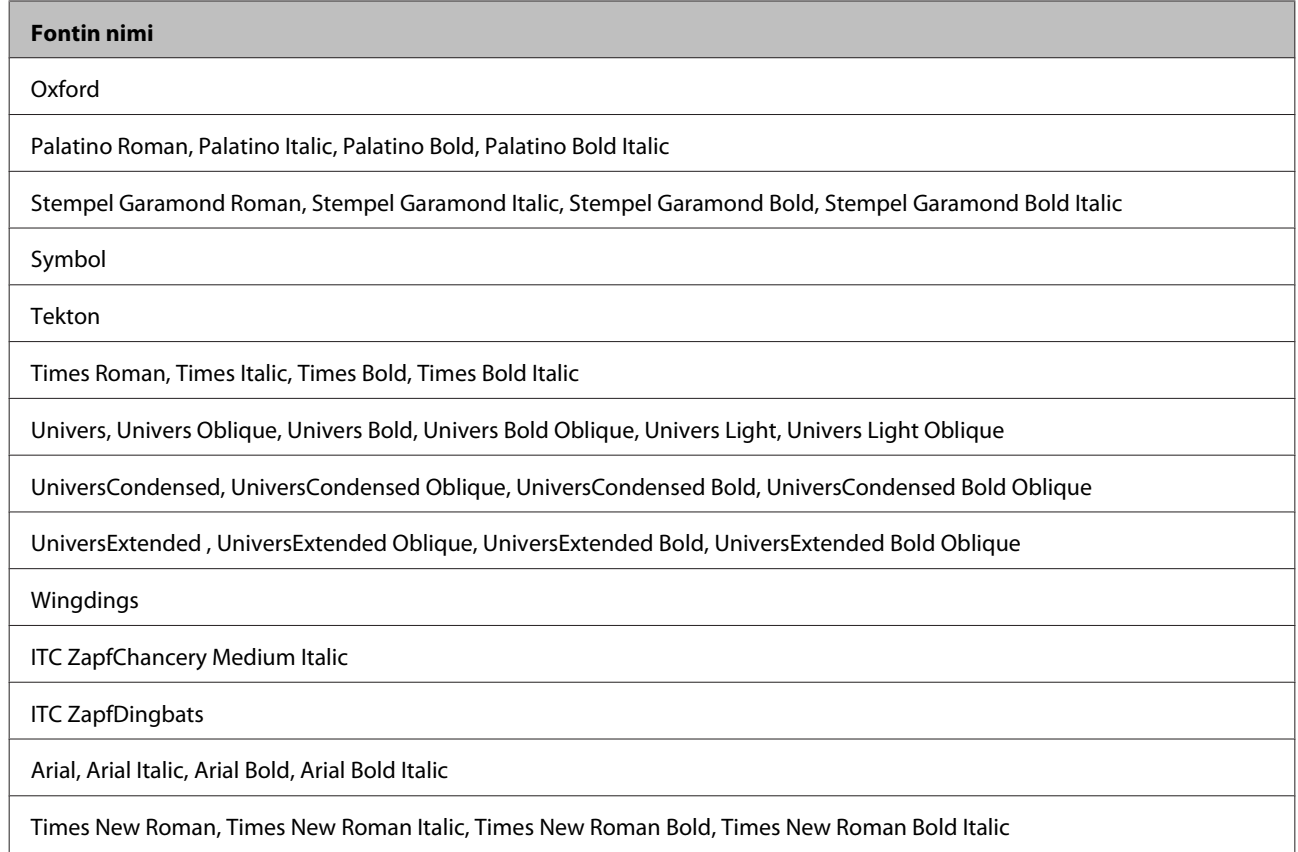

### **PCL5-tila**

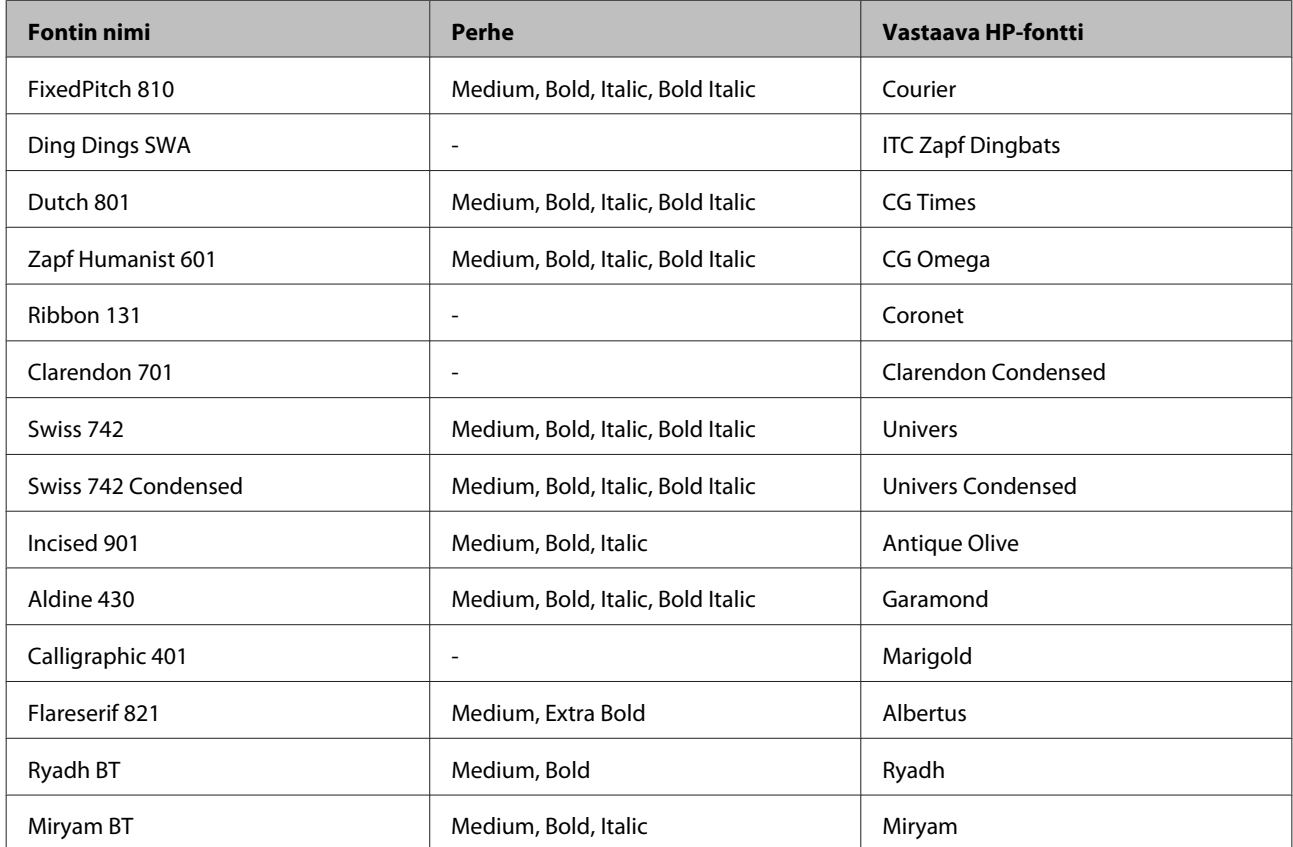

<span id="page-114-0"></span>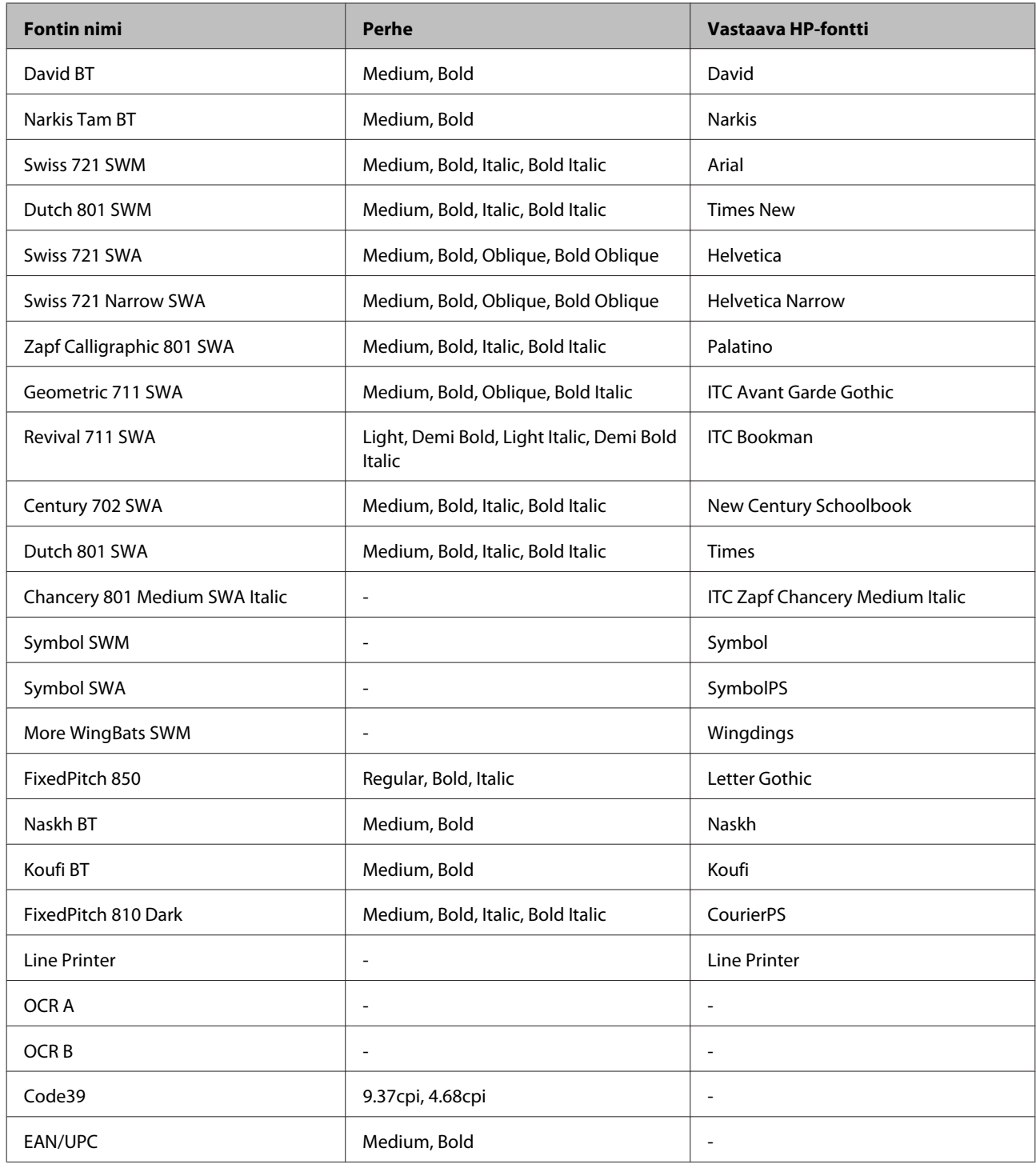

#### *Huomautus:*

*Tulosteen peittoalueesta tai paperin laadusta tai väristä riippuen OCR A-, OCR B-, Code39- ja EAN/UPC-fontit eivät ehkä ole lukukelpoisia. Tulosta näyte ja varmista, että fontit ovat lukukelpoisia ennen kuin tulostat suuria määriä.*

### **PCL6-tila**

Katso symbolimerkistö kohdasta ["PCL6-tilassa" sivulla 121.](#page-120-0)

#### *Skaalattava fontti*

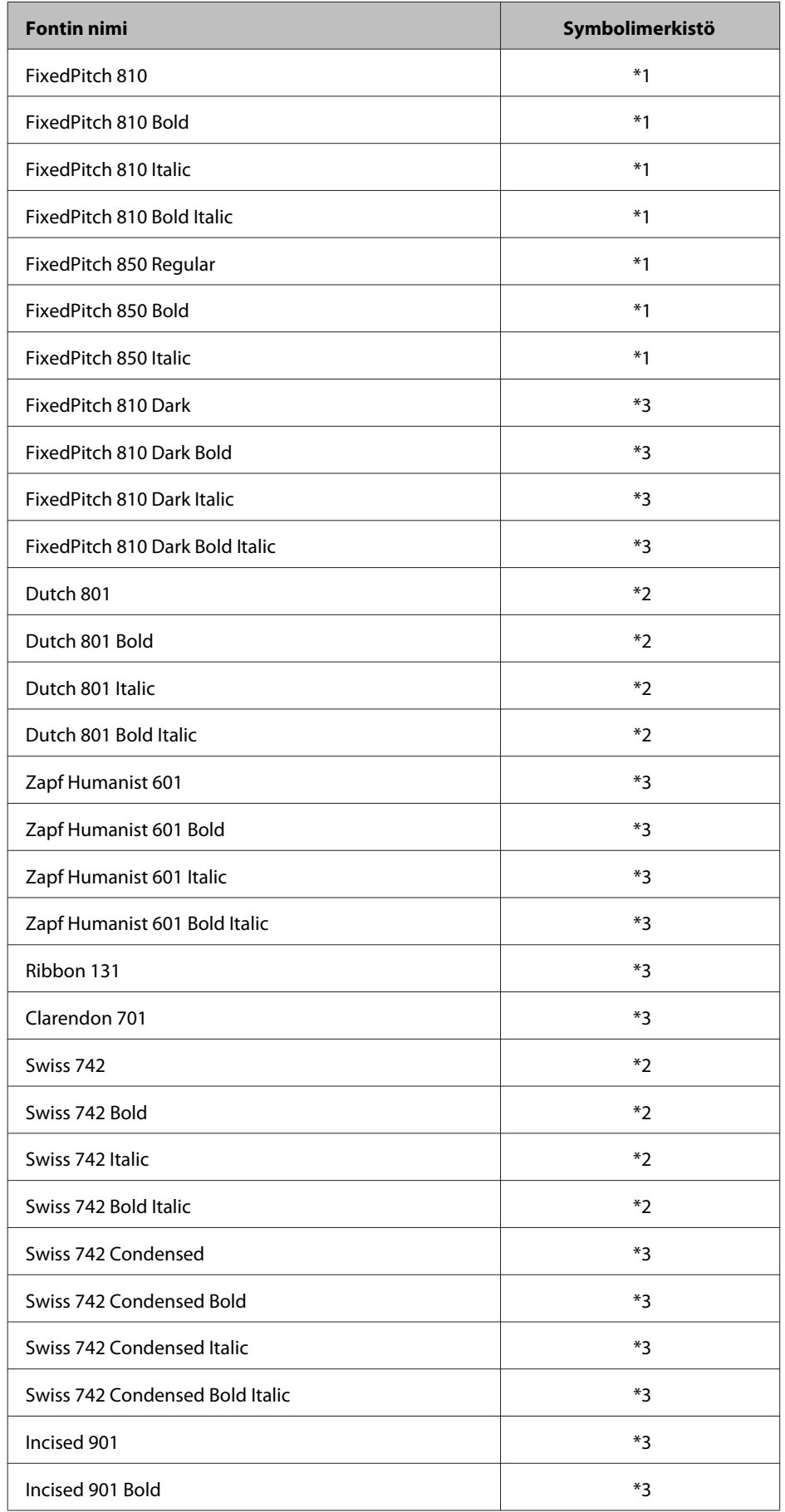

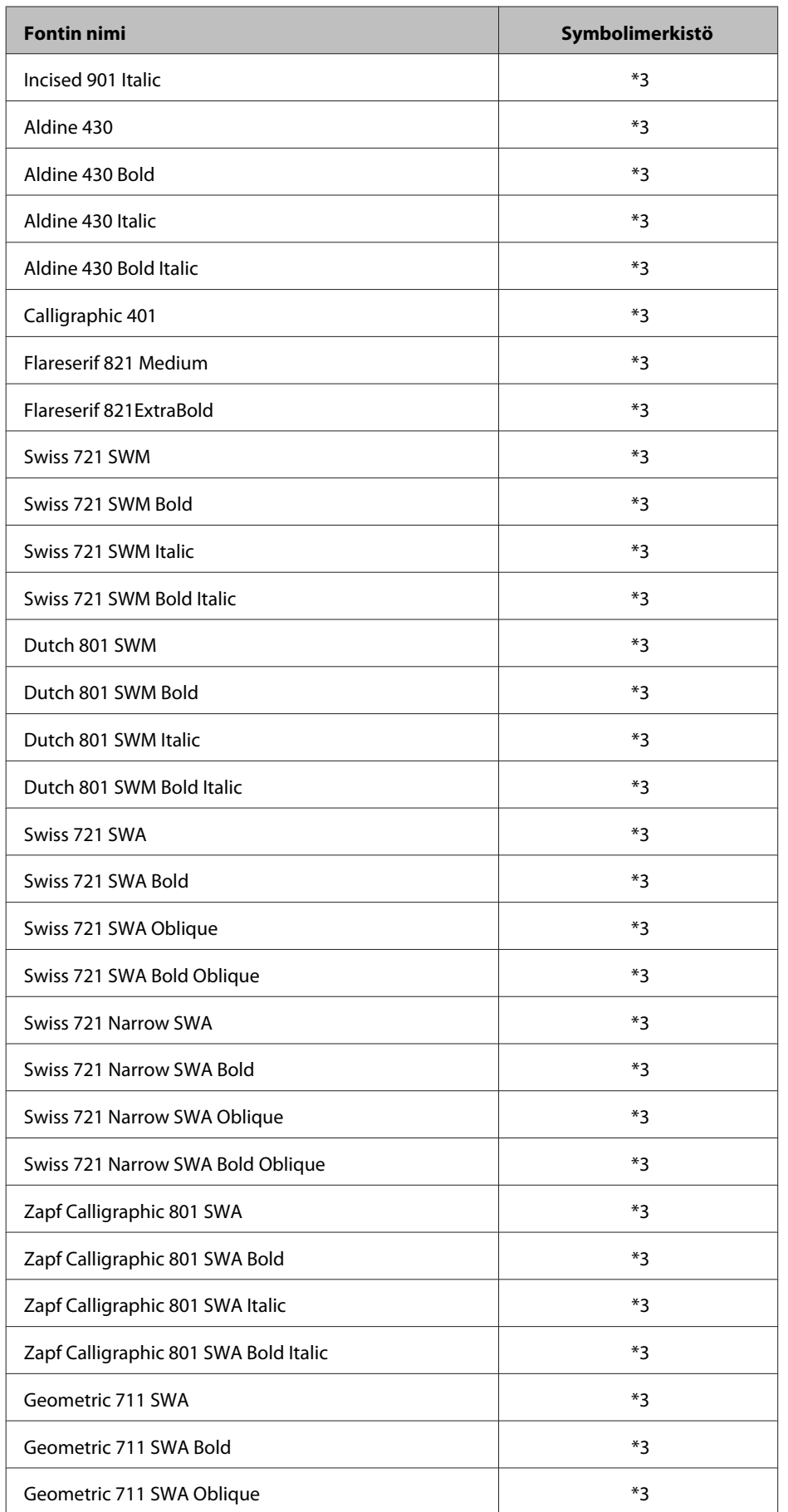

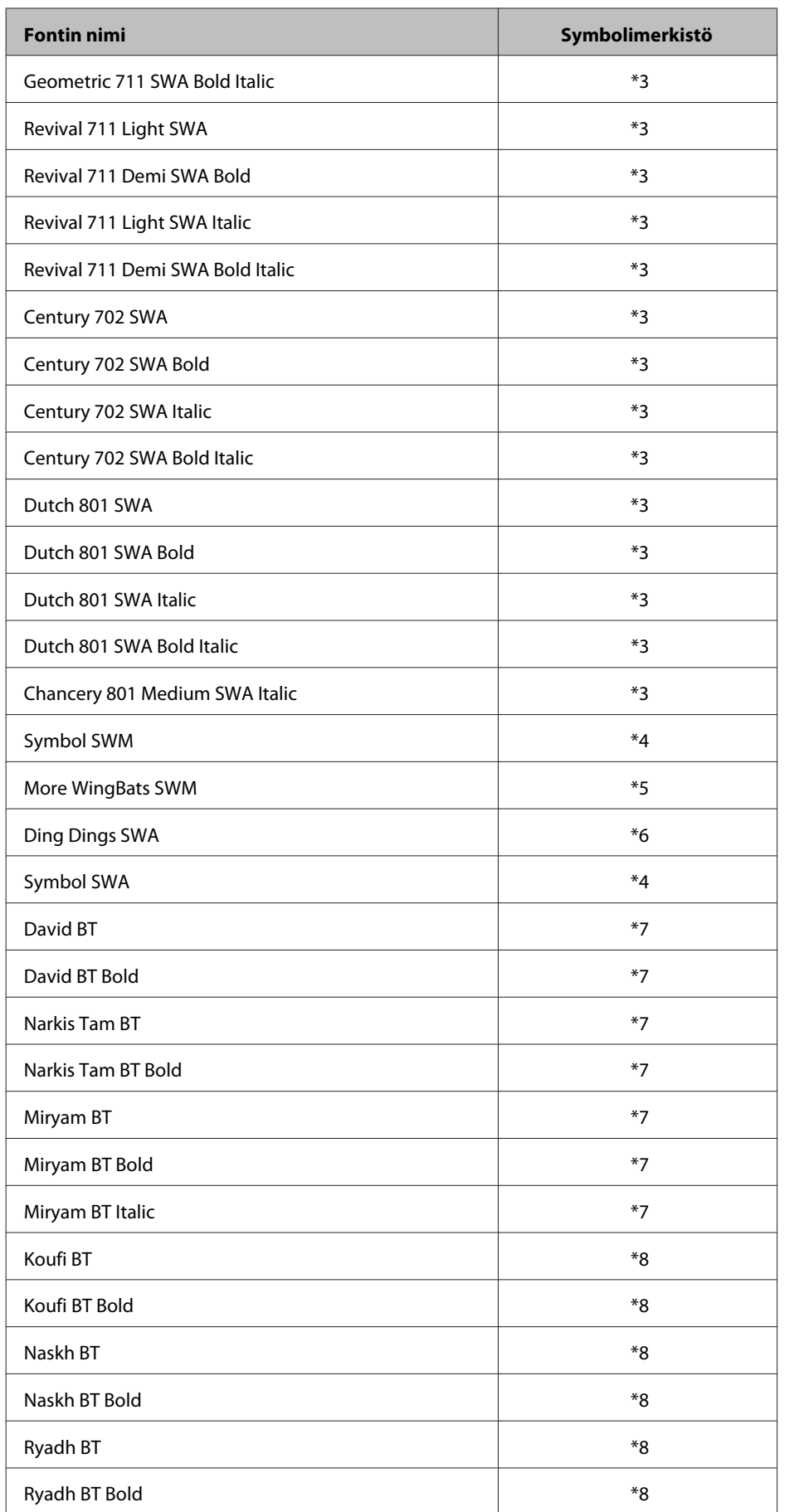

#### <span id="page-118-0"></span>*Bittikarttafontti*

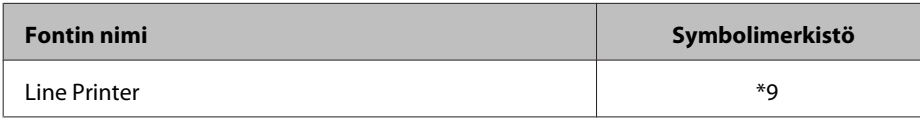

# **Symbolimerkistöt**

### **Symbolimerkistöjen esittely**

Tulostimesi voi käyttää monia symbolimerkistöjä. Usein symbolimerkistöt eroavat toisistaan vain siinä, mitä kansainvälisiä merkkejä kussakin kielessä on.

*Huomautus:*

*Koska useimmat ohjelmat käsittelevät fontteja ja symboleja automaattisesti, sinun ei todennäköisesti koskaan tarvitse säätää tulostimen asetuksia. Jos kuitenkin luot omia tulostimen ohjausohjelmia, tai jos käytät vanhempia ohjelmia, jotka eivät pysty hallitsemaan fontteja, katso seuraavista osista tietoja symbolimerkistöistä.*

Kun valitset käytettävää fonttia, harkitse myös, minkä symbolimerkistön haluat liittää fonttiin. Käytettävissä olevat symbolimerkistöt riippuvat käyttämästäsi tilasta ja valitsemastasi fontista.

### **PCL5-tilassa**

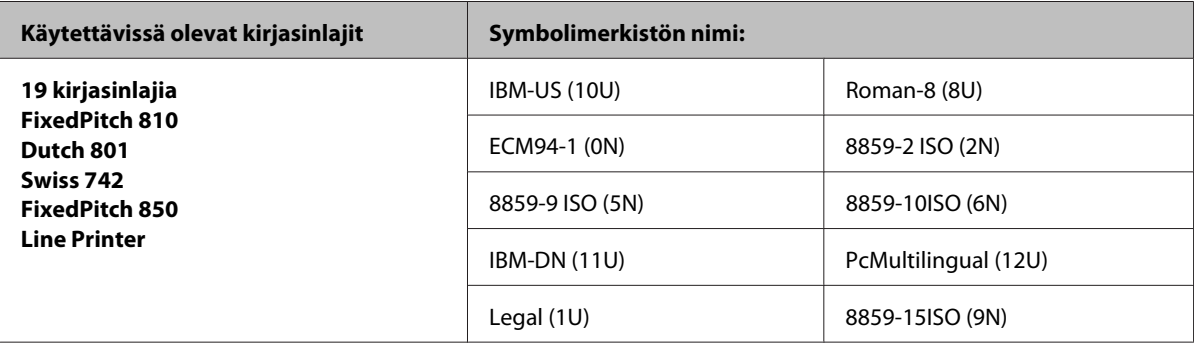

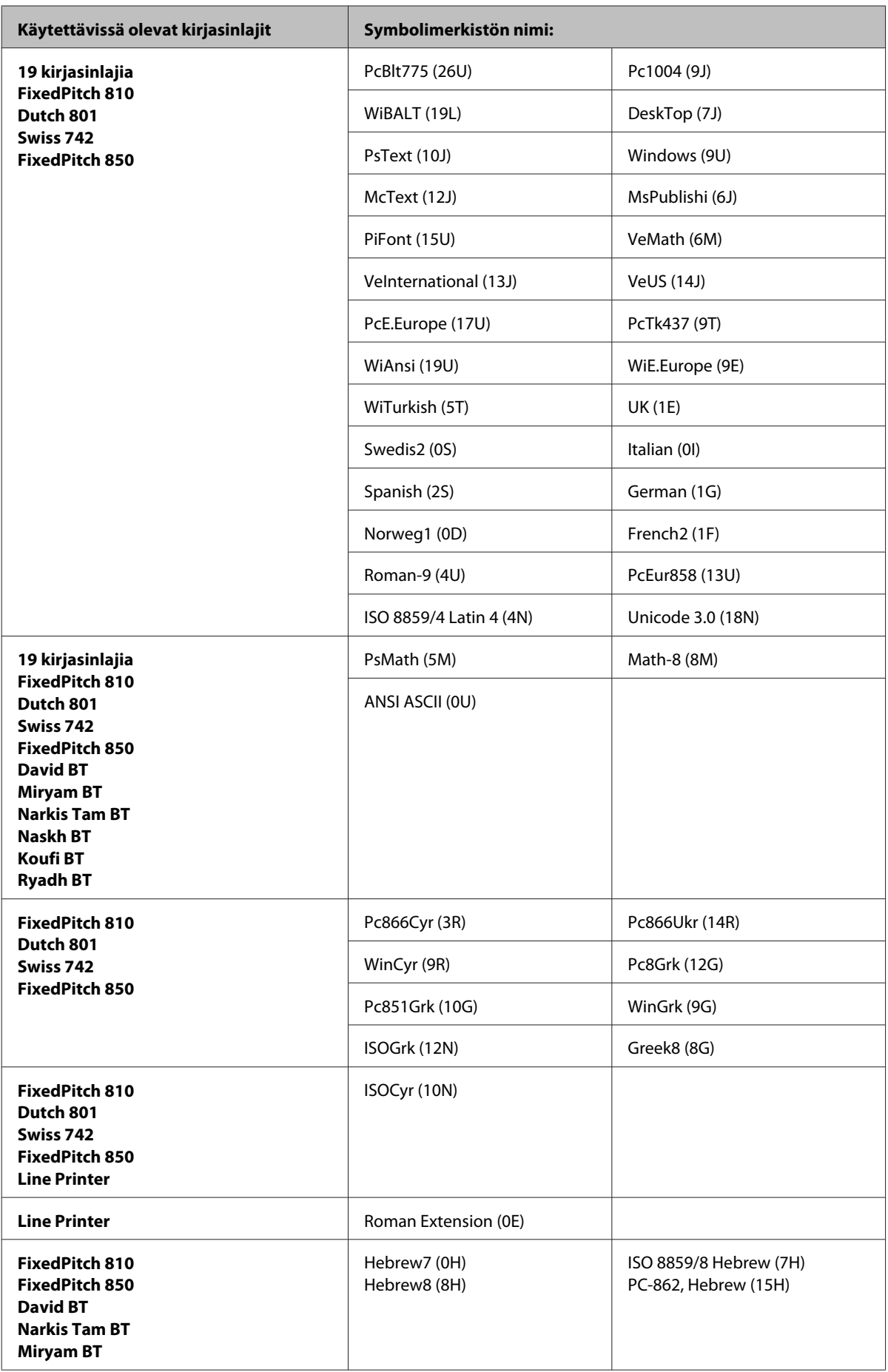

<span id="page-120-0"></span>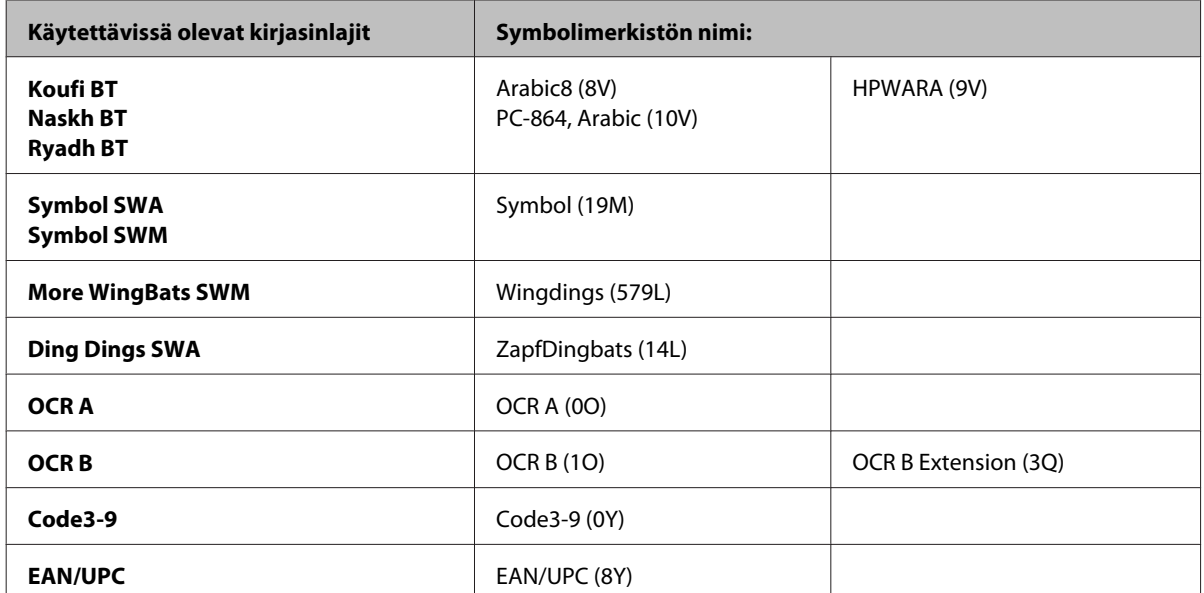

19 kirjasinlajia on lueteltu alla:

Zapf Humanist 601 Ribbon 131 Clarendon 701 Swiss 742 Condensed Incised 901 Aldine 430 Calligraphic 401 Flareserif 821 Swiss 721 SWM Dutch 801 SWM Swiss 721 SWA Swiss 721 Narrow SWA Zapf Calligraphic 801 SWA Geometric 711 SWA Revival 711 SWA Century 702 SWA Dutch 801 SWA Chancery 801 Medium SWA Italic FixedPitch 810 Dark

### **PCL6-tilassa**

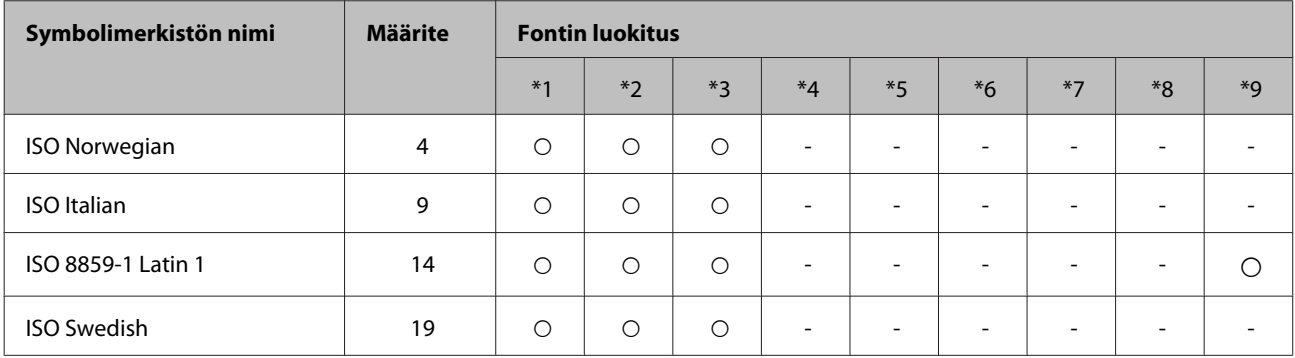

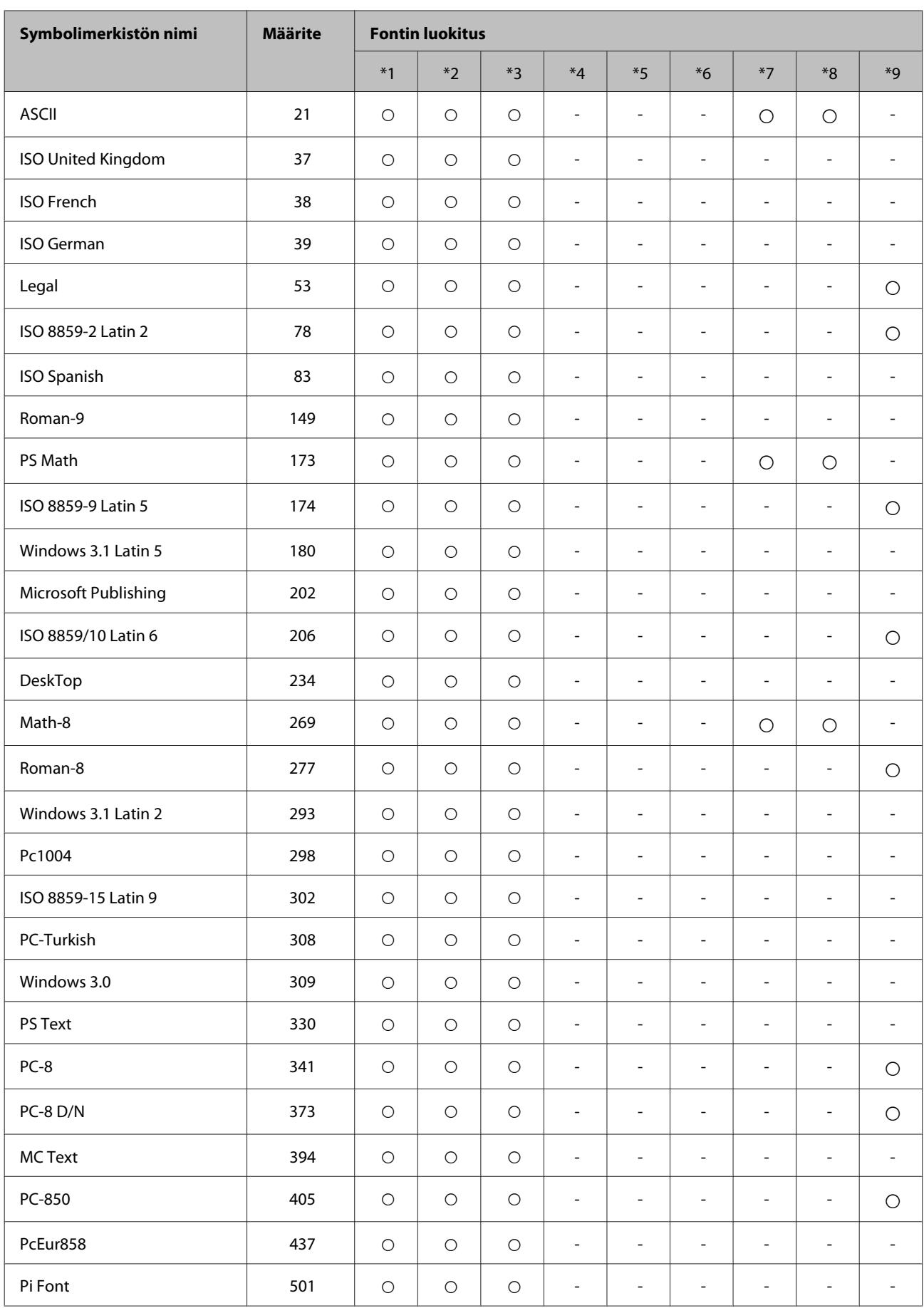

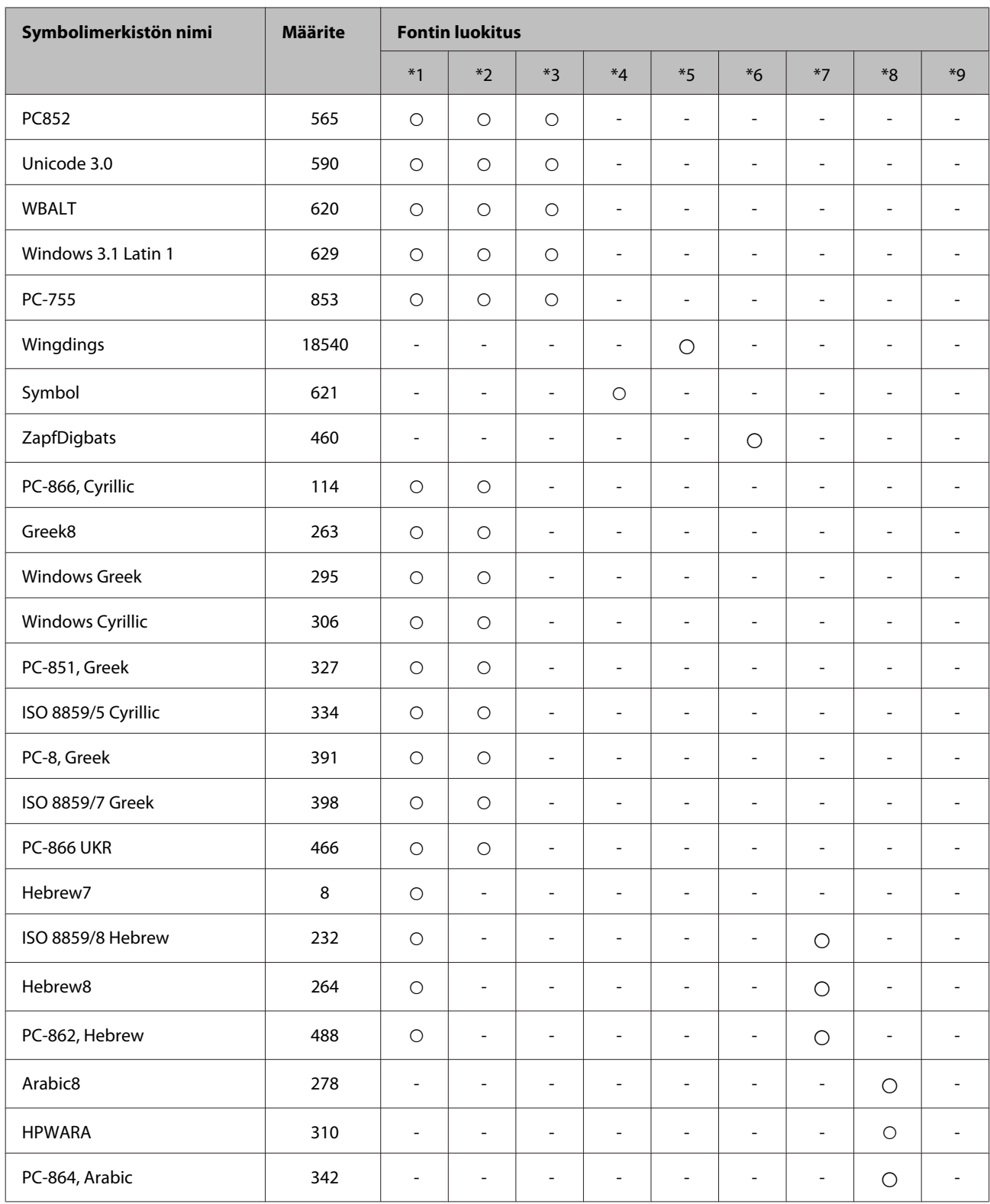

# <span id="page-123-0"></span>**Teknisen tuen verkkosivusto**

Epsonin teknisen tuen verkkosivusto auttaa ongelmissa, joita ei voi ratkaista käyttämällä tulostimen mukana tulevia vianmääritysohjeita. Jos käytössäsi on verkkoselain ja Internet-yhteys, löydät tukisivuston seuraavasta osoitteesta:

#### <http://support.epson.net/>

Jos tarvitset uusimmat ohjaimet, haluat lukea usein kysyttyjä kysymyksiä (FAQ), ladata käyttöoppaita tai muuta ladattavaa, mene sivustolle:

<http://www.epson.com>

Valitse sitten paikallisen EPSON-verkkosivuston tukiosa.

# **Yhteydenotto Epsonin tukeen**

# **Ennen yhteyden ottamista Epsoniin**

Jos Epson-tuote ei toimi oikein etkä pysty ratkaisemaan ongelmaa tuotteen mukana tulevien vianmääritysohjeiden avulla, pyydä Epson-tuesta lisätietoja. Jos alueesi Epson-tukea ei ole seuraavassa luettelossa, ota yhteys jälleenmyyjään, jolta ostit laitteen.

Epsonin tuki pystyy ratkaisemaan ongelmasi nopeammin, jos annat seuraavat tiedot:

- ❏ tuotteen sarjanumero (sarjanumerotarra on yleensä tuotteen takana)
- ❏ tuotteen malli
- ❏ tuotteen ohjelmistoversio (Valitse tuotteen ohjelmasta ensin **About (Tietoja)** ja **Version Info (Versiotiedot)** tai vastaava kohta.)
- ❏ tietokoneen merkki ja malli
- ❏ tietokoneen käyttöjärjestelmän nimi ja versio
- ❏ laitteen yhteydessä yleensä käytettävien ohjelmien nimet ja versiot.

#### *Huomautus:*

*Tuotteesta riippuen faksi- ja/tai verkkoasetusten soittosarjatiedot saattavat olla tallennettuna laitteen muistiin. Laitteen rikkoutumisen tai korjausten vuoksi tiedot ja/tai asetukset saattavat kadota. Epson ei ole vastuussa mistään tietojen menettämisestä, tai tietojen varmuuskopioinnista tai palauttamisesta ja/tai asetuksista edes takuuaikana. Suositus on tehdä omat varmuuskopiot tai tehdä muistiinpanoja.*

# **Eurooppa**

Lisätietoja yhteyden ottamisesta Epson-tukeen on **Euroopan takuuasiakirjassa**.

# **Thaimaa**

Seuraavista lähteistä saa tietoa, tuotetukea ja palvelua:

### **Verkkosivusto (<http://www.epson.com.tw>)**

Täältä löytyy tuotteiden teknisiä tietoja, ladattavia ohjaimia sekä mahdollisuus tiedustella tuotteista.

### **Epson-tuotetuki (puhelin: +0280242008)**

Tuotetuen tiimi auttaa seuraavissa asioissa puhelimitse:

- ❏ Myyntitiedustelut ja tuotetieto
- ❏ Tuotteen käyttöön liittyvät kysymykset tai ongelmat
- ❏ Tuotteen korjaukseen ja takuuseen liittyvät kysymykset

### **Huollon tuki:**

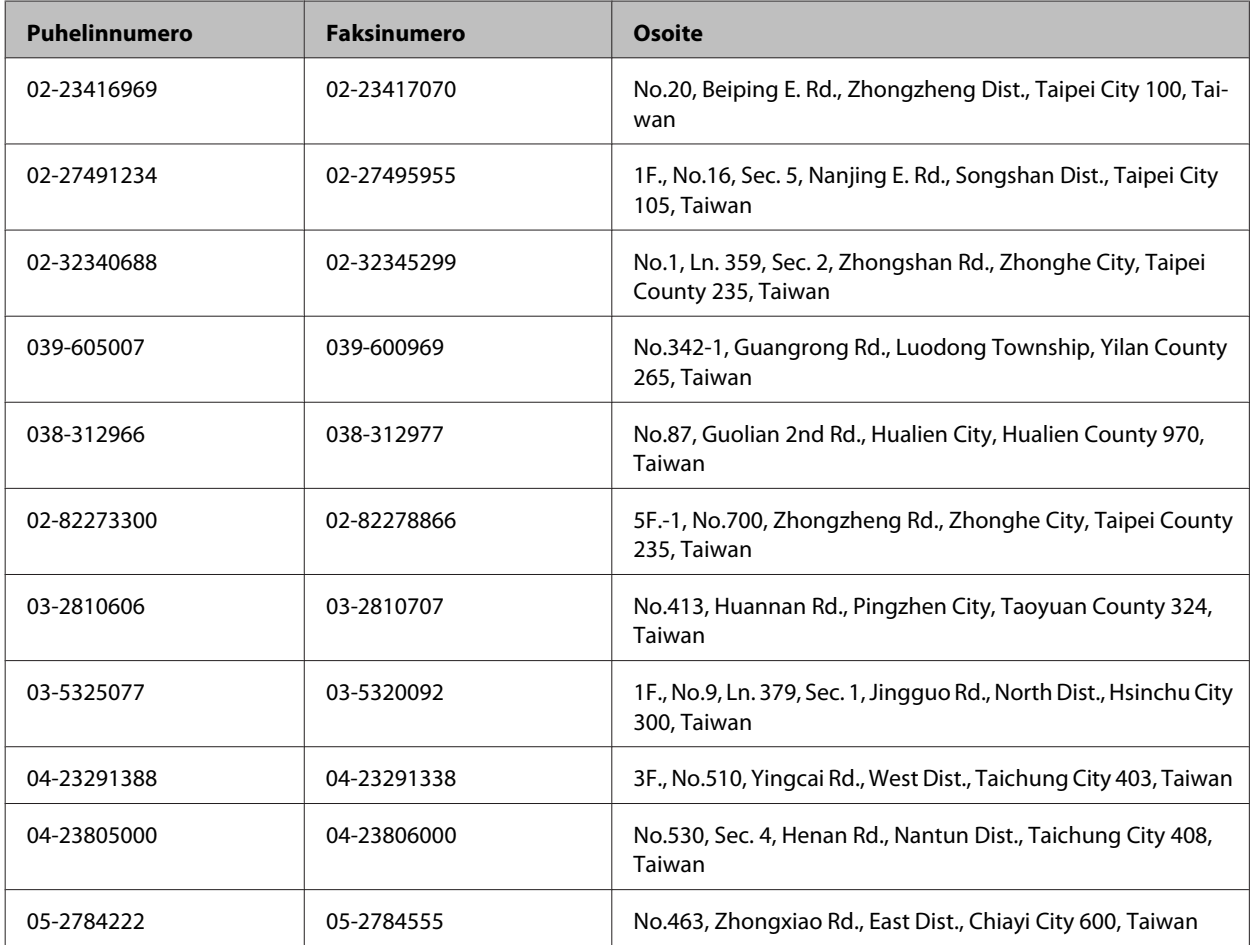

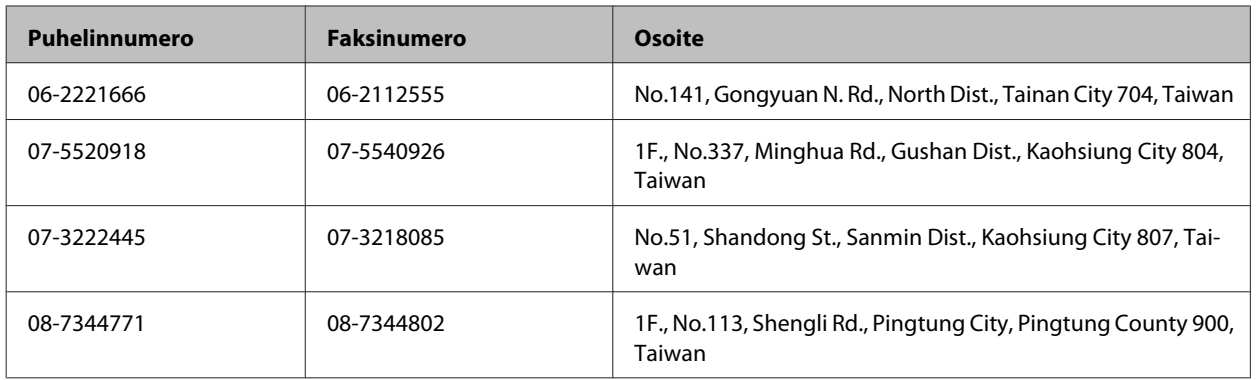

### **Australia**

Epson Australia haluaa tarjota sinulle korkeatasoisen tuotetuen. Tuoteoppaiden lisäksi tarjoamme seuraavat lähteet lisätietojen saamiseksi.

### **Jälleenmyyjäsi**

Älä unohda, että jälleenmyyjäsi voi usein auttaa ongelman tunnistamisessa ja ratkaisemisessa. Soita aina ensin jälleenmyyjälle ongelmien ilmetessä. He pystyvät yleensä ratkaisemaan ongelman nopeasti ja helposti ja antamaan ohjeita tarvittavista lisätoimenpiteistä.

### **Internet-osoite<http://www.epson.com.au>**

Siirry Epson Australian verkkosivustoon. Kannattaa vierailla sivustolla aika ajoin! Sivustolla on ohjaimien latausalue, Epsonin yhteystiedot, uudet tuotetiedot ja tekninen tuki (sähköposti).

### **Epson-tuotetuki**

Epson-tuotetuki on varmistamassa, että asiakkaamme saavat ohjeita. Tuotetuen henkilöstö auttaa Epson-tuotteen asennuksessa, määrityksissä ja käytössä. Myynnin tuotetuen henkilöstö voi lähettää materiaalia uusista Epson-tuotteista ja neuvoa lähimmän jälleenmyyjän tai huollon sijainnin. Tuotetuessa vastataan monentyyppisiin kysymyksiin.

Tuotetuen numerot ovat:

Puhelin: 1300 361 054

Faksi: (02) 8899 3789

Kehotamme ottamaan esiin kaikki tarvittavat tiedot ennen soittoa. Mitä enemmän tietoa on valmiina, sitä nopeammin voimme ratkaista ongelman. Tarvittavia tietoja ovat Epson-tuotteesi oppaat, tietokoneesi tyyppi, käyttöjärjestelmä, sovellusohjelmat ja muut tiedot, joita arvelet tarvittavan.

### **Singapore**

Epson Singaporen tarjoamat tietolähteet, tuki ja palvelut ovat:

### **Verkkosivusto ([http://www.epson.com.sg\)](http://www.epson.com.sg)**

Täältä löytyy tuotteiden teknisiä tietoja, ladattavia ohjaimia, usein kysyttyjä kysymyksiä (FAQ), myyntitiedusteluja ja teknistä tukea sähköpostitse.

### **Epson-tuotetuki (puhelin: (65) 6586 3111)**

Tuotetuen tiimi auttaa seuraavissa asioissa puhelimitse:

- ❏ Myyntitiedustelut ja tuotetieto
- ❏ Tuotteen käyttöön liittyvät kysymykset tai ongelmat
- ❏ Tuotteen korjaukseen ja takuuseen liittyvät kysymykset

### **Thaimaa**

Seuraavista lähteistä saa tietoa, tuotetukea ja palvelua:

### **Verkkosivusto ([http://www.epson.co.th\)](http://www.epson.co.th)**

Täältä löytyy tuotteiden teknisiä tietoja, ladattavia ohjaimia, usein kysyttyjä kysymyksiä (FAQ) sekä mahdollisuus kysyä sähköpostitse.

### **Epson Hotline (puhelin: (66)2685-9899)**

Hotline-tiimi auttaa seuraavissa asioissa puhelimitse:

- ❏ Myyntitiedustelut ja tuotetieto
- ❏ Tuotteen käyttöön liittyvät kysymykset tai ongelmat
- ❏ Tuotteen korjaukseen ja takuuseen liittyvät kysymykset

# **Vietnam**

Seuraavista lähteistä saa tietoa, tuotetukea ja palvelua:

Epson Hotline (puhelin): 84-8-823-9239

Asiakastuki: 80 Truong Dinh Street, District 1, Hochiminh City Vietnam

# **Indonesia**

Seuraavista lähteistä saa tietoa, tuotetukea ja palvelua:

### **Verkkosivusto ([http://www.epson.co.id\)](http://www.epson.co.id)**

- ❏ Tuotteiden teknisiä tietoja, ladattavia ohjaimia
- ❏ Usein kysyttyjä kysymyksiä (FAQ), myyntitiedusteluja, tiedusteluja sähköpostitse

### **Epson Hotline**

- ❏ Myyntitiedustelut ja tuotetieto
- ❏ Tekninen tuki

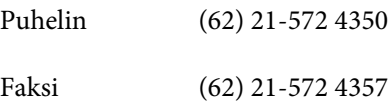

# **Epson-asiakastuki**

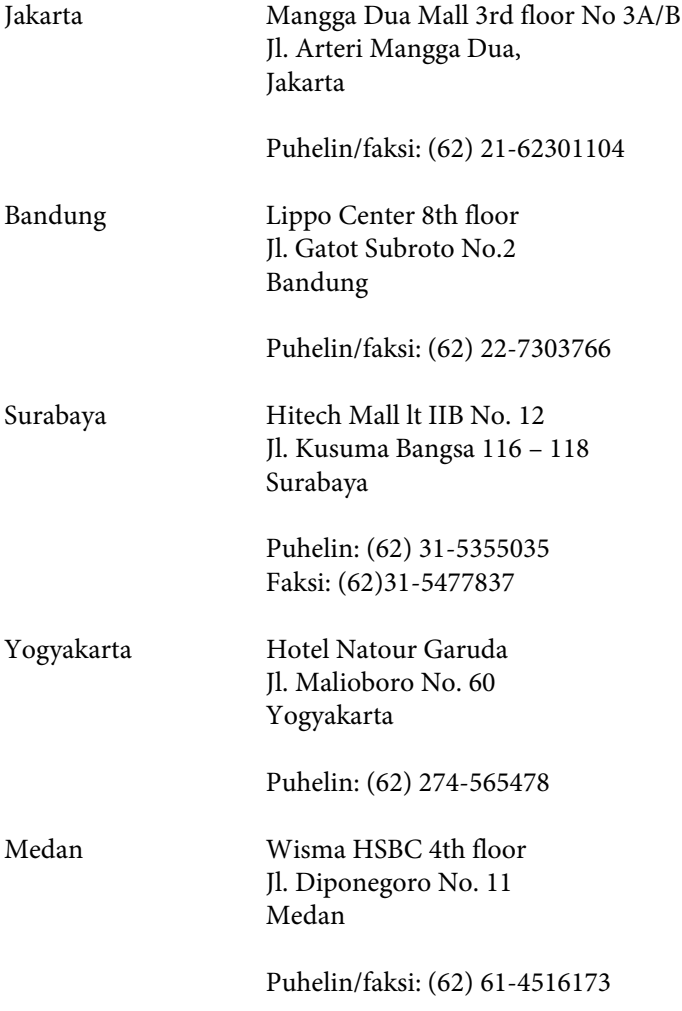

Makassar MTC Karebosi Lt. Ill Kav. P7-8 JI. Ahmad Yani No.49 Makassar

Puhelin: (62)411-350147/411-350148

### **Hong Kong**

Epson Hong Kong Limited tarjoaa mielellään teknistä tukea sekä muita myynnin jälkeisiä palveluja käyttäjilleen.

### **Kotisivu**

Epson Hong Kong ylläpitää sekä kiinan- että englanninkielisiä kotisivuja käyttäjilleen. Sivuilta löytyy seuraavia tietoja.

❏ Tuotetietoja

- ❏ Usein kysyttyjä kysymyksiä (FAQs)
- ❏ Epsonin uusimmat ohjainversiot

Verkkosivuston osoite on:

<http://www.epson.com.hk>

### **Tekninen tuki Hotline**

Tekniset asiantuntijamme ovat myös tavoitettavissa seuraavista puhelin- ja faksinumeroista.

Puhelin: (852) 2827-8911

Faksi: (852) 2827-4383

# **Malesia**

Seuraavista lähteistä saa tietoa, tuotetukea ja palvelua:

### **Verkkosivusto (<http://www.epson.com.my>)**

- ❏ Tuotteiden teknisiä tietoja, ladattavia ohjaimia
- ❏ Usein kysyttyjä kysymyksiä (FAQ), myyntitiedusteluja, tiedusteluja sähköpostitse

### **Epson Trading (M) Sdn. Bhd.**

Pääkonttori.

Puhelin: 603-56288288

Faksi: 603-56288388/399

#### *Epson-tuotetuki*

❏ Myyntiin ja tuotetietoon liittyvät asiat (Infoline)

Puhelin: 603-56288222

❏ Korjaustoimiin ja takuuseen, tuotteen käyttöön sekä tekniseen tukeen liittyvät asiat (Techline)

Puhelin: 603-56288333

### **Intia**

Seuraavista lähteistä saa tietoa, tuotetukea ja palvelua:

### **Verkkosivusto ([http://www.epson.co.in\)](http://www.epson.co.in)**

Täältä löytyy tuotteiden teknisiä tietoja, ladattavia ohjaimia sekä mahdollisuus tiedustella tuotteista.

### **Epsonin Intian pääkonttori - Bangalore**

Puhelin: 080-30515000

Faksi: 30515005

### **Epsonin Intian aluekonttorit:**

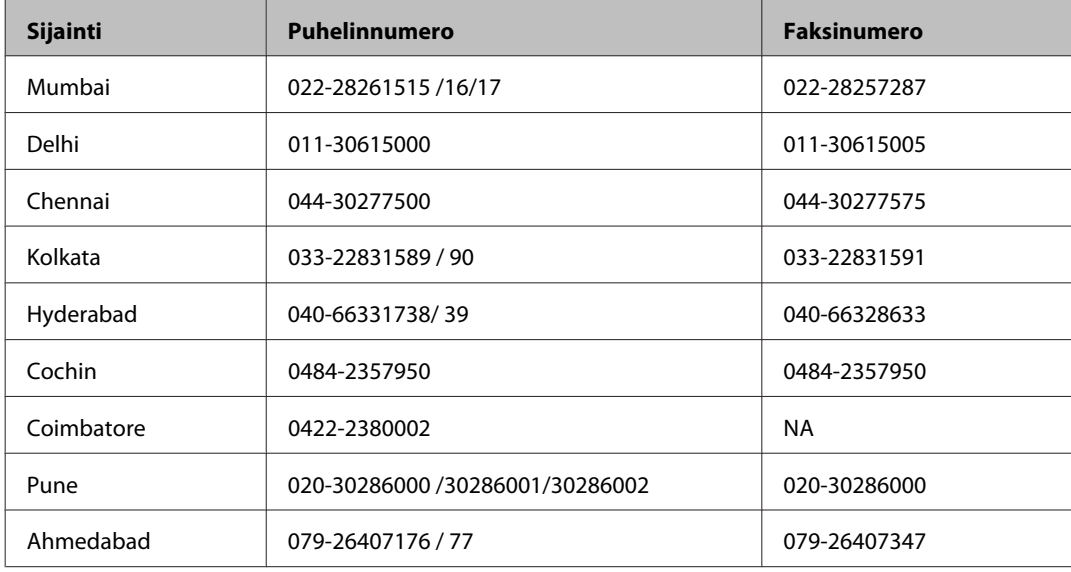

### **Helpline**

Huolto, tuotetieto tai värikasetin tilaus - 18004250011 (9.00 - 21.00) - Tämä on ilmainen numero.

Huolto (CDMA- & GSM -puhelimet) - 3900 1600 (9.00 - 18.00) Eteen syötetään paikallinen STD-koodi.

# **Filippiinit**

Epson Philippines Corporation tarjoaa asiakkailleen teknistä tukea sekä myynnin jälkeistä tukea alla mainitussa puhelin- ja faksinumerossa sekä sähköpostiosoitteessa:

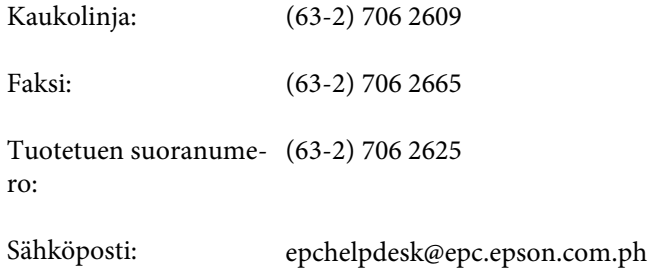

#### **Verkkosivusto** [\(http://www.epson.com.ph](http://www.epson.com.ph))

Täältä löytyy tuotteiden teknisiä tietoja, ladattavia ohjaimia, usein kysyttyjä kysymyksiä (FAQ) sekä mahdollisuus kysyä sähköpostitse.

#### **Maksuton palvelunumero 1800-1069-EPSON(37766)**

Hotline-tiimi auttaa seuraavissa asioissa puhelimitse:

- ❏ Myyntitiedustelut ja tuotetieto
- ❏ Tuotteen käyttöön liittyvät kysymykset tai ongelmat
- ❏ Tuotteen korjaukseen ja takuuseen liittyvät kysymykset

#### **Hakemisto**

# **Hakemisto**

### $\mathbf{A}$

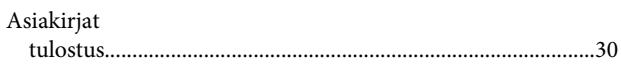

### $\mathbf{E}$

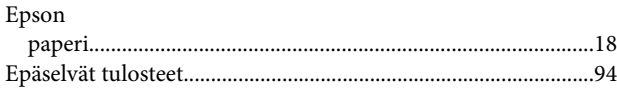

### F

#### Fontit

### $H$

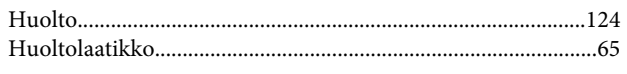

## $\mathbf J$

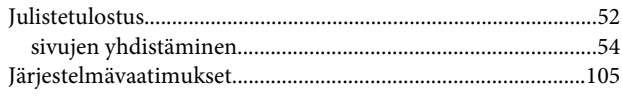

## $\mathbf K$

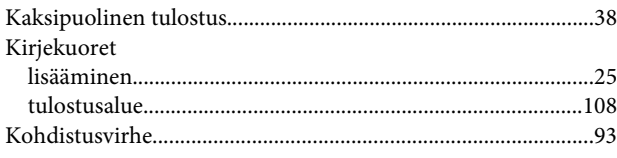

## $\mathbf{L}$

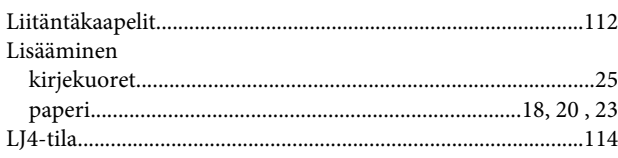

### M

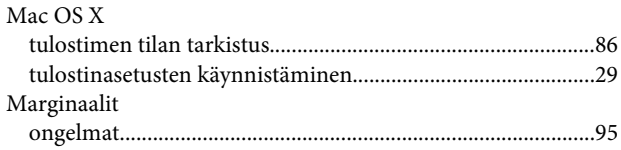

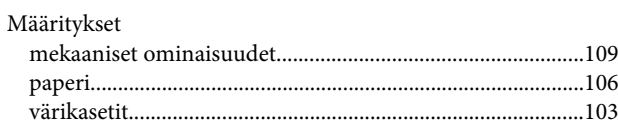

### $\mathsf{N}$

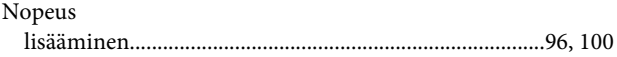

### $\mathbf{o}$

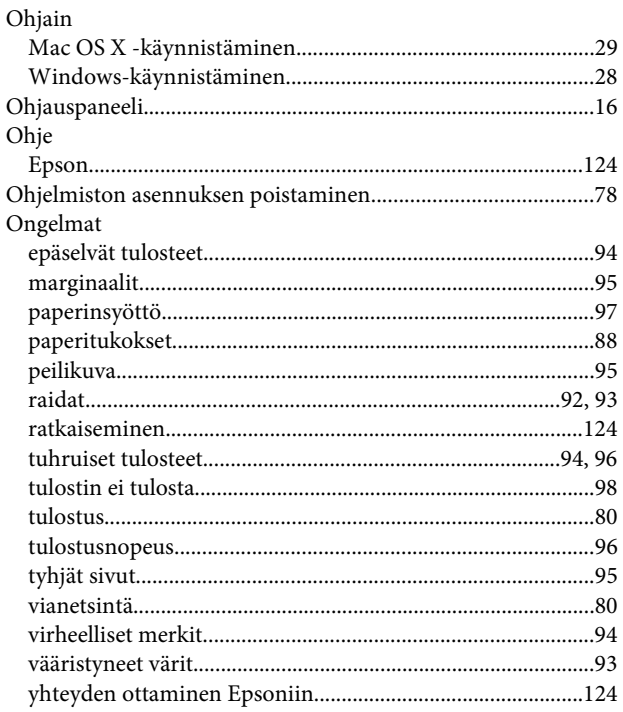

### P

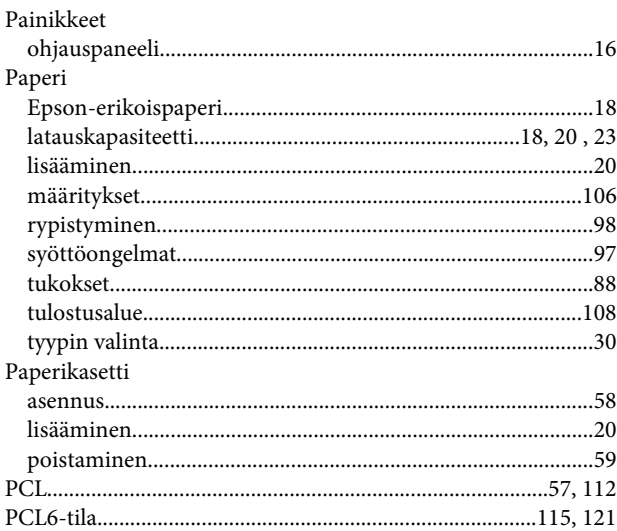

### Hakemisto

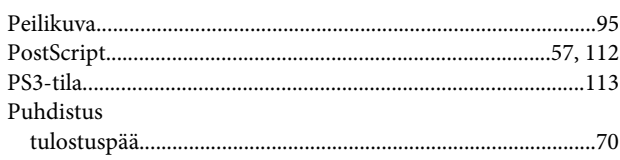

# $\mathbf R$

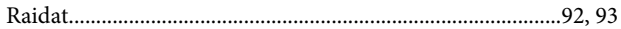

# $\mathsf{s}$

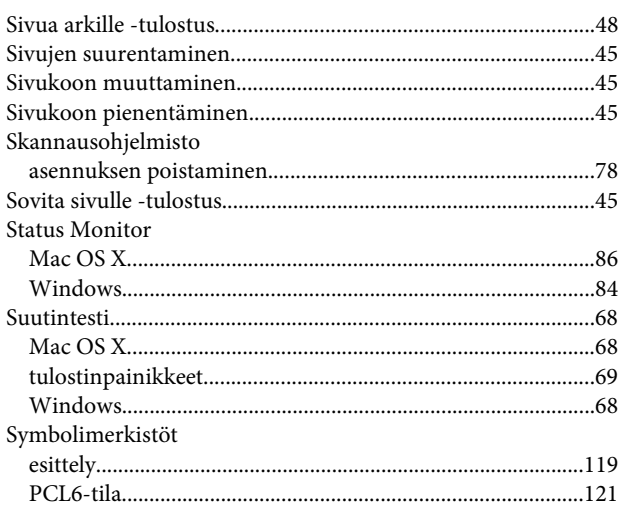

# $\bar{I}$

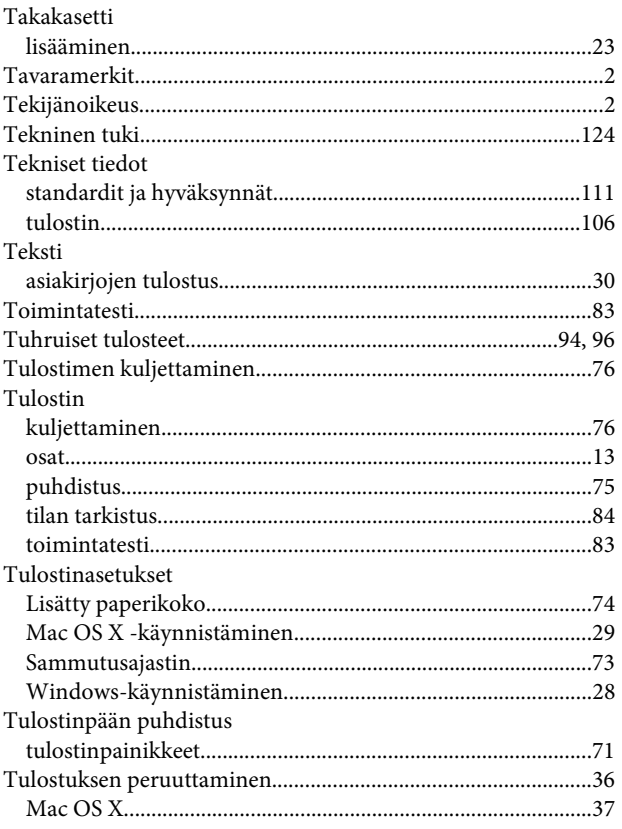

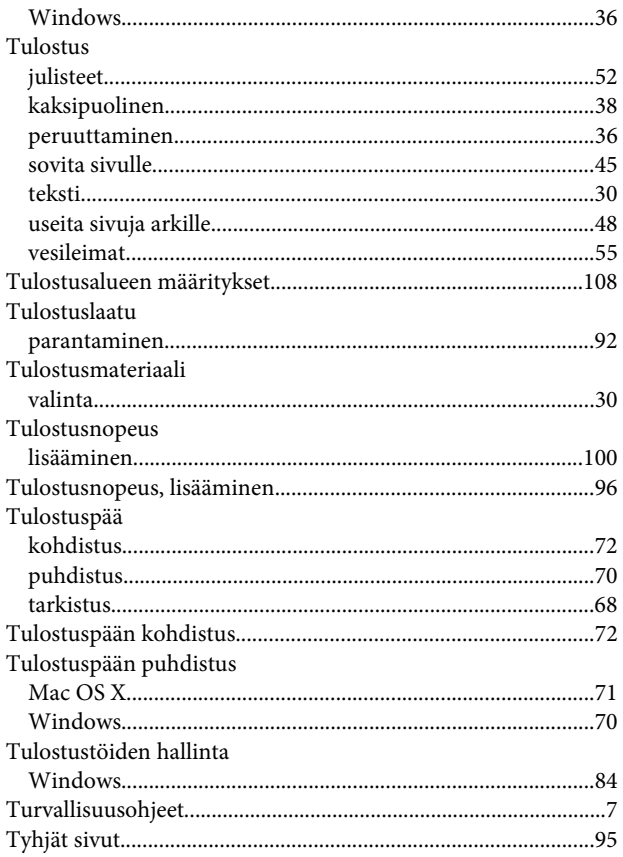

# $\overline{U}$

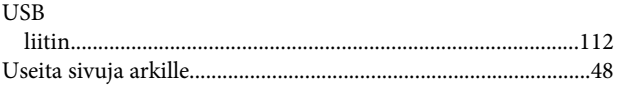

# $\mathbf V$

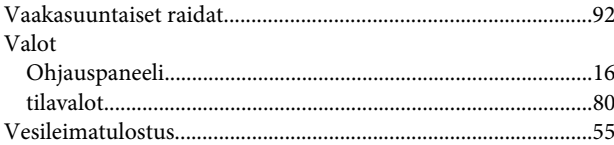

### W

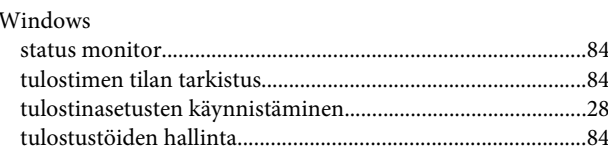

### $\mathbf V$

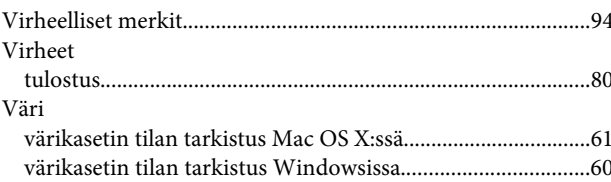

#### **Hakemisto**

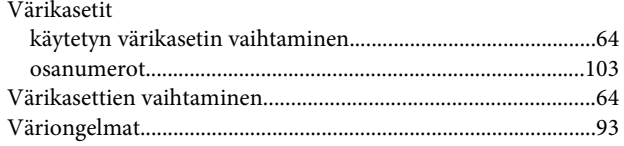

# **Y**

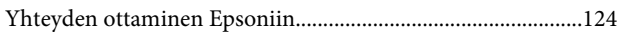